# <span id="page-0-0"></span>**Dell™ PowerConnect™ 3048-Systeme – Benutzerhandbuch**

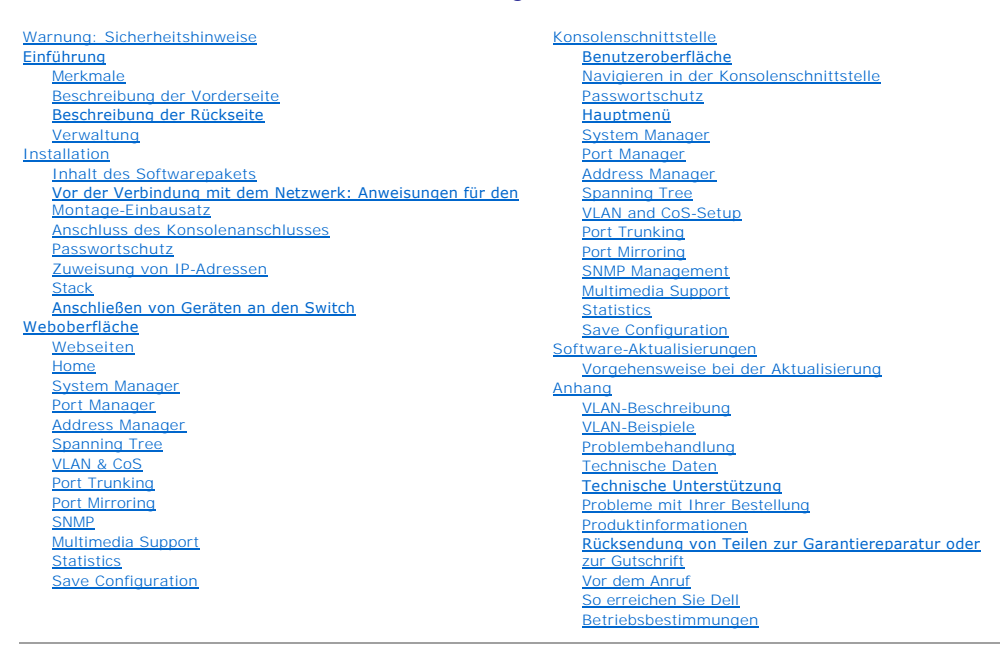

## **Hinweise, Vorsichtshinweise und Warnungen**

**HINWEIS: Ein HINWEIS macht auf wichtige Informationen aufmerksam, mit denen Sie das System besser einsetzen können.** 

**VORSICHT:** VORSICHT warnt vor möglichen Beschädigungen der Hardware oder vor Datenverlust und zeigt, wie diese vermieden werden können.

**WARNUNG: Eine WARNUNG weist auf Gefahrenquellen hin, die materielle Schäden, Verletzungen oder sogar den Tod von Personen zur Folge haben können.**

## **Irrtümer und technische Änderungen vorbehalten. © 2002–2003 Dell Computer Corporation. Alle Rechte vorbehalten.**

Nachdrucke jeglicher Art ohne die vorherige schriftliche Genehmigung der Dell Computer Corporation sind strengstens untersagt.

Marken in diesem Text: *Dell,* das DELLLogo, PowerConnect, Dimension, Inspiron, OptiPlex, Latitude, Dell Precision und DellNet sind Marken der Dell Computer Corporation; *Microsoft* und<br>*Windows* sind eingetragene Marken d

Alle anderen in dieser Dokumentation genannten Marken und Handelsbezeichnungen sind Eigentum der entsprechenden Hersteller und Firmen. Die Dell Computer Corporation<br>verzichtet auf alle Besitzrechte an Marken und Handelsbez

Januar 2003 P/N 2T180 Rev. A02

#### <span id="page-1-0"></span>[Zurück zum Inhaltsverzeichnis](file:///C:/data/Network/2T180/ge/ug/index.htm)

## **Einführung**

**Dell™ PowerConnect™ 3048-Systeme – Benutzerhandbuch**

- **O** [Merkmale](#page-1-1)
- Beschreibung der Vorde
- **[Beschreibung der Rückseite](#page-3-1)**
- **O** [Verwaltung](#page-3-2)

### <span id="page-1-1"></span>**Merkmale**

Der Dell™ PowerConnect™ 3048 Fast Ethernet Managed Switch bietet folgende Funktionen:

- l IP-Zuweisungs-Modus
- l Tabelle für SNMP-Host-Autorisierung
- l Benutzer-Authentisierungmodus IP-Adresse des RADIUS-Servers, RADIUS Shared Secret, IP-Filterung und zulässige IP-Adressen
- l Layer 3 Priority DiffServ
- l Konfigurationsdateiverwaltung
- l Verbesserte Sicherheitsverwaltung
- l Weitere Statistiken/Verwendungszusammenfassung
- l 48 10/100BASE-TX Fast Ethernet Switching-Anschlüsse mit automatischer Erkennung
- l 2 10/100BASE-T Gigabit Ethernet Switching-Anschlüsse mit automatischer Erkennung
- l 2 SFB (Small Form-Factor Pluggable) GBIC-Steckplätze (Gigabit Interface Converter)
- l 2 Gigabit-Stack-Anschlüsse für die Reihenkonfiguration von bis zu 144 Fast Ethernet-Anschlüssen
- l IEEE 802.3u-, IEEE 802.3z- und IEEE 802.3ab-kompatibel
- l Bis zu 8K Cache für MAC-Adressen (Media Access Control) mit hardwareunterstütztem "Aging"
- l Suche von MAC-Adressen basierend auf dem Anschluss, der VLAN-ID (Virtual Local Network) und den MAC-Adressen
- l Backpressure-Flusskontrolle für Halbduplex-Betrieb
- l IEEE 802.3x Flusskontrolle für Vollduplexbetrieb
- l Automatische MDI/MDIX-Unterstützung für 10/100BASE-TX- und 10/100/1000BASE-T-Anschlüsse
- l Auf IEEE 802.1Q basierendes VLAN mit Kennung
- l Unterstützung für bis zu 256 VLANs
- l IEEE 802.1p CoS (Class of Service) über duale Priorität für jeden Anschluss
- l Internet Group Management-(IGMP-)Snooping-Unterstützung
- l IEEE 802.3ad Link-Aggregation: bis zu 4 aggregierte Trunks pro Switch
- l Port Mirroring
- l Hardwareunterstützte Remote-Monitoring-(RMON-)Statistik-Sammlung
- l System-LED und Anschluss-LEDs
- l Telnet Remote-Anmeldung
- l Netzwerkstart und Hochladen von Software über TFTP (Trivial File Transfer Protocol)
- l Transparent Bridge MIB (RFC 802,1)
- l Spanning-Tree-Protokoll
- l Hardware-unterstützte Adressenerfassung
- l Statischer Adresseintrag
- l Standard-1U-Chassis
- l Einbau in 19-Zoll-Rack möglich

## **Verwaltungsfunktionen**

- l Webbasierte Verwaltung mit integriertem HTTP-Server
- l Textbasierte Verwaltung über drei Innenband-Telnetsitzungen und ein Außenband-RS232-Konsolenanschluss (VT100)
- l SNMP-Verwaltungssoftware (Simple Network Management Protocol)
- l MIB (Management Information Base) II (RFC1213)
- <span id="page-2-0"></span>l MIB II (RFC1213)
- l Ethernet Interface MIB (RFC1643)
- l Bridge MIB (RFC1493)
- l Enterprise MIB
- l 4-Group RMON (RFC1757)
- l Verwaltbar über HP OpenView

## <span id="page-2-1"></span>**Beschreibung der Vorderseite**

An der Vorderseite des Systems befinden sich alle Ethernet-Anschlüsse und die LEDs. Wie in folgender Abbildung gezeigt, gibt es eine System-LED, eine RPS-LED (Redundant Power Supply), eine Diagnose-LED und eine LED für jeden Anschluss auf der Vorderseite.

# **BOOTTLEBURY DESCRIPTION**

## **System-LED**

Die LED gibt den allgemeinen Betriebsstatus des Systems an. Die Stromversorgungs- und Diagnose-LEDs verfügen über folgende Anzeigen:

- l Stromversorgung
	- o Aus Das System ist ausgeschaltet.
	- o Grün Die Stromversorgung arbeitet.
- l Diagnose-LED
	- ¡ Aus Das System ist ausgeschaltet.
	- ¡ Grün Die Einheit arbeitet nach einem erfolgreichen Startvorgang.
	- ¡ Gelb Das Gerät befindet sich im Startmodus.
	- ¡ Gelb blinkend Das Gerät konnte nicht ordnungsgemäß gestartet werden.

## **LED-Stromversorgung**

Die LED der Stromversorgung zeigt den allgemeinen Status des Betriebssystems, wie durch die folgenden Anzeigen dargestellt:

- l Aus Das Gerät ist ausgeschaltet.
- l Grün Das Gerät ist eingeschaltet und betriebsbereit.
- l Gelb Das Gerät befindet sich im Start-Modus.
- l Gelb blinkend Fehler bei der Initialisierung.

Die normale Reihenfolge nach dem Einschalten des Stroms ist grün (Initialisierung erfolgreich), gelb (Start der Programme) und erneut grün (System betriebsbereit).

## **RPS-LED**

Die RPS-LED zeigt den Betriebsstatus eines angeschlossenen redundanten Stromversorgungssystems an. Folgendes kann angezeigt werden:

- l Aus Die redundante Stromversorgung ist nicht angeschlossen.
- l Grün Die redundante Stromversorgung funktioniert ordnungsgemäß.
- l Rot Die RPS ist ausgefallen.

## **Konsolenanschluss**

Auf die Konsolenschnittstelle kann über den seriellen RS232-Anschluss oder eine Telnet-Verbindung zugegriffen werden. Der Konsolenanschluss verwendet<br>ein Standard-Null-Modemkabel. Anweisungen zur Konfiguration des Switches

## **Anschluss-LEDs**

Jeder Anschluss hat eine dedizierte LED, deren Modus über die Schaltfläche auf der Frontblende umgeschaltet werden kann. Die Schaltfläche für den LED-<br>Modus wechselt zwischen folgenden Modi:

- l Link/Act Mode
- l Speed Mode
- 1 Duplex/Collision Mode

#### <span id="page-3-0"></span>**10/100-Anschlüsse**

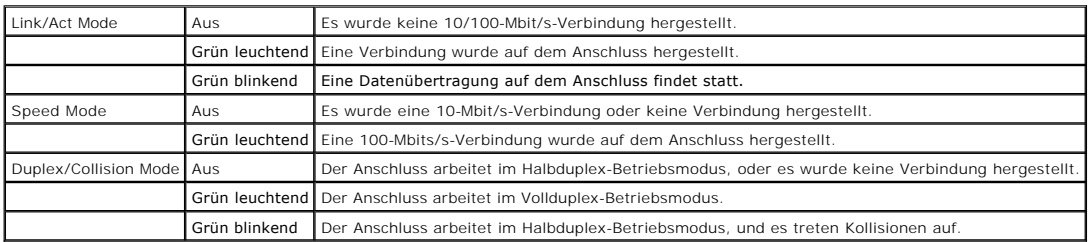

#### 10/100/1000-Anschlüsse

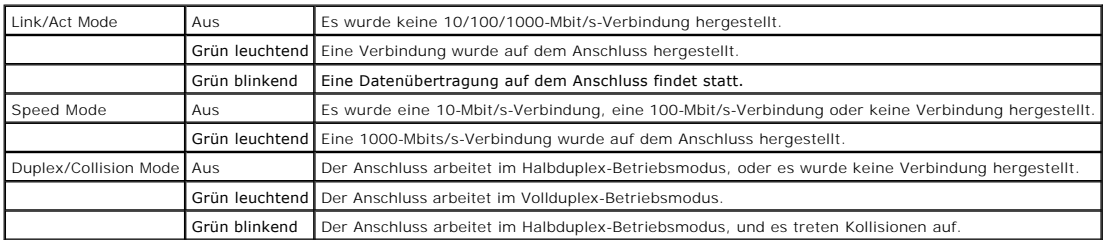

**Mini-GBIC-Anschlüsse**

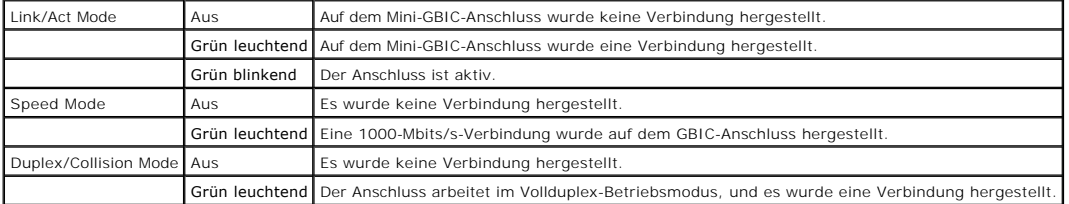

# <span id="page-3-1"></span>**Beschreibung der Rückseite**

Die Rückseite des Systems weist Gigabit-Stapel-Anschlüsse und eine Netzanschlussbuchse auf.

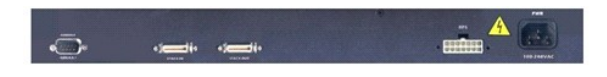

### **Netzanschluss**

Der Switch passt seine Stromeinstellungen automatisch an eine beliebige Versorgungsspannung im Bereich 90–240 Volt (Wechselstrom) an.

## <span id="page-3-2"></span>**Verwaltung**

In den folgenden Abschnitten werden Methoden zur Verwaltung von Switches beschrieben.

### **Webbasierte Schnittstelle**

Nach der erfolgreichen Installation des Switches können Sie ihn konfigurieren, die LED-Anzeige überwachen und Statistiken unter Verwendung eines<br>Webbrowsers wie Netscape Navigator Version 4.0 und höher oder Microsoft® IE V

**HINWEIS:** Um über einen Webbrowser auf den Switch zugreifen zu können, muss der Computer, auf dem der Webbrowser ausgeführt wird, über einen IP-Netzwerkzugriff auf den Switch verfügen.

### **Menügestützte Konsolen-Schnittstelle über einen seriellen Anschluss oder über Telnet**

Sie können auch einen Computer oder ein Endgerät an den seriellen Konsolenanschluss anschließen bzw. Telnet verwenden, um auf den Switch zuzugreifen.<br>Die Schnittstelle ist menügesteuert, so dass Sie keine komplexe Befehlss

### **SNMP-basierte Verwaltungsplattformen**

Der Switch kann mit einer SNMP-kompatiblen Management-Station verwaltet werden, auf der Plattformen wie HP OpenView ausgeführt werden. Der Switch ist<br>kompatibel mit SNMP Version 1.0.

Der SNMP-Agent dekodiert die eingehenden SNMP-Nachrichten und antwortet auf die Anforderungen mit in der Datenbank gespeicherten MIB-Objekten. Der<br>SNMP-Agent aktualisiert die MIB-**Objekte alle fünf Sekunden für Statistiken** 

Der Switch unterstützt folgende umfassende Gruppe von MIB-Erweiterungen:

- l MIB II
- l Ethernet Interface MIB
- l Bridge MIB
- l Vier RMON-Gruppen
	- ¡ Ethernet-Statistik-Gruppe
	- o Ethernet-Verlaufsgruppe
	- o Alarmgruppe
	- ¡ Ereignisgruppe
- l Enterprise MIB
	- o CommGroup: Ermöglicht die Konfiguration der Community-Datenbank
	- ¡ HostGroup: Ermöglicht die Konfiguration der Hosts
	- ¡ MiscGroup: Ermöglicht die Konfiguration verschiedener Elemente
	- ¡ SpanGroup: Ermöglicht die Konfiguration des Spanning Tree
	- ¡ ConfigGroup: Ermöglicht die Konfiguration des Systems

[Zurück zum Inhaltsverzeichnis](file:///C:/data/Network/2T180/ge/ug/index.htm)

#### <span id="page-5-0"></span>[Zurück zum Inhaltsverzeichnis](file:///C:/data/Network/2T180/ge/ug/index.htm)

### **Installation**

**Dell™ PowerConnect™ 3048-Systeme – Benutzerhandbuch**

- **O** [Inhalt des Softwarepakets](#page-5-1)
- **O** [Vor der Verbindung mit dem Netzwerk: Anweisungen für den Montage](#page-5-2)-Einbaus
- [Anschluss des Konsolenanschlusses](#page-5-3)
- **O** [Passwortschutz](#page-6-1)
- [Zuweisung von IP-Adressen](#page-6-2)
- **O** [Stack](#page-7-1)
- **[Anschließen von Geräten an den Switch](#page-7-2)**

### <span id="page-5-1"></span>**Inhalt des Softwarepakets**

Bevor Sie mit der Installation des Switches beginnen, stellen Sie sicher, dass das Paket die folgenden Elemente enthält:

- l Switch
- l Stacking-Kabel
- l Wechselstromkabel
- l Null-Modemkabel
- l Selbstklebende Gummiunterlagen für die Desktop-Installation
- l Rack Mount Kit für Rack-Installation

## <span id="page-5-2"></span>**Vor der Verbindung mit dem Netzwerk: Anweisungen für den Montage-Einbausatz**

**VORSICHT:** Schließen Sie den Switch erst an das Netzwerk an, wenn Sie die richtigen IP-Einstellungen (Internet Protocol) vorgenommen haben.

Vor Anschluss an das Netzwerk müssen Sie den Switch auf einer ebenen Fläche oder in einem Rack montieren, ein Terminal-Emulationsprogramm einrichten<br>und das Netzkabel anschließen. Richten Sie anschließend ein Passwort und

Der Switch wird mit Gummiunterlagen für die Installation auf einer ebenen Oberfläche sowie mit Montageblechen und -schrauben für die Rack-Montage ausgeliefert.

## **Installation auf einer ebenen Fläche**

Der Switch kann auf jeder geeigneten ebenen Oberfläche installiert werden, die das Gewicht der Switches und der dazugehörigen Kabel sicher tragen kann.<br>Rund um den Switch muss ausreichend Platz zur Belüftung und für den Zu

Führen Sie folgende Schritte aus, um den Switch auf einer ebenen Fläche zu montieren:

1. Den Switch auf die ebene Fläche stellen und überprüfen, ob für ausreichend Belüftung gesorgt ist.

Sicherstellen, dass auf jeder Seite mindestens 5 cm für ausreichende Belüftung und auf der Rückseite des Gerätes 13 cm für das Stromkabel zur Verfügung stehen.

2. Die Gummiunterlagen an den markierten Stellen auf der Unterseite des Gehäuses befestigen.

Die Gummiunterlagen müssen nicht zwingend angebracht werden; es wird jedoch empfohlen, um ein Verrutschen des Gerätes zu vermeiden.

### **Montage in einem Rack**

Der Switch kann in den meisten Standard-19-Zoll-Racks montiert werden.

HINWEIS: Für Racks, die kein vorgefertigtes Gewinde haben, werden Käfigmuttern mitgeliefert.

Führen Sie folgende Schritte aus, um den Switch in einem Rack zu montieren:

- 1. Die mitgelieferten Schrauben verwenden, um ein Montageblech an jeder Seite des Switches anzubringen.
- 2. Den Switch in das Rack einsetzen und die Bohrungen des Montageblechs an den Bohrungen des Racks ausrichten.
- 3. Jedes Montageblech mit zwei für das Rack geeigneten Schrauben befestigen.

## <span id="page-5-3"></span>**Anschluss des Konsolenanschlusses**

<span id="page-6-0"></span>Der Switch verfügt über einen seriellen Anschluss RS-232, der einen Anschluss an einen Computer oder an ein Endgerät zur Uberwachung und Konfiguration<br>des Switches ermöglicht. Bei dem Anschluss handelt es sich um einen DBimplementiert wird.

#### Zur Verwendung des Konsolenanschlusses benötigen Sie Folgendes:

- l Ein Terminal bzw. TTY-kompatibles Terminal oder ein tragbarer Computer mit einem seriellen Anschluss und der Fähigkeit, ein Terminal zu emulieren.
- l Ein Nullmodem- oder RS-232-Crossover-Kabel mit einer DB-9-Buchse für den Konsolenanschluss auf dem Switch (im Lieferumfang des Switch enthalten).

Führen Sie folgende Schritte aus, um ein Endgerät an den Konsolenanschluss anzuschließen:

- 1. Den Stecker des RS-232-Kabels direkt mit dem Konsolenanschluss auf dem Switch verbinden und die Halterungsschrauben festziehen.
- 2. Das andere Ende des Kabels mit einem Terminal oder dem seriellen Anschluss eines Computers verbinden, auf dem eine Terminal-Emulationssoftware ausgeführt wird.

Sicherstellen, dass die Terminal-Emulations-Software folgendermaßen eingestellt wird:

- a. Einen geeigneten seriellen Anschluss (COM1 oder COM2) auswählen.
- b. Die Datenrate auf 9600 Baud festlegen.
- c. Das Datenformat auf 8 Datenbits, 1 Stoppbit und keine Parität festlegen.
- d. Flusskontrolle auf *none* setzen.
- e. Unter **Properties** den Modus **VT100 for Emulation** auswählen.
- f. **Terminal keys** für **Function**, **Arrow** und **Ctrl keys** auswählen.

**HINWEIS:** Stellen Sie sicher, dass Sie *Terminal keys* (NICHT *Windows keys*) auswählen.

- **VORSICHT:** Wenn Sie HyperTerminal mit Microsoft® Windows® 2000 verwenden, stellen Sie sicher, dass Windows 2000 Service Pack 2 oder höher e installiert ist. Windows 2000 Service Pack 2 ermöglicht die Verwendung von Pfeiltasten in der VT100-Emulation von HyperTerminal. Weitere<br>Informationen zu den Service Packs von Windows 2000 finden Sie unter **www.microsoft.c**
- **HINWEIS:** Drücken Sie bei Verwendung von HyperTerminal auf die Tasten <STRG><l>, um das Fenster zu aktualisieren, und auf <STRG><w>, um die Konfiguration im NVRAM zu speichern.
- 3. Wenn das Terminal richtig eingerichtet ist, das Netzkabel an die Netzanschlussbuchse auf der Rückseite des Switches anschließen. Die Startreihenfolge wird im Endgerät angezeigt.

## <span id="page-6-1"></span>**Passwortschutz**

Auf der ersten Begrüßungsseite müssen Sie bei aktiviertem Passwortschutz zum Fortfahren ein Kennwort eingeben. Wenn der Passwortschutz deaktiviert ist,<br>wird das Hauptmenü angezeigt, und Sie haben sofort Zugriff auf die Swi

**HINWEIS:** Wenn Sie den Passwortschutz aktivieren, ohne ein eigenes Passwort zu vergeben, lautet der Standardbenutzername root und das Passwort switch.

Um den unerlaubten Zugriff auf den Switch zu unterbinden, können Sie den Passwortschutz aktivieren.

- 1. Die Option **System Manager** auswählen und die EINGABETASTE drücken.
	- Mit der <Tabulator>-Taste durch das Menü navigieren.
- 2. Die Option **General** auswählen.
- 3. **Password Administration** auswählen.

HINWEIS: Bei einer Anmeldung über die Weboberfläche lautet der Benutzername root.

- 4. Das Passwort eingeben und die EINGABETASTE drücken.
- 5. Passwort erneut eingeben und bestätigen. Die EINGABETASTE drücken.
- 6. Die Tastenkombination <STRG><w> drücken, um die Änderungen zu speichern.

# <span id="page-6-2"></span>**Zuweisung von IP-Adressen**

Bevor einem Switch eine IP-Adresse zugewiesen werden kann, müssen Sie Ihren Netzwerkadministrator um folgende Informationen bitten:

- l IP-Adresse des Switches
- l Standardgateway für das Netzwerk

<span id="page-7-0"></span>l Netzwerkmaske für das Netzwerk

Führen Sie die folgenden Schritte aus, um einem Switch eine IP-Adresse zuzuweisen:

**HINWEIS:** Bei Verwendung der Funktion "change IP on fly" muss der Switch nicht neu gestartet werden, um die Änderungen zu übernehmen.

- 1. Im Hauptmenü den Eintrag **System Manager** auswählen. Die EINGABETASTE drücken.
- 2. Im ersten Feld die korrekte IP-Adresse für dieses System eingeben. (Wenden Sie sich an Ihren Netzwerkadministrator.)
- 3. Die IP-Adresse des Standardgateways für das Netzwerk eingeben, dem der Switch angehört.
- 4. Die entsprechende Netzwerkmaske für dieses Netzwerk eingeben. (Wenden Sie sich an Ihren Netzwerkadministrator.)
- 5. <Strg><w>zum Speichern der Änderungen drücken.

## <span id="page-7-1"></span>**Stack**

Eine Switch-Stack-Konfiguration kombiniert zwischen zwei und sechs Einheiten mit maximal 144 Fast Ethernet-Anschlü**ssen in einem Stack von Switches. Die**<br>Einheiten werden mit Hilfe von Gigabit-Stack-<mark>Anschlüssen hintereina</mark> Root-Einheit als einzelne Entität verwaltet werden.

Wenn eine Stack-Konfiguration eingerichtet wird, zuerst alle LVDS-Kabel (Low Voltage Differential Signaling) verbinden, bevor die Netzkabel angeschlossen werden. Die Reihe beginnt mit dem Root-Switch, indem der "OUT"-Anschluss des Root-**Switch über ein LVDS**-Kabel mit dem "IN"-**Anschluss des nächsten Switch**<br>in der Kette verbunden wird. Stellen Sie sicher, dass beim Root-Sw darf kein LVDS-Kabel am "OUT"-Anschluss angeschlossen sein. Wenn die LVDS-**Kabel verbunden wurden, die Netzkabel der Switches anschließen, beginnend**<br>mi**t dem letzten Switch in der Kette. Als letztes Gerät wird der Root**-S angeschlossen ist, beginnt der Stack von Switches mit dem Startvorgang.

**VORSICHT:** Schließen Sie keine LVDS-Kabel an oder ziehen diese ab, wenn die Einheiten eingeschaltet sind.

Wenn nur ein Switch und keine Stack-Konfiguration verwendet wird, werden keine LVDS-Kabel benötigt.

Die Installation muss über eine RS-232-Verbindung mit einem Computer erfolgen Der Switch darf nicht ans Netzwerk angeschlossen werden, bevor die<br>korrekten IP-Einstellungen vorgenommen wurden. Zum Installieren und Einrichte

### <span id="page-7-2"></span>**Anschließen von Geräten an den Switch**

Jetzt können Sie mit einer geeigneten Netzwerkverkabelung Geräte mit den RJ45-Anschlüssen auf dem Switch verbinden.

So verbinden Sie ein Gerät mit einem SFP GBIC-Anschluss:

- 1. Bei der Auswahl eines geeigneten SFP GBIC-Modul-Typs die Verkabelungsanforderungen beachten.
- 2. Das (separat erhältliche) SFP GBIC-Modul in den SFP GBIC-Steckplatz einsetzen.
- 3. Die geeignete Netzwerkverkabelung verwenden, um ein Gerät mit den Anschlüssen auf dem SFP GBIC-Modul zu verbinden.

[Zurück zum Inhaltsverzeichnis](file:///C:/data/Network/2T180/ge/ug/index.htm)

<span id="page-8-0"></span>[Zurück zum Inhaltsverzeichnis](file:///C:/data/Network/2T180/ge/ug/index.htm)

## **Weboberfläche**

**Dell™ PowerConnect™ 3048-Systeme – Benutzerhandbuch**

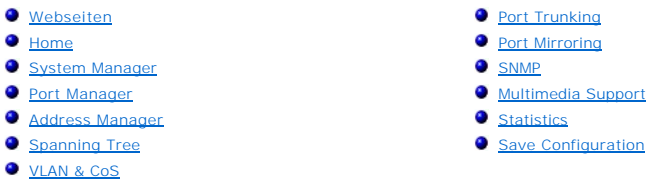

**HINWEIS:** Die Abbildungen in dem vorliegenden Abschnitt unterscheiden sich möglicherweise leicht von den Anzeigen auf Ihrem Computer.

Sie können über die webbasierte Verwaltung den PowerConnect 3048 Fast Ethernet Managed Switch konfigurieren und das System in einem Webbrowser überwachen.

Die meisten Webseiten für den Switch enthalten folgende Schaltflächen:

l **Reload** – Zeigt die aktuellen Werte für das System in Bezug auf die geöffnete Webseite an.

l **Apply** – Ändert das System und aktualisiert die Seite. Diese Änderungen sind nicht dauerhaft und gelten nur für die aktuelle Sitzung.

**VORSICHT:** Wenn die Änderungen dauerhaft übernommen werden sollen, müssen Sie die neue Konfiguration auf der Seite **Save Configuration** speichern.

- l **Add** Fügt neue Einträge zum System hinzu und aktualisiert die Seite.
- l **Remove** Entfernt die ausgewählten Einträge aus dem System und aktualisiert die Seite.

## <span id="page-8-1"></span>**Webseiten**

Wenn Sie den Switch in einem Webbrowser aufrufen, wird ein Anmeldefenster angezeigt (wenn der Passwortschutz aktiviert ist). Der Benutzername lautet<br>immer root. Geben Sie das Passwort ein, um den Verwaltungsmodus für den S Startseite angezeigt.

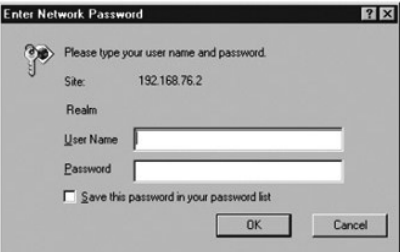

**HINWEIS:** Das Standardpasswort lautet switch.

Über die Weboberfläche stehen Ihnen folgende Menüs zur Verfügung:

- l **Home**
- l **System Manager**
- l **Port Manager**
- l **Address Manager**
- l **Spanning Tree**
- l **VLAN and CoS**
- l **Port Trunking**
- l **Port Mirroring**
- l **SNMP**
- l **Multimedia Support**
- <span id="page-9-0"></span>l **Statistics**
- l **Save Configuration**

## <span id="page-9-1"></span>**Home**

Die Seite **Home** beschreibt kurz die webbasierten Verwaltungsfunktionen.

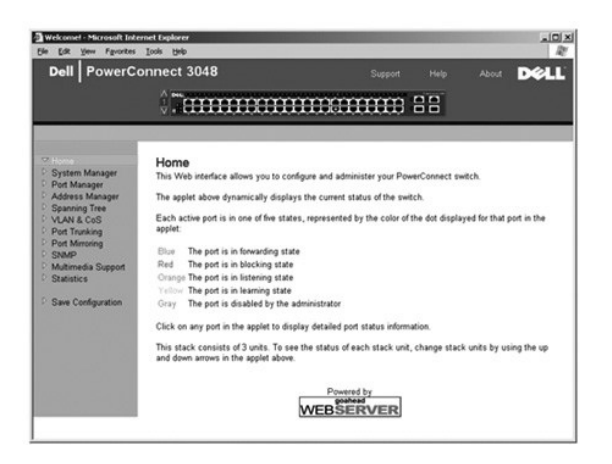

# <span id="page-9-2"></span>**System Manager**

Auf der Seite **System Manager** werden alle Systemvorgänge sowie allgemeine Informationen angezeigt. Hier finden Sie Links zu folgenden Optionen:

- l General Info Dort werden allgemeine Systeminformationen angezeigt. Sie können außerdem allgemeine Administrationsvorgänge ausführen.
- l IP Settings Hier können Sie IP-Parameter anzeigen lassen oder editieren.
- l Security Administration Mit dieser Option können Sie die Benutzerauthentisierung auswählen, den Passwortschutz aktivieren oder deaktivieren und nach IP-Adressen filtern.
- l Firmware Upgrade TFTP-Verbindung zum Aktualisieren mit der aktuellsten Firmware.
- l Configuration Speicherung von Konfigurationsdateien auf einem Server oder Laden von Konfigurationsdateien von einem Server.
- l Reset Hier können Sie den Switch neu starten.

## **Allgemeine Informationen**

Die Seite **General Information** enthält folgende Informationen:

- l **System Description**
- l **MAC Address**

Diese Seite enthält außerdem folgende Felder, die Sie bearbeiten können:

- l **System Name**
- l **System Contact**
- l **System Location**

Um Ihre Änderungen auf der Seite zu übernehmen, klicken Sie auf **Apply**. Um bei diesen Feldern wieder den aktuellen Wert anzugeben, klicken Sie auf **Reload**.

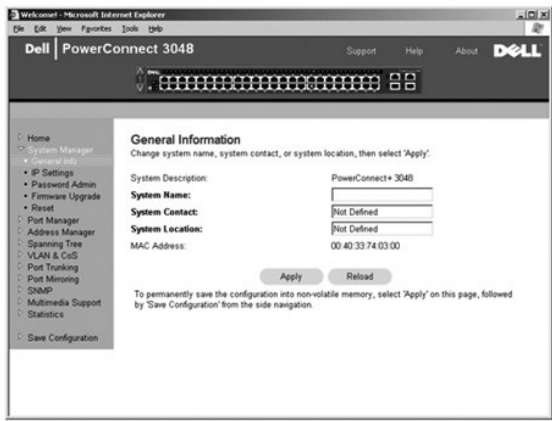

## **IP Settings**

Sie können auf der Seite **IP Settings** die IP-Informationen des Systems verwalten. Diese Seite enthält folgende Felder, die Sie bearbeiten können:

- l **IP Address**
- l **Default Gateway**
- l **Network mask**
- l **IP Assignment Mode** Legt fest, ob die IP-Funktionalität über eine manuelle (statische) Konfiguration bzw. über DHCP (Dynamic Host Configuration Protocol) oder BOOTP (Boot Protocol) aktiviert wird.
	- ¡ **Manual** Legt die statische IP-Adresse fest.
	- ¡ **BootP** Ruft die IP-Adresse von einem BootP-Server ab.
	- ¡ **DHCP** Ruft die IP-Adresse von einem DHCP-Server ab.

Um Ihre Änderungen auf der Seite für die aktuelle Sitzung zu übernehmen, klicken Sie auf **Apply**. Um bei diesen Feldern wieder den aktuellen Wert anzugeben, klicken Sie auf **Reload**.

Damit die Änderungen an der IP-Adresse ausgeführt werden, führen Sie die folgenden Schritte durch:

- 1. Auf der Seite **Save Configuration** die Änderungen dauerhaft speichern.
- 2. Über die Seite **System Manager/Reset** das System neu starten.

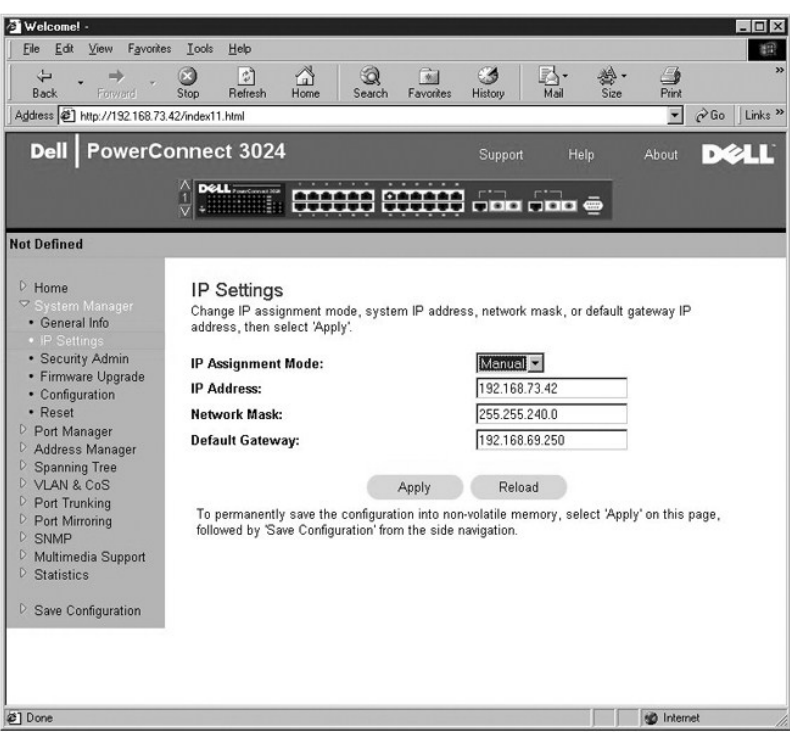

### **Security Administration**

l **User Authentication Mode** – Wählt die erforderliche Authentisierung oder Authentisierungssequenz.

- ¡ **Local Only** Der Benutzer wird von einem Switch authentisiert.
- ¡ **Local then Remote** Der Benutzer wird zuerst vom Switch und anschließend von einem RADIUS-Server authentisiert.
- ¡ **Remote then Local** Der Benutzer wird zuerst von einem RADIUS-Server und anschließend vom Switch authentisiert.
- ¡ **Remote Only**  Der Benutzer wird von einem RADIUS-Server authentisiert.
- l **RADIUS Server IP Address** Identifiziert die IP-Adresse für den RADIUS-Server.
- l **RADIUS Shared Secret** Gibt die Zeichenfolge an, die von dem Switch und dem RADIUS-Server gemeinsam genutzt wird.
- l **IP Filtering** Bis zu 16 IP-Adressen können auf die Switch-Verwaltungsfunktion zugreifen, falls diese aktiviert ist.
- l **Password Admin** Aktiviert oder deaktiviert den Passwortschutz.

**HINWEIS:** Das Standardpasswort lautet switch.

- l **Allowed IP Addresses** Option zur Eingabe von 16 IP-Adressen in der Tabelle der zulässigen IP-Adressen.
- l **Disable Telnet/Web Access (Console Only)** Option zur Aktivierung oder Deaktivierung eines Telnet- oder Webzugriffs auf den Switch.

Um Ihre Änderungen auf der Seite zu übernehmen, klicken Sie auf **Apply**. Um bei diesen Feldern wieder den aktuellen Wert anzugeben, klicken Sie auf **Reload**.

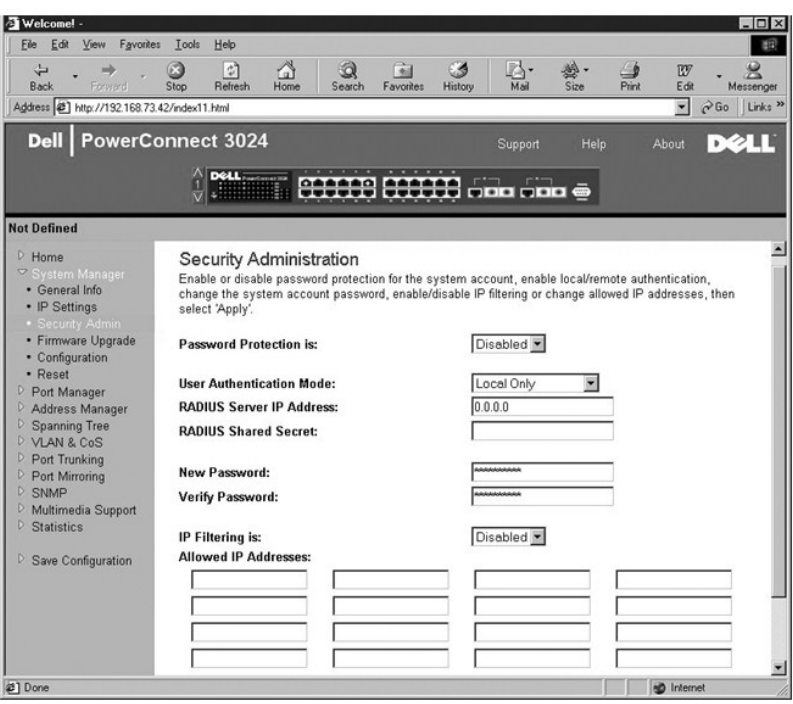

## **Password Administration**

Der Passwortschutz ist optional. Um den Passwortschutz zu aktivieren, müssen in folgenden Feldern Änderungen durchgeführt werden.

**HINWEIS:** Das Standardpasswort lautet switch.

- l **Password Protection** Wählen Sie **Enabled** oder **Disabled** aus.
- l **New Password** Geben Sie das neue Passwort ein.
- l **Verify Password** Geben Sie das neue Passwort erneut ein, um die Schreibweise zu bestätigen.

Das Passwort wird in dem Fenster durch Sternchen (\*) verschlüsselt angezeigt.

Um Ihre Änderungen auf der Seite zu übernehmen, klicken Sie auf **Apply**. Um bei diesen Feldern wieder den aktuellen Wert anzugeben, klicken Sie auf **Reload**.

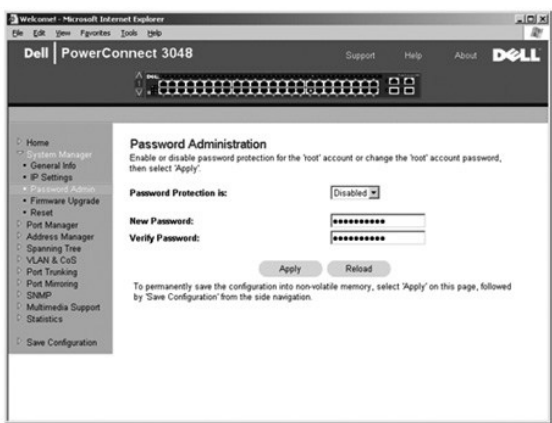

### **Firmware-Aktualisierung**

Sie können auf der Seite Firmware Upgrade das System so konfigurieren, dass eine neue Version der Verwaltungssoftware heruntergeladen wird. Sie<br>können auch festlegen, dass die neue Software vom System ausgeführt wird, ohne

Die Seite **Firmware Upgrade** enthält die folgenden Informationen:

- l **Current Hardware Version**
- l **Current Boot ROM Version**
- l **Current Software Version**

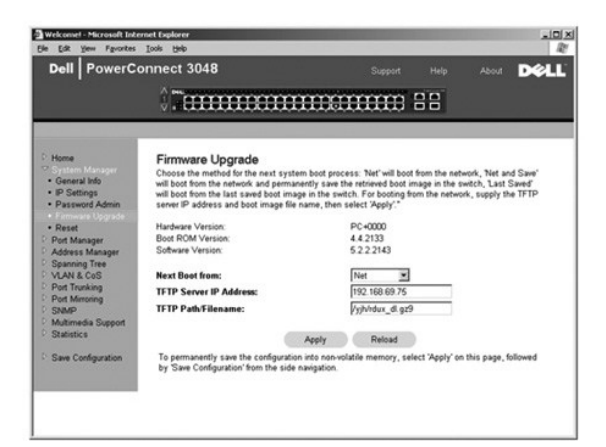

# **Configuration**

Um die aktuelle Switch-Konfiguration auf einem Server zu speichern:

- 1. Geben Sie die TFTP-Server-IP-Adresse und den Namen der Konfigurationsdatei ein.
- 2. Wählen Sie **Transfer Configuration File to Server.**

Um eine Konfigurationsdatei von einem Server zu laden:

- 1. Geben Sie die TFTP-Server-IP-Adresse und den Namen der Konfigurationsdatei ein.
- 2. Wählen Sie **Transfer Configuration File from Server.**

Um die vorinstallierte Konfiguration wiederherzustellen, wählen Sie **Restore**.

Die Seite **Configuration** enthält die folgenden Optionen:

- l **TFTP Server IP Address** Fügt die TFTP-Server-IP-Addresse zum Speichern oder Laden ein.
- l **TFTP Path/Configuration Filename** Fügt den TFTP-Pfad und den Namen der Konfigurationsdatei zum Speichern oder Laden ein.
- l **Transfer Configuration File to Server** Speichert eine Switch-Konfigurationsdatei auf einem Server.
- l **Transfer Configuration File from Server**  Lädt eine Konfigurationsdatei von einem Server auf den Switch.
- l **Restore** Stellt die vorinstallierten Standardeinstellungen wieder her.

<span id="page-14-0"></span>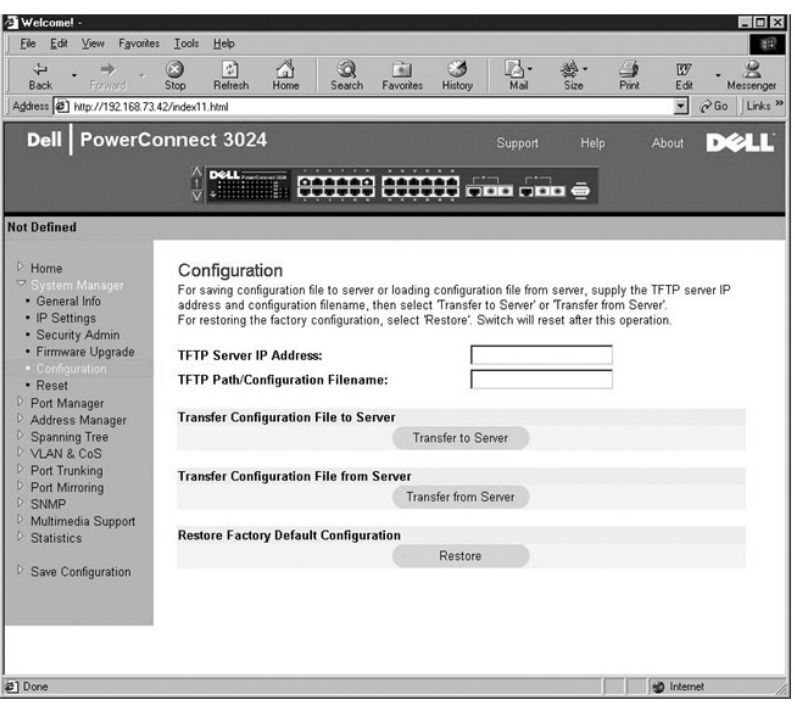

### **Reset**

Wählen Sie **Reset** aus, um den Switch neu zu starten. Bestätigen Sie anschließend das Zurücksetzen des Switches.

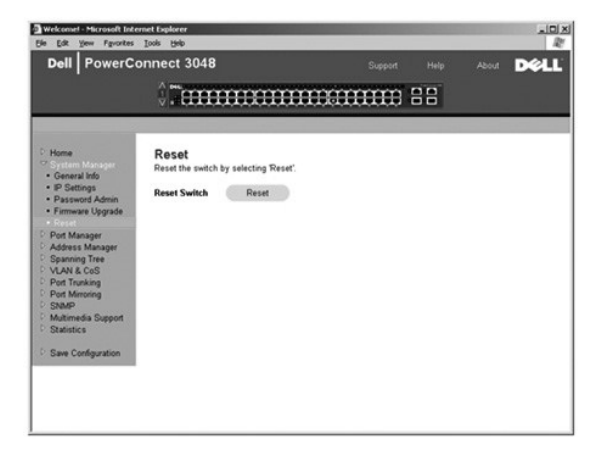

## <span id="page-14-1"></span>**Port Manager**

Die Seite **Port Manager** enthält Links zu folgenden Optionen:

- l **Port Settings**
- l **GBIC**

### **Port Settings**

Auf dieser Seite können Sie Anschlussparameter anzeigen lassen und bearbeiten. Sie können für jede in der Spalte Port angegebene Anschlussnummer<br>folgende Parameter ändern, die im Fenster nach dem Spaltennamen aufgelistet w

- l **Name** Zeigt eine benutzerdefinierte Beschriftung für den Anschluss an.
- l **Link** Zeigt den Status der Verknüpfung an: Besteht (Pfeil nach oben) oder Besteht nicht (Pfeil nach unten).
- l **Admin Enabled**  Zeigt an, ob ein Anschluss durch den Netzwerkadministrator aktiviert wurde. Ein Netzwerkadministrator kann manuell einen Anschluss

deaktivieren.

- <span id="page-15-0"></span>l **State** – Zeigt den aktuellen Status des Anschlusses wie von Spanning Tree ermittelt an.
- l **Operating Parameters** Ermöglicht die automatische oder manuelle Auswahl von Anschlussgeschwindigkeit und Duplexmodus.
- l **Flow Control Enabled** Ermöglicht die automatische oder manuelle Auswahl für die Unterstützung der Flusskontrolle.

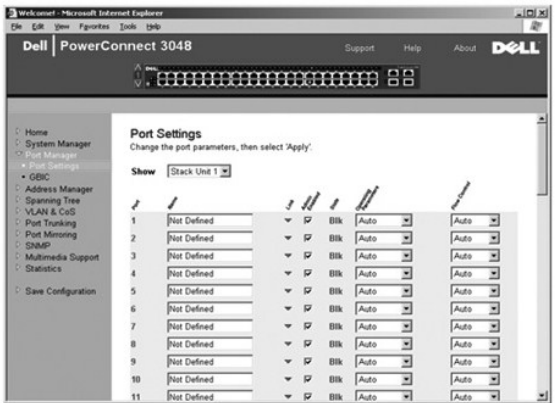

### **GBIC**

Die Seite **GBIC** ermöglicht es dem Benutzer, den Anschlusstyp der Gigabit-Anschlüsse auszuwählen. Der Standard ist Kupfer. Wenn der Benutzer einen GBIC (Gigabit Interface Converter) verwendet, muss die Einstellung auf dieser Seite entsprechend festgelegt werden.

HINWEIS: Diese Option gilt nur für 3024, wenn 3048 und 3024 in einem Stack gemischt sind.

Um Ihre Änderungen auf der Seite für die aktuelle Sitzung zu übernehmen, klicken Sie auf **Apply**. Um bei diesen Feldern wieder den aktuellen Wert anzugeben, klicken Sie auf **Reload**.

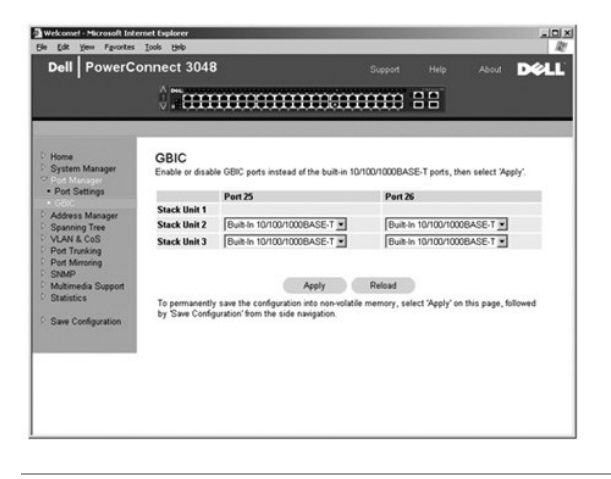

## <span id="page-15-1"></span>**Address Manager**

Auf der Seite **Address Manager** können Sie dynamische und statische MAC-Adressen (Media Access Control) verwalten und anzeigen sowie die Speicherdauer<br>für dynamische Adressen festlegen.

Die Seite **Address Manager** enthält Links zu folgenden Seiten:

- l **Static Addresses**
- l **Dynamic Addresses**
- l **Address Aging**
- l **Static Multicast Group Settings**

### **Static Addresses**

Sie können auf der Seite **Static Addresses** die MAC-Adresse und die Anschlussnummer der Systeme angeben, die für den Switch eine unbestimmte Zeit lang zur Verfügung stehen sollen.

Es stehen folgende Optionen zur Verfügung:

- l **MAC Address** Sie können die MAC-Adresse eines Systems angeben, die Sie als statische Adresse festlegen möchten.
- l **Port Selection** Ermöglicht es Ihnen, den Anschluss auszuwählen, der dem System zugewiesen ist.
- l **List box** Führt alle statischen Adressen auf.
- l **Add** Fügt eine Adresse hinzu, wenn Sie diese aus dem Listenfeld auswählen und auf die Schaltfläche **Add** klicken.
- l **Remove** entfernt alle Adressen, wenn Sie sie im Listenfeld auswählen und auf die Schaltfläche **Remove** klicken.

Um Ihre Änderungen auf der Seite für die aktuelle Sitzung zu übernehmen, klicken Sie auf **Apply**. Um bei diesen Feldern wieder den aktuellen Wert anzugeben, klicken Sie auf **Reload**.

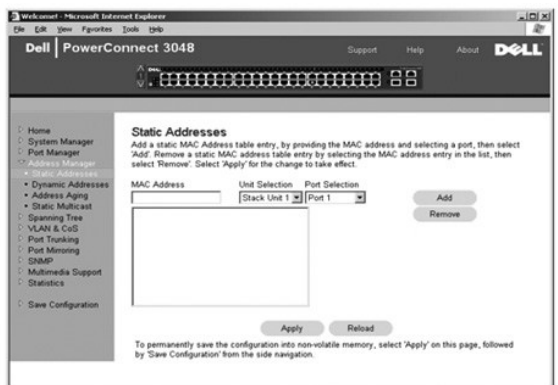

### **Dynamic Addresses**

. Sie können in der Lookup-Tabelle **Dynamic Address** die MAC-Adressen anzeigen, die sich derzeit in der Adressdatenbank befinden. Wenn die Datenbank<br>Adressen enthält, werden die an diese Adressen gerichteten Pakete direkt

Dynamische MAC-Adressen werden standardmäßig erfasst. Dies ist der Standardmodus für einen Netzwerk-Switch. In einigen Netzwerken ist es sinnvoll, dass der Administrator ein gesichertes Netzwerk erstellt, indem die Möglichkeit der dynamischen Adressenerfassung deaktiviert wird. In diesem Fall werden alle<br>aktuellen dynamischen Adressen eingetragen. Die Gültigkeit dieser Ad Adresse an einem Anschluss ermittelt wird, deaktiviert der Switch den Anschluss mit der neuen Adresse, speichert die aktuellen Einstellungen im NVRAM und<br>sendet eine SNMP-Trap-Warnung (Simple Network Management Protocol-Tr aktuellen MAC-Adressen zu erfassen, bevor deren Gültigkeitsdatum abläuft.

Diese Adresse enthält die folgenden Optionen, nach denen die Tabelle mit den dynamischen MAC-Adressen abgefragt werden kann:

- l **Port** Aktivieren Sie das Optionsfeld, und wählen Sie einen Anschluss aus der Dropdownliste aus.
- l **VLAN ID** Aktivieren Sie das Optionsfeld, und geben Sie die entsprechende VLAN-ID ein.
- l **MAC Address** Aktivieren Sie das Optionsfeld, und wählen Sie die Adresse im entsprechenden Feld aus.
- l **Query** Klicken Sie auf diese Schaltfläche, um die Abfrage auszuführen, nachdem Sie die entsprechenden Abfragekriterien ausgewählt haben.

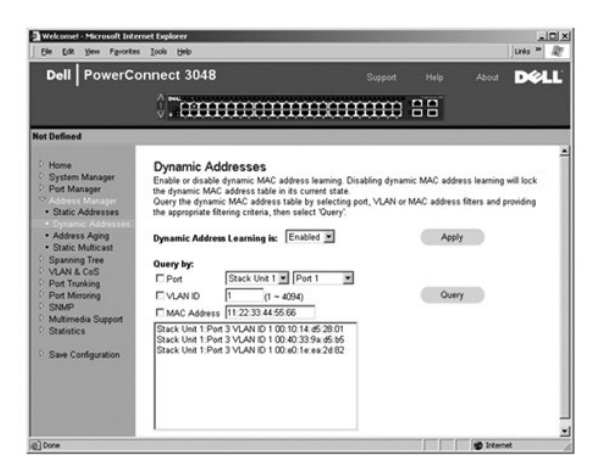

### **Address Aging**

Sie können auf der Seite **Address Aging** die Dauer angeben, die eine Adresse dem Switch zur Verfügung steht, wenn diese nicht als statische Adresse konfiguriert ist.

**HINWEIS:** Der Standardwert ist auf 300 Sekunden (5 Minuten) festgelegt.

Die folgende Option steht zur Verfügung:

ı **Aging Time –** Die Zeit, bevor eine Adresse aus dem System gelöscht wird. Sie können hierzu einen Bereich zwischen 10 und 1 000 000 Sekunden<br>festlegen.

Um Ihre Änderungen auf der Seite zu übernehmen, klicken Sie auf **Apply**. Um bei diesen Feldern wieder den aktuellen Wert anzugeben, klicken Sie auf **Reload**.

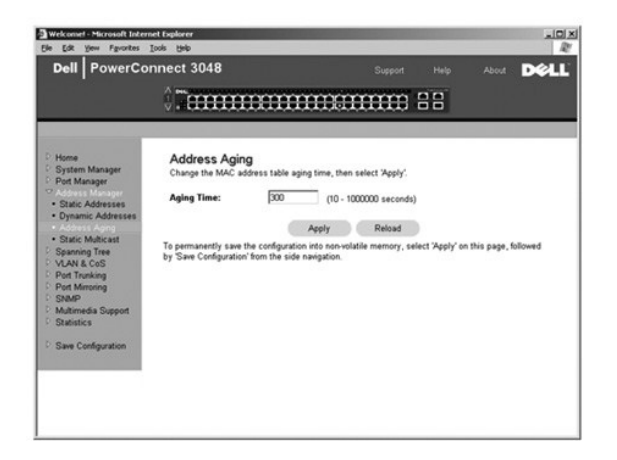

## **Static Multicast Group Settings**

. Die statischen Multicast-Einstellungen verwalten den Multicastverkehr. Jede Multicastadresse kann Anschlüssen zugewiesen werden, die dieser<br>Multicastgruppe angehören. Anschlüsse, die einer Multicastgruppe hinzugefügt wer

<span id="page-18-0"></span>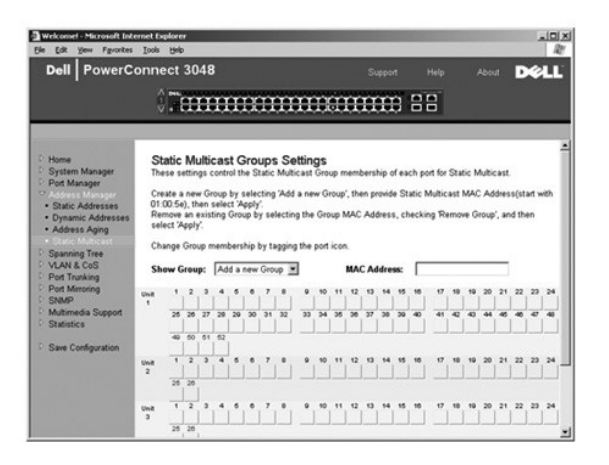

# <span id="page-18-1"></span>**Spanning Tree**

Die Seite **Spanning Tree** enthält Links zu folgenden Seiten, über die Sie die Parameter des Spanning Tree-Protokolls angeben können:

**HINWEIS:** Spanning Tree ist standardmäßig aktiviert.

- l **Bridge Settings**
- l **Port Settings**

## **Bridge Settings**

Sie können auf der Seite **Bridge Settings** Spanning Tree aktivieren und konfigurieren. Es stehen folgende Optionen zur Verfügung:

- l **Enable** Aktiviert Spanning Tree. Wenn Sie Spanning Tree aktivieren, müssen Sie folgende Felder ausfüllen.
	- ¡ **Hello Time** Legt das Zeitintervall fest, in dem Konfigurationsnachrichten vom Spanning Tree-Protokoll übertragen werden.
	- ¡ **Max Age** Legt die Dauer fest, nach der das System eine Konfigurationsnachricht nicht mehr akzeptiert.
	- ¡ **Forward Delay** Legt die Dauer fest, in der das System den Status für die Erfassung und Überwachung hat.
- ¡ **Bridge Priority** Legt die Prioritätseinstellung zwischen den anderen Switches in Spanning Tree fest. l **Disable** Deaktiviert Spanning Tree.

Um Ihre Änderungen auf der Seite für die aktuelle Sitzung zu übernehmen, klicken Sie auf **Apply**. Um bei diesen Feldern wieder den aktuellen Wert anzugeben, klicken Sie auf **Reload**.

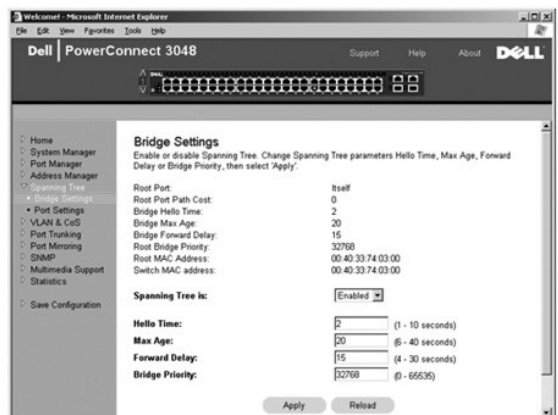

## **Port Settings**

Sie können auf der Seite **Port Settings** die Spanning Tree-Parameter für jeden Anschluss angeben. Diese Seite wird als Tabelle angezeigt. Für jede in der<br>Anschlussspalte aufgelistete Anschlussnummer stehen folgende Felder

Priority – Diesem Anschluss für das Spanning Tree-Protokoll zugewiesen (0 bis 255). Ein Anschluss mit einer höheren Priorität wird nicht so schnell<br>blockiert, wenn das Spanning Tree-Protokoll Netzwerkschleifen ermittelt. E

- <span id="page-19-0"></span>l **Cost** – Diesem Anschluss für das Spanning Tree-Protokoll zugewiesen (1 bis 65536). Ein Anschluss mit geringeren Kosten wird nicht so schnell blockiert, wenn das Spanning Tree-Protokoll Netzwerkschleifen ermittelt.
- 1 **Fast Link -** Versetzt den Anschluss sofort in den Weiterleitungsstatus, wenn eine Verbindung aktiv wird. Der Anschluss ist derzeit noch kein Bestandteil<br>1995 des Spanning Tree. Der Anschluss wird aber an zukünftigen Spa

HINWEIS: Verwenden Sie diese Option, wenn ein Gerät mit einem Anschluss verbunden ist, der nicht auf die Spanning Tree-Auflösung warten kann,<br>sondern sofort einen Netzwerkzugriff benötigt, sobald die Verbindung aktiv ist.

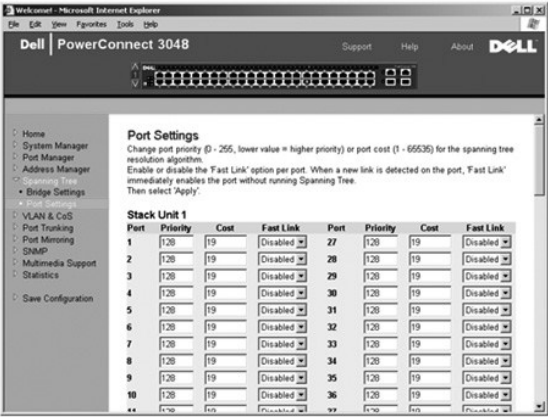

## <span id="page-19-1"></span>**VLAN & CoS**

Die Seite **VLAN & CoS** enthält Links zu folgenden Seiten:

- l **VLAN & CoS Tagging**
- l **Default Port VLAN**
- l **Default Port CoS**

# **VLAN & CoS Tagging**

Sie können auf der Seite **Membership** VLAN-Gruppen definieren. Es stehen folgende Optionen zur Verfügung:

- l **Show VLAN** Wählen Sie das VLAN, in dem Sie die Einstellung für die Mitgliedschaft bearbeiten möchten.
- l **Name** Wählen Sie den Namen für das VLAN.
- l **VLAN ID** Geben Sie die numerische Kennung für das VLAN (1 bis 4094).
- l Kontrollkästchen **Remove VLAN** Aktivieren Sie dieses Kontrollkästchen, um ein vorhandenes VLAN zu entfernen.
- l **Port Toggle Buttons** Sie können über diese Wechselschaltflächen die VLAN-Mitgliedschaft für jeden Anschluss festlegen:
	- ¡ <U>: Der Anschluss ist ein VLAN-Mitglied. Die Pakete werden von dem Anschluss ohne Kennung übertragen. Die Pakete enthalten daher keine VLAN- oder CoS-Informationen.
	- o <T>: Der Anschluss ist ein VLAN-Mitglied. Die Pakete werden von dem Anschluss mit einer Kennung übertragen. Die Pakete enthalten daher<br>VLAN- oder CoS-Informationen.
	- ¡ <LEER>: Der Anschluss ist kein VLAN-Mitglied. Die diesem VLAN zugeordneten Pakete werden von dem Anschluss nicht übertragen.

Bei der Option für die VLAN-Kennung handelt es sich um einen IEEE-Standard, der das Spanning von VLANs über mehrere Switches erleichtert. Weitere Informationen hierzu finden Sie unter [Anhang](file:///C:/data/Network/2T180/ge/ug/pc3048cj.htm#1099334) und in dem Dokument IEEE Std 802.1Q-1998 Virtual Bridged Local Area Networks.

Folgende Aufgaben können auf dieser Seite durchgeführt werden:

### **Hinzufügen einer VLAN-Gruppe**

- 1. Aus dem Dropdown-Menü **Show VLAN** den Eintrag **Add a new VLAN** auswählen.
- 2. Die Felder für den Namen und die VLAN-ID ausfüllen.
- 3. Hinzufügen von VLAN-Mitgliedern.

Weitere Informationen hierzu finden Sie unter [Hinzufügen einer VLAN](#page-20-0)-Mitgliedschaft weiter unten in diesem Abschnitt.

4. Auf **Apply** klicken.

### **Entfernen einer VLAN-Gruppe**

1. Aus dem Dropdown-Menü **Show VLAN** das VLAN auswählen, das gelöscht werden soll.

- <span id="page-20-1"></span>2. Das Kontrollkästchen **Remove VLAN** für das zu entfernende VLAN aktivieren.
- 3. Auf **Apply** klicken.

#### <span id="page-20-0"></span>**Hinzufügen einer VLAN-Mitgliedschaft**

- 1. Aus dem Dropdown-Menü **Show VLAN** das VLAN auswählen, das bearbeitet werden soll.
- 2. Auf das Anschluss-Symbol klicken, bis der gewünschte Status [**T** (Tagged, mit Kennung) oder **U** (Untagged, ohne Kennung)] oder kein Eintrag angezeigt wird.
- 3. Auf **Apply** klicken.

#### **Entfernen einer VLAN-Mitgliedschaft**

- 1. Im Dropdown-Menü **Show VLAN** das zu bearbeitende VLAN auswählen.
- 2. Auf das Anschluss-Symbol klicken, bis kein Eintrag angezeigt wird.
- 3. Auf **Apply** klicken.

Um bei diesen Feldern wieder den aktuellen Wert anzugeben, klicken Sie auf **Reload**.

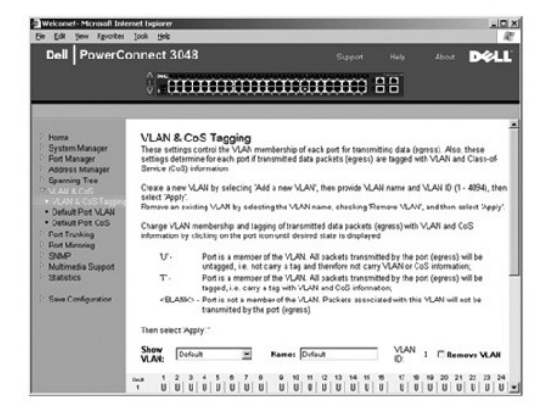

### **Default Port VLAN**

Sie können auf der Seite Default Port VLAN die Standardanschluss-VLAN-ID (PVID) für jeden Anschluss auf Ihrem Switch angeben. Alle Pakete ohne<br>Kennung, die den Switch passieren, werden standardmäßig mit der Kennung versehe

Die Seite erscheint im Tabellenformat. Sie können für jeden in der Spalte **Port** aufgelisteten Anschluss eine PVID in der PVID-Spalte eingeben:

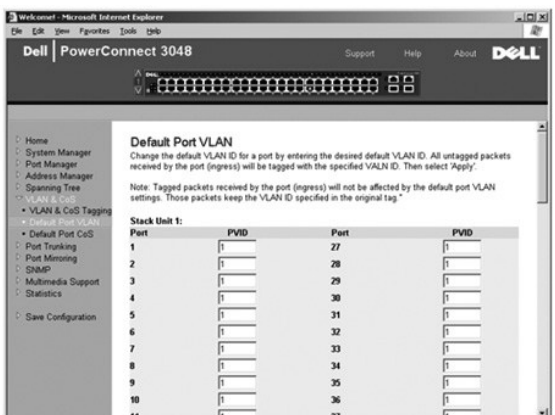

### **Default Port CoS**

Die Option **Port Priority** erlaubt es dem Benutzer anzugeben, welcher Anschluss den Vorzug erhält, wenn der Datenverkehr im Switch aufgrund einer<br>Überlastung gepuffert wird. Die Anschlüsse mit der Einstellung "hoch" übertr

<span id="page-21-0"></span>Sie können auf der Seite **Default Port CoS** die Priorität für jeden Anschluss auf dem Switch angeben.

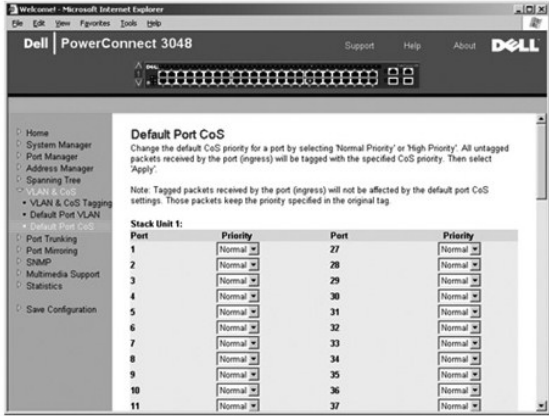

### **Layer 3 Priority – DiffServ**

- ı DiffServ Sie können die Standard-ToS-(Type of Service-)Priorität ändern, indem Sie für jede CoS **Normal Priority** oder Hi**gh Priority** wählen. Durch<br>diese Einstellung wird die IETF-Definition des Oktetts IPv4 ToS im I
- 

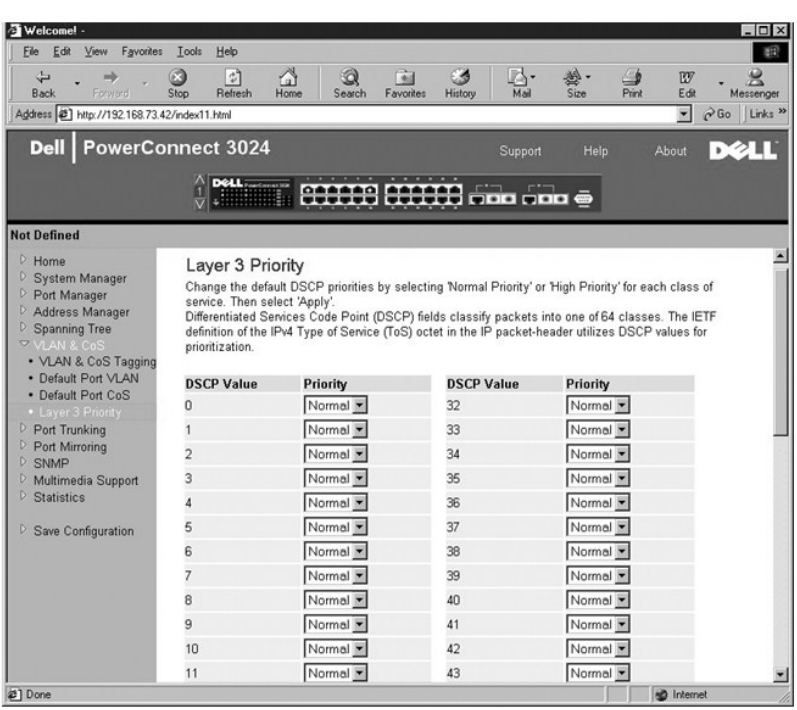

## <span id="page-21-1"></span>**Port Trunking**

Sie können auf der Seite Port Trunking mehrere Verbindungen zwischen Switches erstellen, die als eine einzelne virtuelle Aggregatverbindung fungieren.<br>Trunks können nur für ähnliche Anschlusstypen definiert werden. Ein 10/

VORSICHT: Fast Ethernet-Trunks können nur Anschlüsse von einem einzelnen Cluster mit acht Anschlüssen enthalten: Anschlüsse 1 bis 8, Anschlüsse 9<br>bis 16, Anschlüsse 17 bis 24, Anschlüsse 25 bis 32, Anschlüsse 33 bis 40 ode

<span id="page-22-0"></span>**VORSICHT:** Ein Trunk kann nicht mit integrierten 10/100/1000BASE-T-Anschlüssen und GBIC-Anschlüssen erstellt werden.

Um einem statischen Trunk einen Anschluss hinzuzufügen, klicken Sie unter der Anschlussnummer so oft auf die Wechselschaltfläche, bis die korrekte Trunk- Nummer angezeigt wird.

**VORSICHT:** Alle Anschlüsse eines Trunk müssen im Vollduplexmodus arbeiten.

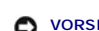

**VORSICHT:** Die Anschlüsse eines Trunk müssen die gleichen VLAN- und CoS-Einstellungen haben.

Um Ihre Änderungen auf der Seite zu übernehmen, klicken Sie auf **Apply**. Um bei diesen Feldern wieder den aktuellen Wert anzugeben, klicken Sie auf **Reload**.

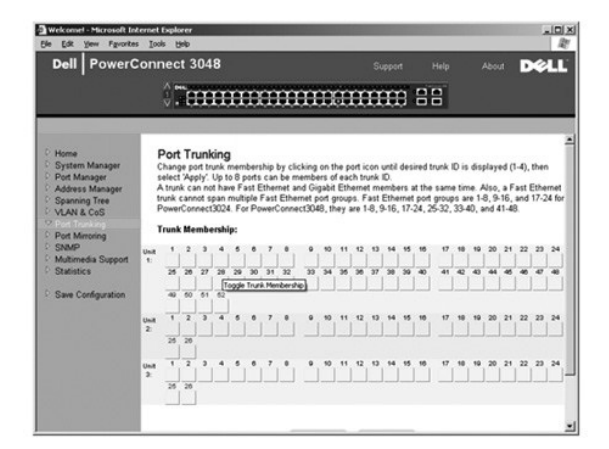

## <span id="page-22-1"></span>**Port Mirroring**

Sie können auf der Seite **Port Mirroring** die Anschlussspiegelung aktivieren oder deaktivieren. Sie können auch den Quellanschluss und die<br>Überwachungsanschlüsse festlegen. Mit Hilfe einer Anschlussspiegelung können Sie ei

Es stehen folgende Optionen zur Verfügung:

- l **Port Mirroring is**  Aktivieren oder deaktivieren Sie die Anschlussspiegelung.
- l **Source Port** Gibt den Anschluss an, dessen gesamter Datenverkehr auf dem Überwachungsanschluss gespiegelt wird.
- l **Monitor Port** Gibt den Anschluss an, der eine Kopie des gesamten beim Quellanschluss eingehenden Datenverkehrs erhält.

Um Ihre Änderungen auf der Seite für die aktuelle Sitzung zu übernehmen, klicken Sie auf **Apply**. Um bei diesen Feldern wieder den aktuellen Wert anzugeben, klicken Sie auf **Reload**.

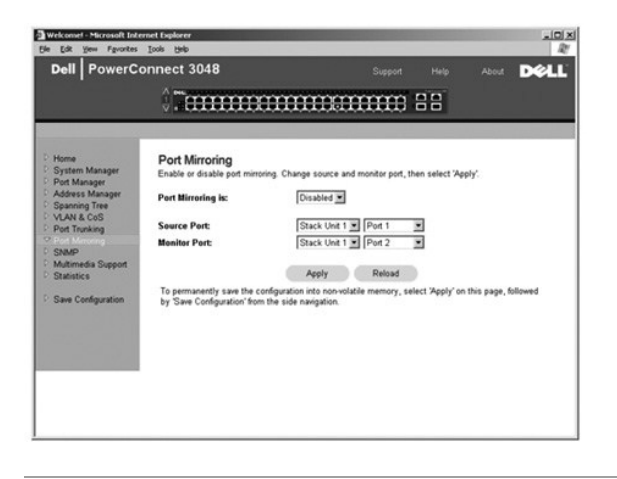

### <span id="page-22-2"></span>**SNMP**

Das Menü **SNMP** enthält Links zu folgenden Seiten:

- l **Community Table**
- l **Host Table**
- l **Trap Settings**

### **Community Table**

Sie können auf der Seite **Community Table** verschiedene Communitys erstellen und den Zugriff anpassen. Die Zeichenfolge **public** verfügt standardmäßig über Get-Rechte.

Es stehen folgende Optionen zur Verfügung:

- l **Community Name** Ermöglicht es Ihnen, den Namen der Community einzugeben, die erstellt werden soll.
- l **Get** Ermöglicht den Mitgliedern der SNMP-Community Lese-Zugriff auf die SNMP-Informationen des Switch.
- l **Set** Ermöglicht den Mitgliedern der SNMP-Community Schreib-Zugriff auf die SNMP-Informationen des Switches.
- l **Trap** Ermöglicht Mitgliedern der SNMP-Community den Empfang von SNMP-Traps.

Um Ihre Änderungen auf der Seite zu übernehmen, klicken Sie auf **Apply**. Um bei diesen Feldern wieder den aktuellen Wert anzugeben, klicken Sie auf **Reload**.

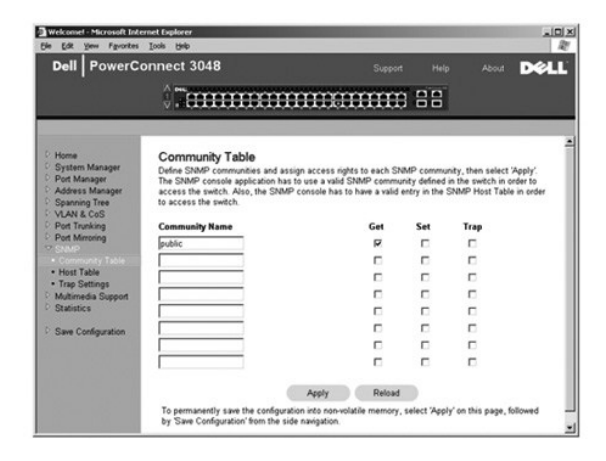

### **Host Table**

Auf der Seite **SNMP Host Table** können den Zugriffsrechten der Community-Gruppen Hosts hinzugefügt bzw. entfernt werden. Die Berechtigungen GET, SET<br>und TRAP werden einem Community-Namen zugewiesen. Anschließend werden die Computer und ihre IP-Adressen der entsprechenden Community-Zeichenfolge hinzugefügt werden. Die Host-Autorisierung kann aktiviert oder deaktiviert werden.

Wenn die Host-Autorisierung deaktiviert ist (Standardeinstellung), ermöglicht der Switch jedem SNMP-Manager den Zugriff auf den Switch Wenn die Host-<br>Autorisierung aktiviert ist, kann der Administrator bis zu 16 SNMP-Manag

Die Host-Autorisierung muss aktiviert werden, bevor Sie die Host-Tabelle verwenden können. Diese Funktion verhindert, dass Benutzer, die nicht in der Host-Tabelle aufgelistet sind, auf den Switch zugreifen.

Nachdem Sie die Host-Autorisierung aktiviert haben, muss der Host über die Konsolenanschlussverbindung dieser Tabelle hinzugefügt werden. Andernfalls<br>kann der Switch nicht mit SNMP auf die Endstation zugreifen.

Es stehen folgende Felder zur Verfügung:

- l **Host Name** Gibt den benutzerdefinierten Namen für den SNMP-Host an.
- l **Host IP Address** Die IP-Adresse des SNMP-Host, der berechtigt ist, über SNMP mit dem Switch zu kommunizieren.
- l **Community** Der Name der SNMP-Community, bei der der Host Mitglied ist.

**HINWEIS:** Der hier angegebene Community-Name muss in der SNMP-Community-Tabelle des Switches vorhanden sein.

<span id="page-24-0"></span>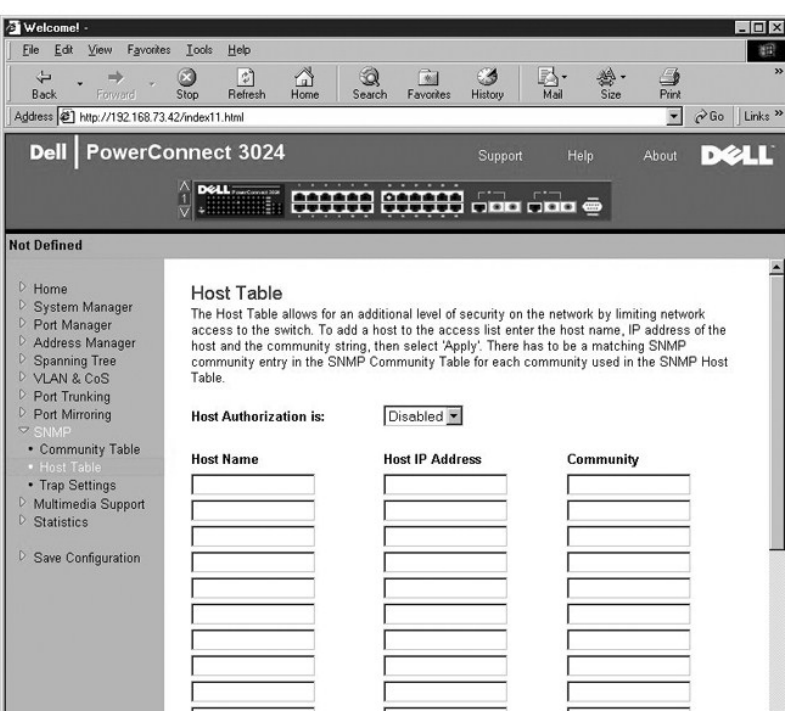

## **Trap Settings**

Sie können die Authentisierungs-Traps auf der Seite **Trap Settings** aktivieren oder deaktivieren:

- l **Enabled** Das System generiert ein SNMP-Trap, wenn bei der Host-Autorisierung ein Fehler auftritt.
- l **Disabled** Das System generiert keine Authentisierungs-Traps.

Alle Hosts in Community-Zeichenfolgen mit Fang-Berechtigungen werden bei einer Fang-Bedingung benachrichtigt.

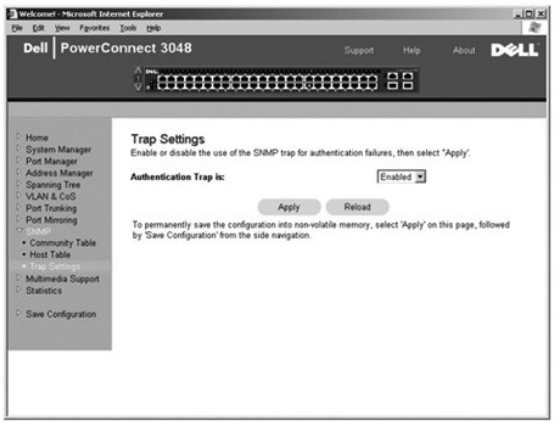

# <span id="page-24-1"></span>**Multimedia Support**

. In Netzwerken, in denen Multimedia-Anwendungen Multicastverkehr erzeugen, kann IGMP (Internet Group Management Protocol) die benötigte Bandbreite<br>beträchtlich verringern, indem die Weiterleitung von Daten, die in der Reg

**HINWEIS:** IGMP benötigt einen Router, der die Präsenz von Multicastgruppen auf seinen Subnetzen erfasst und die Gruppenmitgliedschaft überwacht.

Die Option **IGMP** kann wie folgt festgelegt werden:

- <span id="page-25-0"></span>l **Enabled** – Das System ermittelt IGMP-Abfragen sowie IGMP-Berichtspakete und verwaltet IP-Multicastverkehr über den Switch.
- l **Disabled** Der Switch leitet den Verkehr weiter und ignoriert jede IGMP-Anforderung.

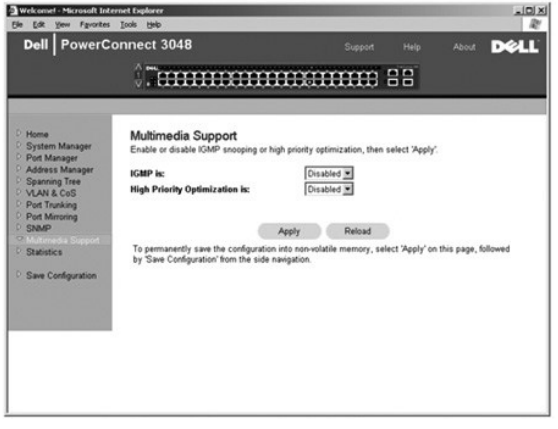

# <span id="page-25-1"></span>**Statistics**

. Sie können auf der Seite Statistics verschiedene Systemdaten als Diagramm anzeigen. Sie können aus drei Diagrammen auswählen: Comparison Chart,<br>Group Chart und History Chart. Alle Diagramme haben einöchstgrenze von 2<sup>31</sup>

## **Comparison Chart**

Dieses Diagramm vergleicht einen Statistiktyp mit allen Anschlüssen. Sie müssen folgende Variablen definieren:

- l **Statistics** Gibt den Typ der Systemdaten an, die überwacht werden sollen.
- l **Refresh Rate** Gibt das Zeitintervall zwischen den automatischen Aktualisierungen an.
- l **Color** Gibt die Farbeinstellungen für das Diagramm an.

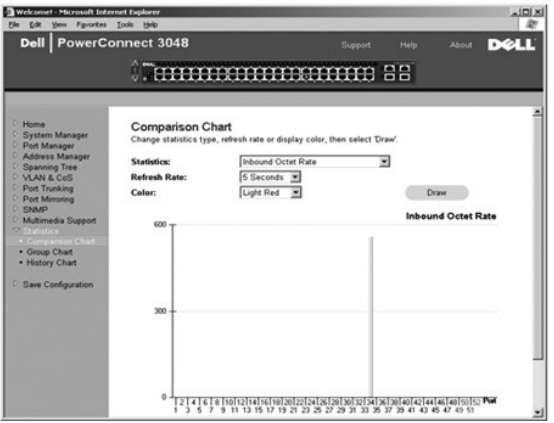

# **Group Chart**

Im **Group Chart** werden alle Statistiktypen für einen Anschluss angezeigt. Sie müssen folgende Variablen definieren:

- l **Port Selection** Gibt den Datenanschluss an, der überwacht werden soll.
- l **Refresh Rate** Gibt das Zeitintervall zwischen den automatischen Aktualisierungen an.
- l **Color** Gibt die Farbeinstellungen für das Diagramm an.

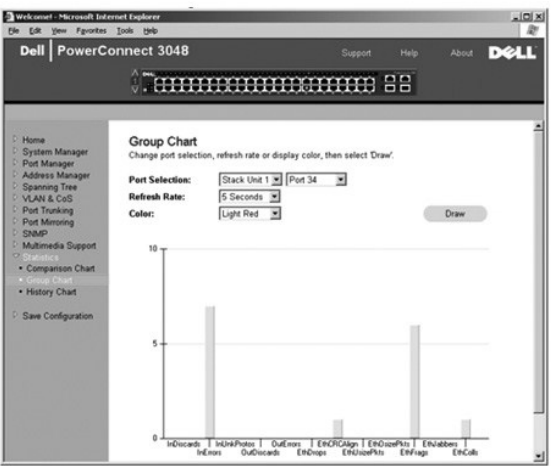

# **History Chart**

Im **History Chart** wird ein Statistiktyp für eine beliebige Anschlusskombination dargestellt. Das Diagramm stellt Daten über einen vorgegebenen Zeitraum dar. So können zeitliche Schwankungen überwacht werden.

- l **Statistics** Gibt den Typ der Systemdaten an, die überwacht werden sollen.
- l **Refresh Rate** Gibt das Zeitintervall zwischen den automatischen Aktualisierungen an.

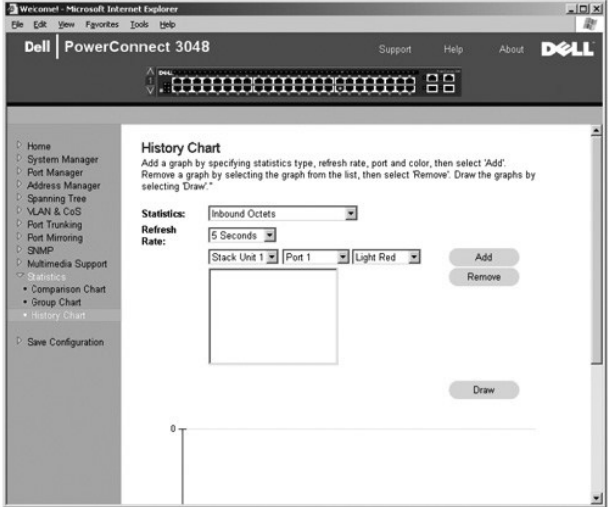

# **Counter Reset**

Auf der Seite **Counter Reset** können alle Leistungsindikatoren zurückgesetzt werden.

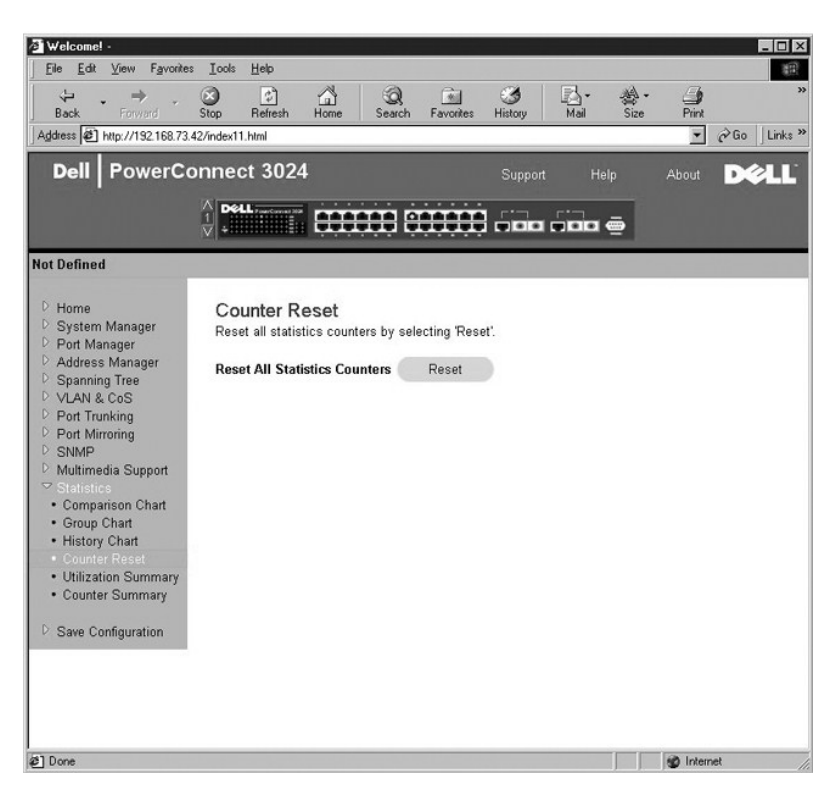

## **Utilization Summary**

Auf der Seite **Utilization Summary** können Sie den Verbindungsstatus, die prozentuale Auslastung sowie die Verhältnisse von eingehenden Unicast-, Non-<br>Unicast- und fehlerhaften Datenpaketen (nach Anschluss) anzeigen.

Klicken Sie auf die Schaltfläche **Refresh**, um die Seite **Utilization Summary** zu aktualisieren.

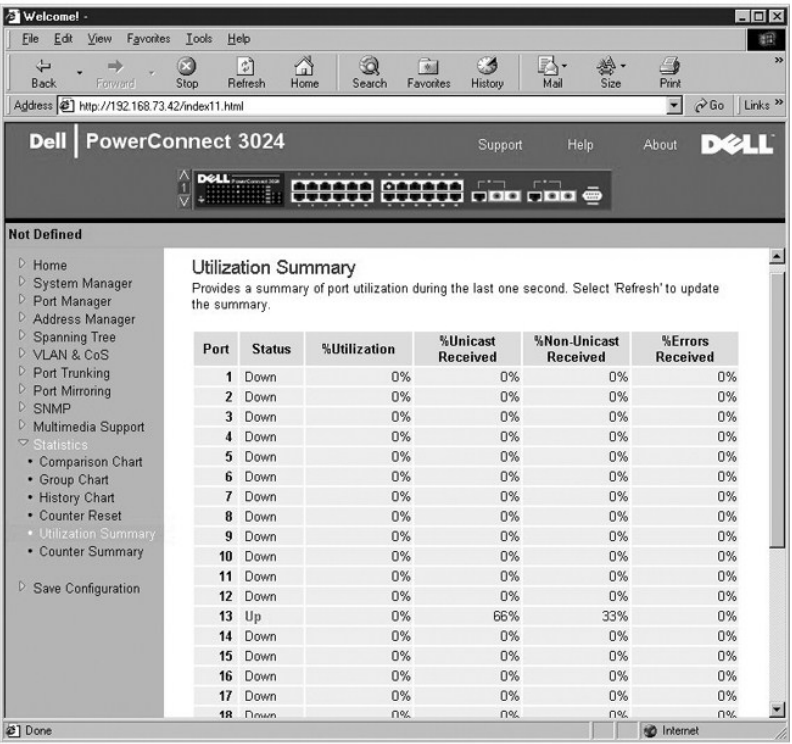

### <span id="page-28-0"></span>**Counter Summary**

Auf der Seite **Counter Summary** haben Sie die Möglichkeit, alle akkumulierten, übertragenen und empfangenen Unicast- und Non-Unicast-Ports sowie fehlerhafte Datenpakete anzuzeigen.

Klicken Sie auf die Schaltfläche **Refresh**, um die Seite **Counter Summary** zu aktualisieren.

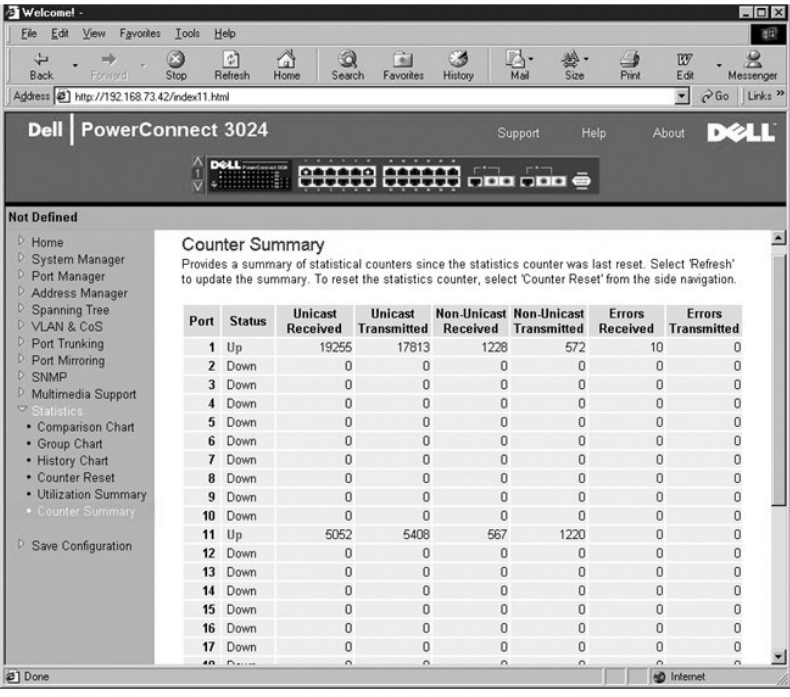

# <span id="page-28-1"></span>**Save Configuration**

Wenn Sie Änderungen am System über die Weboberfläche vornehmen, müssen Sie diese auf der Seite **Save Configuration** speichern.

Es stehen folgende Optionen zur Verfügung:

- l **Save Configuration to NVRAM** Speichert alle vorgenommenen Änderungen in Ihrer Sitzung in den NVRAM.
- l **Restore Factory Defaults** Setzt die Systemkonfiguration auf die ursprünglichen Standardeinstellungen zurück.

Die Option **Restore Factory Defaults** startet den Switch neu.

**HINWEIS:** Netzwerk-IP-Einstellungen wie IP-Adresse, Gatewayadresse und Netzwerkmaske werden mit diesem Befehl nicht wiederhergestellt.

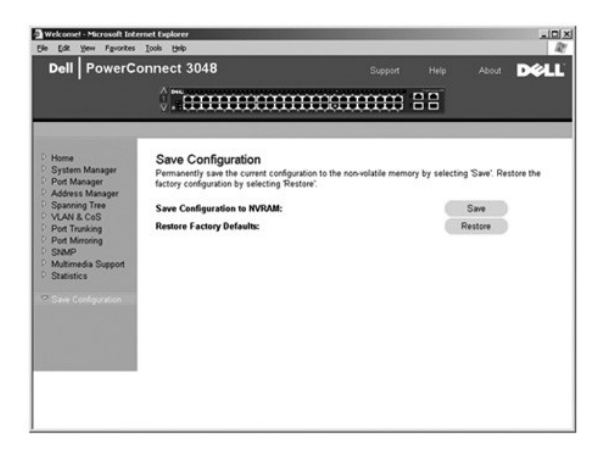

[Zurück zum Inhaltsverzeichnis](file:///C:/data/Network/2T180/ge/ug/index.htm)

## <span id="page-30-0"></span>**Konsolenschnittstelle**

**Dell™ PowerConnect™ 3048-Systeme – Benutzerhandbuch**

- **Benutzeroberfläche**
- [Navigieren in der Konsolenschnittstelle](#page-30-2)
- **O** [Passwortschutz](#page-30-3)
- **O** [Hauptmenü](#page-31-1)
- [System Manager](#page-31-2)
- **[Port Manager](#page-35-1)**
- [Address Manager](#page-35-2)
- **O** [Spanning Tree](#page-38-1)

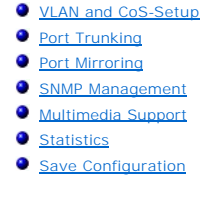

**HINWEIS:** Die Grafiken in dem vorliegenden Abschnitt unterscheiden sich möglicherweise leicht von den Grafiken auf Ihrem Computer.

Auf die Konsole kann vom seriellen RS-232-Anschluss oder einer Telnet-Verbindung über eine VT100-Terminal-Emulation zugegriffen werden. Der Switch bietet Passwortschutz für diese Schnittstelle.

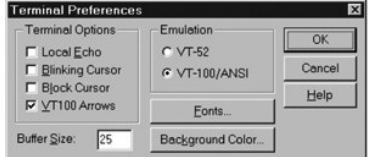

Wenn die Telnetsitzung geöffnet wird, unter **Terminal Options VT100 Arrows** auswählen.

## <span id="page-30-1"></span>**Benutzeroberfläche**

Der Switch bietet eine menügesteuerte Konsolenschnittstelle. Verwenden Sie den Pfeiltasten, um innerhalb der Menüs und Fenster zu navigieren. Um ein<br>Menü auszuwählen, drücken Sie die entsprechende <Pfeiltaste>, um das Menü

Unten an jedem Fenster werden Tastaturbefehle, die für das jeweilige Fenster zur Verfügung stehen, sowie weitere hilfreiche Informationen angezeigt. In folgender Liste werden häufig verwendete Tastaturbefehle beschrieben:

- l <Esc> Zum vorherigen Menü oder Fenster zurückkehren oder das Bearbeiten abbrechen
- l <STRG><l> Das Fenster aktualisieren
- l <STRG><d> Abmelden
- l <STRG><w> Speichert die aktuelle Konfiguration im NVRAM
- l <LEERTASTE> Mögliche Einstellungen für ein Feld aktivieren bzw. deaktivieren
- l <EINGABETASTE> Ein Menüelement auswählen, ein Feld bearbeiten oder einen Wert nach dem Bearbeiten eines Feldes bestätigen
- l <STRG><x> Einen Tabelleneintrag löschen

## <span id="page-30-2"></span>**Navigieren in der Konsolenschnittstelle**

Nachdem Sie das Systemterminal konfiguriert und den Switch neu gestartet haben, können Sie sich an der Konsolenschnittstelle anmelden. Bei der ersten Anmeldung müssen Sie folgendes Standardpasswort verwenden: switch.

Unten auf den meisten Fenstern werden Informationen zum Navigieren und Ausgeben von Befehlen von der Konsolenschnittstelle angezeigt. Allgemein gelten folgende Informationen:

- l Um eine Option auszuwählen, drücken Sie im Menü die Taste in eckigen Klammern ([ ]) und anschließend die EINGABETASTE.
- l Die Pfeiltasten zur Navigation in die Eingabefelder verwenden.
- l Verwenden Sie die LEERTASTE, um zu den Optionen in den anderen Feldern zu navigieren.
- l Drücken Sie in jedem beliebigen Fenster <Esc>, um zum vorherigen Fenster zurückzukehren.

Sie können einen Stack über die Konsolenschnittstelle verwalten. Auf den meisten Seiten muss die Einheit im gewünschten Stack ausgewählt werden.<br>Verwenden Sie die Pfeiltasten, um zu der gewünschten Einheit zu navigieren, u

#### <span id="page-30-3"></span>**Passwortschutz**

<span id="page-31-0"></span>Auf der ersten Begrüßungsseite müssen Sie bei aktiviertem Passwortschutz zum Fortfahren ein Kennwort eingeben. Wenn der Passwortschutz deaktiviert ist, wird das Hauptmenü angezeigt, und Sie haben sofort Zugriff auf die Switch-Verwaltungsschnittstelle. Standardmäßig ist der Passwortschutz deaktiviert. Wenn<br>er aktiviert ist, lautet das Standardpasswort switch.

# <span id="page-31-1"></span>**Hauptmenü**

Das Hauptmenü zeigt alle verfügbaren Untermenüs und Seiten an.

Folgende Menüoptionen sind verfügbar:

- l **System Manager**
- l **Port Manager**
- l **Address Manager**
- l **Spanning Tree**
- l **VLAN and CoS-Setup**
- l **Port Trunking**
- l **Port Mirroring**
- l **SNMP Management**
- l **Multimedia Support**
- l **Statistics**
- l **Save Configuration**

Um sich von der Benutzeroberfläche abzumelden, drücken Sie zu jedem beliebigen Zeitpunkt während der Telnetsitzung die Tastenkombination <STRG><d>. Dadurch kehren Sie zur Anmeldeseite zurück.

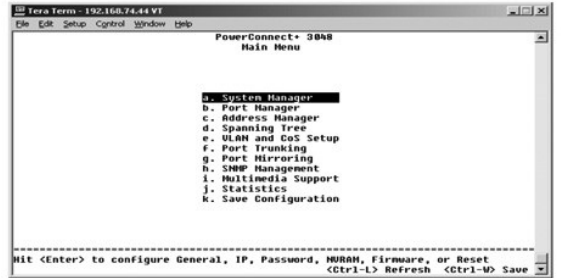

# <span id="page-31-2"></span>**System Manager**

Die Seite **System Manager** enthält alle Systemoptionen, um den Switch für Ihr Netzwerk zu konfigurieren, sowie allgemeine Informationen. Sie enthält folgende Menüs:

- l **General Info** Wenn Sie auf diesen Link klicken, werden allgemeine Systeminformationen angezeigt. Sie können außerdem allgemeine Administrationsvorgänge ausführen.
- l **IP Settings** Zeigen Sie die IP-Parameter an, oder bearbeiten Sie diese.
- l **Security Admin** Zum Auswählen der Benutzerauthentisierung, zur Aktivierung oder Deaktivierung des Passwortschutzes oder zur Filterung der IP-Adresse.
- l **Firmware Upgrade** Die aktuellste Firmware zum Aktualisieren über TFTP (Trivial File Transfer Protocol).
- l **Reset** Starten Sie den Switch neu.

## **General Info**

Das Fenster **General Info** enthält folgende Informationen:

- l **System Description**
- l **MAC Address**

Diese Seite enthält außerdem folgende Felder, die Sie bearbeiten können:

- l **System Name**
- l **System Contact**

l **System Location**

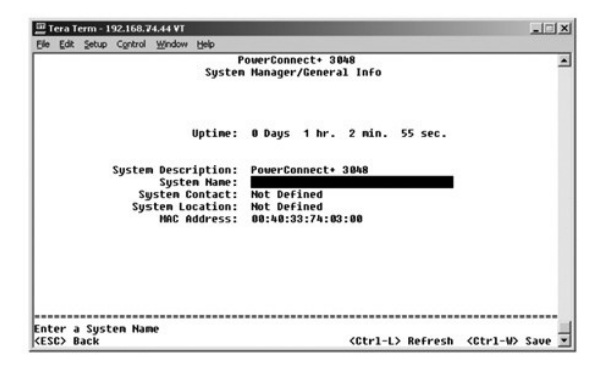

## **IP Settings**

Dieses Menü verwaltet die IP-Informationen zum Computer.

Die Seite **IP Settings** enthält folgende Felder, die Sie bearbeiten können:

- l **IP address**
- l **Network mask**
- l **Gateway address**

Die Tastenkombination <STRG><w> drücken, um die Änderungen zu speichern.

**HINWEIS:** Starten Sie über die Seite **System Manager/Reset** das System neu, um die Änderungen zu übernehmen.

Weitere Informationen zur Installation finden Sie unter [Installation.](file:///C:/data/Network/2T180/ge/ug/pc3048cb.htm#1099632)

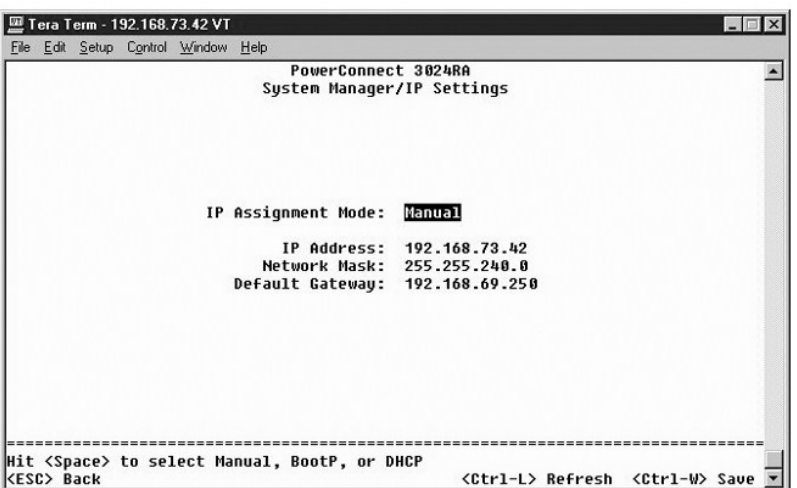

### **Security Admin**

l **User Authentication Mode** – Wählt die erforderliche Authentisierung oder Authentisierungssequenz.

- ¡ **Local Only** Der Benutzer wird von einem Switch authentisiert.
- ¡ **Local then Remote** Der Benutzer wird zuerst vom Switch und anschließend von einem RADIUS-Server authentisiert.
- ¡ **Remote then Local** Der Benutzer wird zuerst von einem RADIUS-Server und anschließend vom Switch authentisiert.
- ¡ **Remote Only**  Der Benutzer wird von einem RADIUS-Server authentisiert.
- l **RADIUS Server IP Address** Identifiziert die IP-Adresse für den RADIUS-Server.
- l **RADIUS Shared Secret** Gibt die Zeichenfolge an, die von dem Switch und dem RADIUS-Server gemeinsam genutzt wird.
- l **IP Filtering** Bis zu 16 IP-Adressen können auf die Switch-Verwaltungsfunktion zugreifen, falls diese aktiviert ist.
- l **Password Admin** Aktiviert oder deaktiviert den Passwortschutz.
- l **Allowed IP Addresses** Sie können bis zu 16 IP-Adressen in der Tabelle der zulässigen IP-Adressen eingeben.
- l **Disable Telnet/Web Access (Console Only)** Option zur Aktivierung oder Deaktivierung eines Telnet- oder Webzugriffs auf den Switch.

**HINWEIS:** Das Standardpasswort lautet switch.

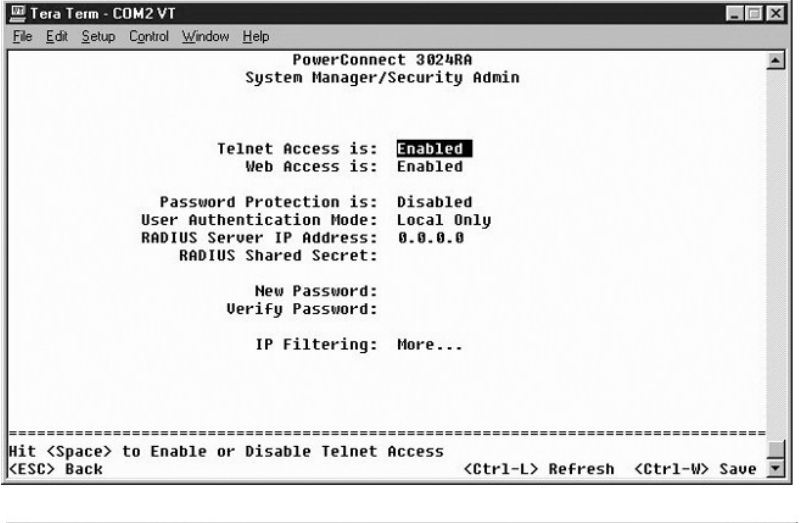

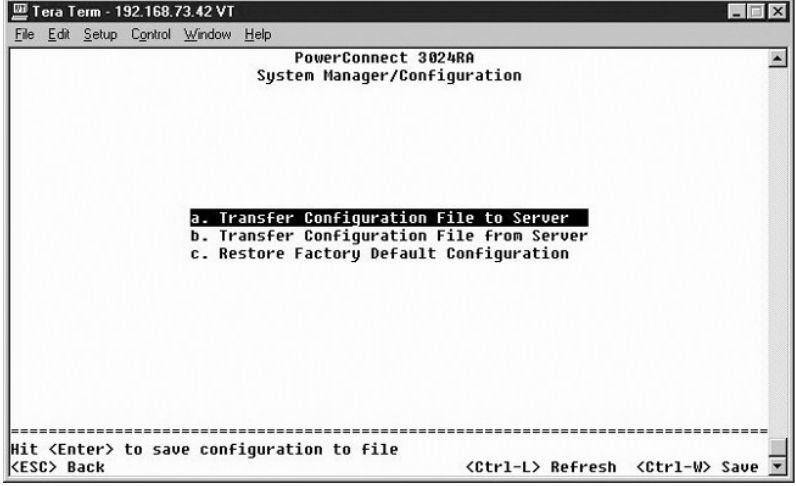

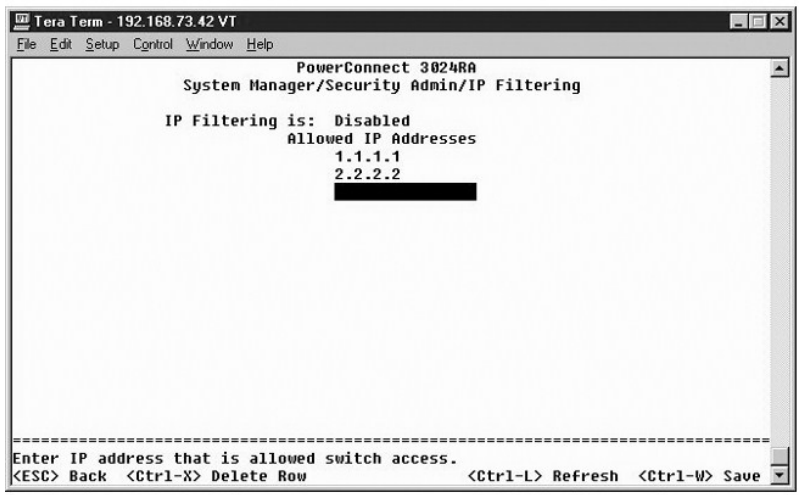

### **Firmware-Aktualisierung**

Sie können im Fenster **Firmware Upgrade** das System so konfigurieren, dass eine neue Version der Verwaltungssoftware heruntergeladen wird. Sie können auch festlegen, dass die neue Software vom System ausgeführt wird, ohne die vorherige Version zu überschreiben. Weitere Informationen hierzu finden Sie<br>unter <u>[Software-Aktualisierungen](file:///C:/data/Network/2T180/ge/ug/pc3048ch.htm#1084976)</u>.

Das Fenster **Firmware Upgrade** enthält folgende Informationen:

- l **Hardware Version**
- l **Boot ROM Version**
- l **Software Version**

Diese Seite enthält außerdem folgende Felder, die Sie bearbeiten können:

l **Next Boot from** – Gibt den Standort der Softwareversion an, die ausgeführt werden soll. Es stehen folgende Optionen zur Verfügung:

- Net Dies ist die Standardeinstellung. Diese Einstellung ermöglicht es, eine neue Version der Software vor der Aktualisierung zu testen. Mit<br>dieser Option wird die Software vom angegeben Standort im Internet ausgeführt müssen vollständig ausgefüllt werden.
- ¡ **Net & save** Diese Option überschreibt die aktuelle Version der Software mit der heruntergeladenen Datei. Die Felder **TFTP Server IP Address** und **TFTP Path/Filename** müssen vollständig ausgefüllt werden.
- ¡ **Last Saved** Diese Option wird automatisch angezeigt, wenn die Option **Net & save** ausgewählt und das System zurückgesetzt wurde.
- l **TFTP Server IP Address** Gibt den Server an, von dem das System die neue Version der Software abrufen muss.

l **TFTP Path/Filename** – Gibt den Pfad und den Namen der herunterzuladenden Softwaredatei an.

 $\bullet$ **VORSICHT: Wenn die Anderungen dauerhaft übernommen werden sollen, müssen Sie die neue Konfiguration auf der Seite Save Configuration**<br>speichern. Starten Sie über die Seite **System Manager/Reset** das System neu, um die Fir

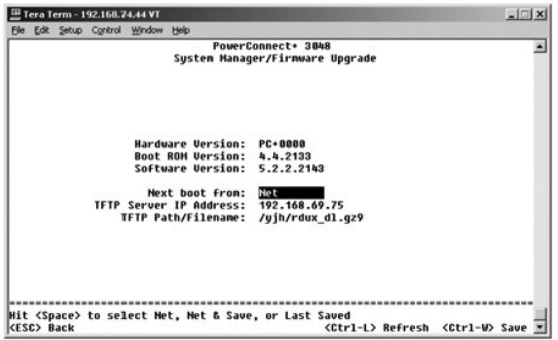

### **Reset**

Wenn Sie Systemänderungen über die Konsolenschnittstelle vornehmen, müssen die Anderungen im Feld Save Configuration gespeichert werden. Nachdem<br>Sie die Änderungen in diesem Fenster gespeichert haben, müssen Sie zum Fenste neu zu starten und die Änderungen zu übernehmen.

<span id="page-35-0"></span>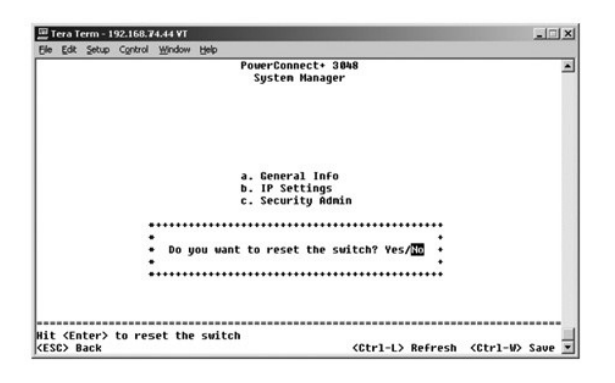

### <span id="page-35-1"></span>**Port Manager**

Sie können Anschlusseigenschaften zur Verknüpfung von Vorgängen anordnen. Um die Einstellungen für beliebige Parameter auf dieser Seite zu ändern,<br>wählen Sie den aktuellen Wert aus und drücken die LEERTASTE. Dadurch werden

Sie können für jede unter der Spalte **Port** angegebene Anschlussnummer folgende Parameter ändern, die im Fenster nach dem Spaltennamen aufgelistet werden

- l **Admin** Der Administrator kann den Anschluss aktivieren oder deaktivieren.
- l **State** Zeigt an, dass dieser Anschluss blockiert und weiterleitet.
- l **Rate/Duplex** Bietet die Auswahloptionen **Full**, **Half** oder **Auto**, wodurch automatisch der Wert des zugeordneten Gerätes ermittelt und der Anschluss-Duplexmodus entsprechend festgelegt wird.
- l **Flow Ctrl** Daten werden erst vom Sender an den Empfänger gesendet, wenn dieser sie annehmen kann.
- l **Comments** Der Administrator kann den Anschluss benennen oder Kommentare hinzufügen.
- HINWEIS: Diese Option gilt nur für die 3024, wenn 3048 und 3024 in einem Stack gemischt sind. Für die Kombo-Gigabit-Anschlüsse im Stack können Sie<br>den Anschlusstyp auswählen. Wenn Sie eine GBIC-Schnittstelle (Gigabit Inter

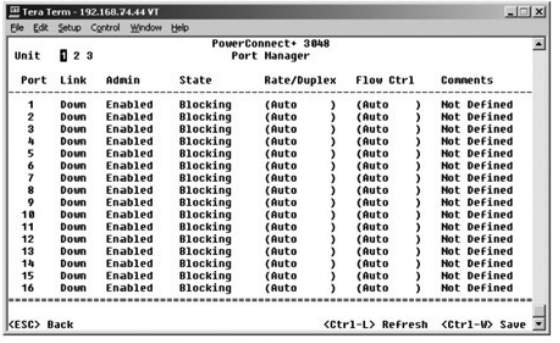

## <span id="page-35-2"></span>**Address Manager**

Das Fenster **Address Manager** enthält folgende Optionen:

- l **Static Addresses**
- l **Dynamic Addresses**
- l **Address Aging**
- l **Static Multicast Groups Administration**
- l **Static Multicast Groups Membership**

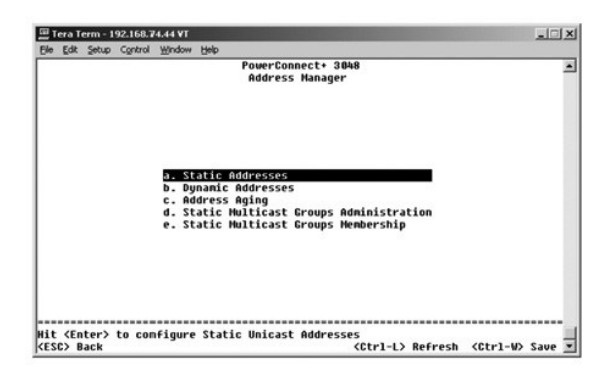

### **Static Addresses**

Im Fenster **Static Addresses** können Sie die MAC-Adresse (Media Access Control) für bestimmte Anschlüsse eingeben, die nicht über die Funktion der Speicherdauer aus der Bridge-Tabelle gelöscht werden.

Folgende Informationen werden benötigt, um eine MAC-Adresse hinzuzufügen:

- l **MAC Address** Geben Sie eine MAC-Adresse unter der ersten Spalte ein, und drücken Sie die EINGABETASTE.
- l **Port** Geben Sie die Anschlussnummer ein, die der MAC-Adresse zugewiesen ist.

Wenn alle Informationen korrekt sind, erscheinen die neuen Einträge nach Anschluss-ID geordnet im Feld.

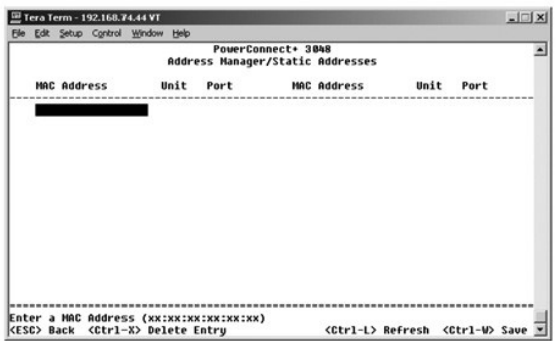

### **Dynamic Addresses**

Sie können in der Lookup-Tabelle **Dynamic Addresses** die MAC-Adressen anzeigen, die sich derzeit in der Adressdatenbank befinden. Wenn die Datenbank<br>Adressen enthält, werden die an diese Adressen gerichteten Pakete direkt

Dynamische MAC-Adressen werden standardmäßig erfasst. Dies ist der Standardmodus für einen Netzwerk-Switch. In einigen Netzwerken ist es sinnvoll, ein<br>gesichertes Netzwerk zu erstellen, indem die Möglichkeit der dynamische wurde, bevor die dynamische Erfassung von Adressen deaktiviert wurde, ermöglicht dies dem Switch, alle aktuellen MAC-Adressen zu erfassen, bevor deren Gültigkeitsdatum abläuft.

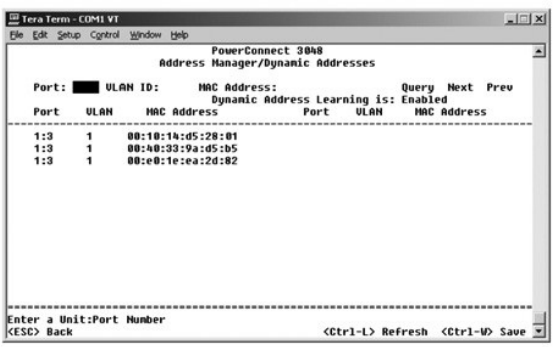

## **Address Aging**

Sie können im Fenster Address Aging die Dauer angeben, die eine Adresse in den Bridge-Tabellen zur Verfügung steht. Der Timer kann auf den minimalen<br>und maximalen Wertebereich festgelegt werden, der in Klammern angegeben i

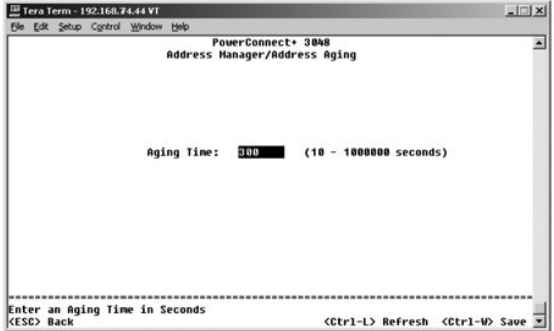

## **Static Multicast Groups Administration**

. Über die Option für statisches Multicast kann Multicastverkehr verwaltet werden. Jede Multicastadresse kann Anschlüssen zugewiesen werden, die dieser<br>Multicastgruppe angehören. Anschlüsse, die einer Multicastgruppe hinzu

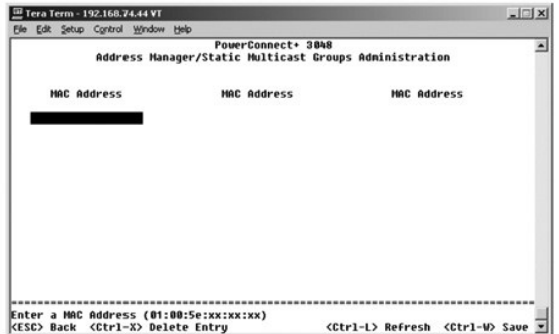

### **Static Multicast Groups Membership**

Über die Option für statisches Multicast kann Multicastverkehr verwaltet werden. Jede Multicastadresse kann Anschlüssen zugewiesen werden, die dieser Multicastgruppe angehören. Anschlüsse, die einer Multicastgruppe hinzugefügt werden, leiten alle Multicastpakete von der angegebenen Multicastadresse an<br>die anderen Anschlüsse in dieser Gruppe weiter. Auf der Seite **Member** 

<span id="page-38-0"></span>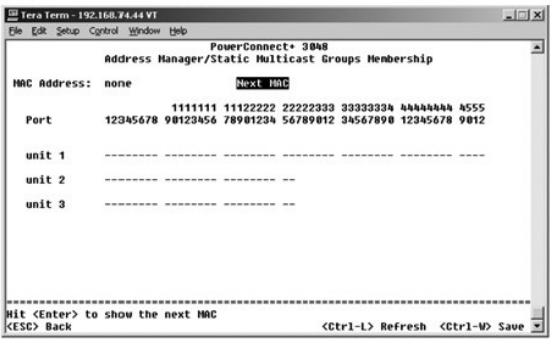

# <span id="page-38-1"></span>**Spanning Tree**

Das Fenster **Spanning Tree** enthält folgende Optionen:

- l **Bridge Settings**
- l **Port Settings**

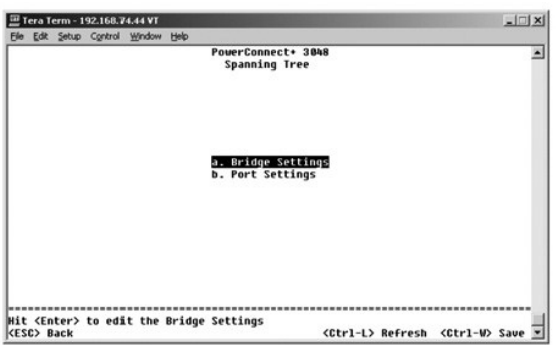

# **Bridge Settings**

Sie können im Fenster **Bridge Settings** Spanning Tree aktivieren und konfigurieren. Es stehen folgende Optionen zur Verfügung:

l **Enable** – Aktiviert Spanning Tree. Wenn Sie Spanning Tree aktivieren, müssen Sie folgende Felder ausfüllen.

- ¡ **Hello Time** Das Zeitintervall, in dem Konfigurationsnachrichten vom Spanning Tree-Protokoll übertragen werden.
- ¡ **Max Age** Die Dauer, nach der das System eine Konfigurationsnachricht nicht mehr akzeptiert.
- ¡ **Forward Delay** Die Dauer, in der das System den Status für die Erfassung und Überwachung hat.
- ¡ **Bridge Priority** Die Prioritätseinstellung zwischen den anderen Switches in Spanning Tree.
- l **Disable** Deaktiviert Spanning Tree.

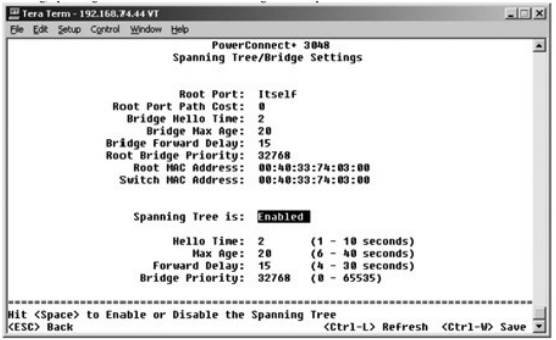

## <span id="page-39-0"></span>**Port Settings**

Sie können im Feld Port Settings die Spanning Tree-Parameter für jeden Anschluss angeben. Dieses Fenster wird als Tabelle angezeigt. Für jede in der Spalte<br>Port aufgelistete Anschlussnummer stehen folgende Felder zur Verfü

- ⊓ Priority Gibt die Priorität an, die dem Anschluss für das Spanning Tree-Protokoll zugewiesen wurde (0 bis 255). Ein Anschluss mit einer höheren<br>Priorität wird nicht so schnell blockiert, wenn das Spanning Tree-Protoko Priorität an.
- r **Cost Gibt die Kosten an, die dem Anschluss für das Spanning Tree**-Protokoll zugewiesen wurden (1 bis 65536). Ein Anschluss mit geringeren Kosten<br>wird nicht so schnell blockiert, wenn das Spanning Tree-Protokoll Netzwe
- FastLink Versetzt den Anschluss sofort in den Weiterleitungsstatus, wenn eine Verbindung aktiv wird. Der Anschluss ist derzeit noch kein Bestandteil<br>von Spanning Tree. Der Anschluss wird aber an zukünftigen Spanning Tree
- **HINWEIS:** Verwenden Sie die Option **FastLink**, wenn ein Gerät mit einem Anschluss verbunden ist, der nicht auf die Spanning Tree-Auflösung warten kann, sondern sofort einen Netzwerkzugriff benötigt, sobald die Verbindung aktiv ist.

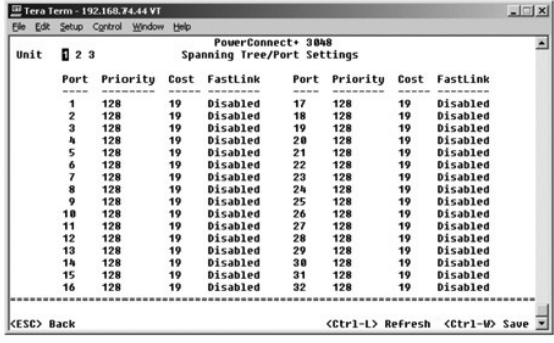

## <span id="page-39-1"></span>**VLAN and CoS-Setup**

Im Menü **VLAN Management** können bis zu 64 802.1Q VLANs konfiguriert werden.

Mit VLANs können PCs, Arbeitsstationen und andere Ressourcen (einschließlich Drucker und Dateiserver) in logische Broadcastdomänen organisiert werden,<br>so dass nur Geräte innerhalb der gleichen Domäne miteinander kommunizie

Im Fenster **VLAN Management** werden Informationen zu allen konfigurierten VLANs angezeigt. Alle Switch-Anschlüsse sind im VLAN 1 standardmäßig als<br>Mitglieder ohne Kennung mit der VLAN-ID 1 konfiguriert. Benutzer können in Standardwert zurücksetzen.

Das Fenster **VLAN and CoS Setup** enthält folgende Optionen:

- l **VLAN Administration**
- l **VLAN Membership**
- l **PVID Settings**
- l **CoS Settings**
- l **Layer 3 Priority – DiffServ**

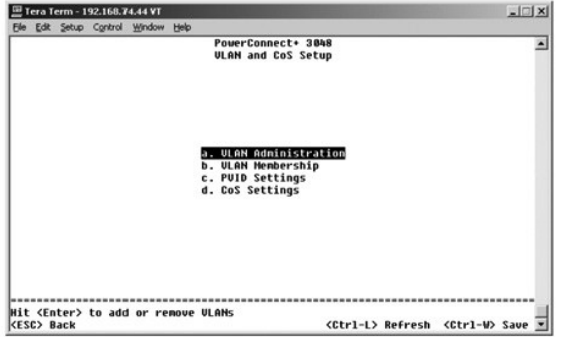

## **VLAN Administration**

Es können bis zu 64 VLANs mit eindeutigen ID-Nummern und Namen hinzugefügt werden. VLAN ID-Nummern müssen im Bereich von 1 bis 4094 liegen.

#### **Hinzufügen eines VLANs**

- l Eine eindeutige numerische VLAN-ID eingeben und die EINGABETASTE drücken.
- l Einen eindeutigen VLAN-Namen eingeben und die <Eingabetaste> drücken.

#### **Entfernen eines Anschlusses oder eines gesamten VLANs**

Um ein gesamtes VLAN zu entfernen, bringen Sie den Cursor an eine beliebige Stelle auf der VLAN-ID-Linie und drücken <STRG><x>.

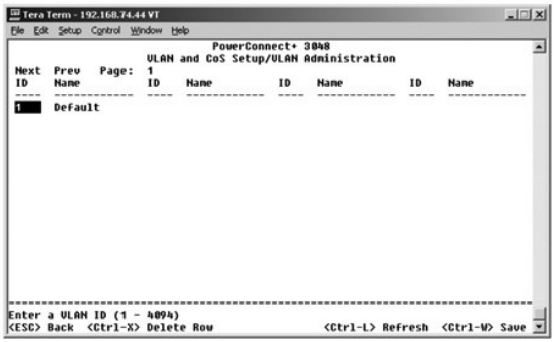

### **VLAN Membership**

Diese Matrix ermöglicht die Echtzeitverwaltung von bis zu 64 VLANs. Um einen Anschluss zu einem VLAN hinzuzufügen, bringen Sie den Cursor an die<br>gewünschte Position der Matrix und aktivieren bzw. deaktivieren die Optionen

- l <U>: Der Anschluss ist ein VLAN-Mitglied. Die Pakete werden von dem Anschluss ohne Kennung übertragen. Die Pakete enthalten daher keine VLAN-oder CoS-Informationen.
- l <T>: Der Anschluss ist ein VLAN-Mitglied. Die Pakete werden von dem Anschluss mit einer Kennung übertragen. Die Pakete enthalten daher VLAN- oder CoS-Informationen.
- l <LEER>: Der Anschluss ist kein VLAN-Mitglied. Die diesem VLAN zugeordneten Pakete werden von dem Anschluss nicht übertragen.

Bei der Option für die VLAN-Kennung handelt es sich um einen IEEE-Standard, der das Spanning von VLANs über mehrere Switches erleichtert. Weitere<br>Informationen hierzu finden Sie unter <u>Anhang</u> und in dem Dokument IEEE Std

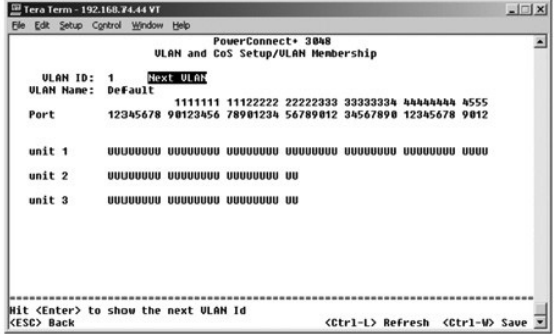

## **PVID Settings**

Sie können im Fenster **PVID Settings** die PVID (Port VLAN ID) für jeden Anschluss auf dem Switch angeben. Alle Pakete ohne Kennung, die den Switch<br>passieren, werden standardmäßig mit der Kennung versehen, die von der PVID

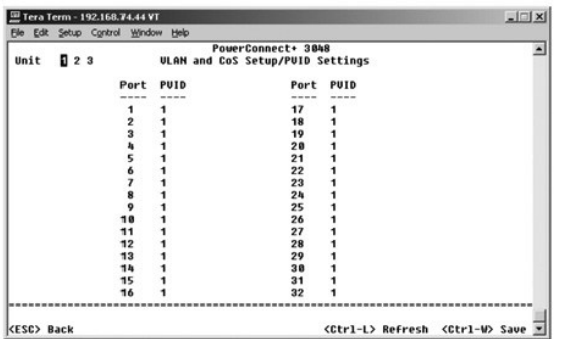

# **CoS Settings**

Die Option **Port Priority** erlaubt dem Benutzer anzugeben, welcher Anschluss den Vorzug erhält, wenn der Datenverkehr im Switch aufgrund einer<br>Überlastung gepuffert wird. Die Anschlüsse mit der Einstellung "hoch" übertrage

Im Feld **CoS Settings** kann die Priorität für jeden Anschluss des Switches spezifiziert werden.

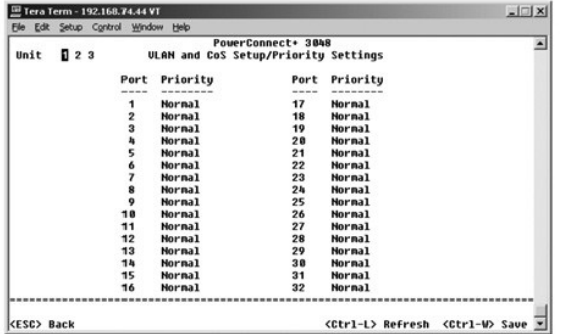

# **Layer 3 Priority – DiffServ**

- ı DiffServ  **Sie können die Standard-ToS-Priorität ändern, indem Sie für jede Co<b>S Normal Priority** oder **High Priority wählen.** Durch diese Einstellung<br>wird die IETF-Definition des Oktetts IPv4 Type of Service (ToS) im
- 

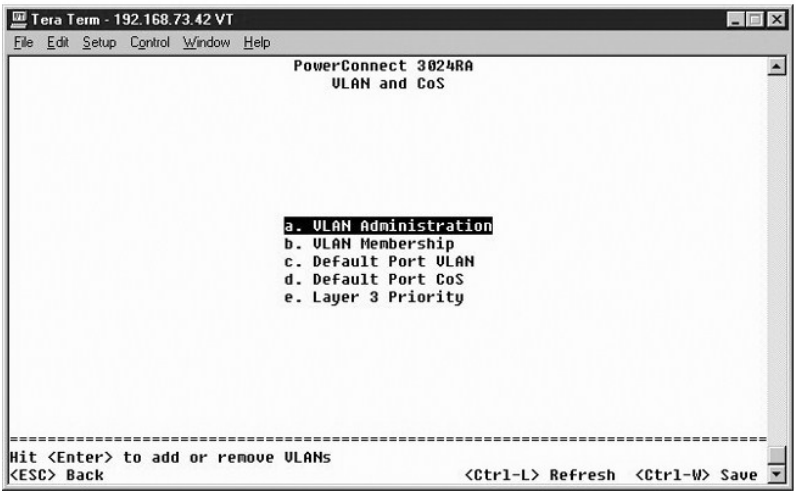

<span id="page-42-0"></span>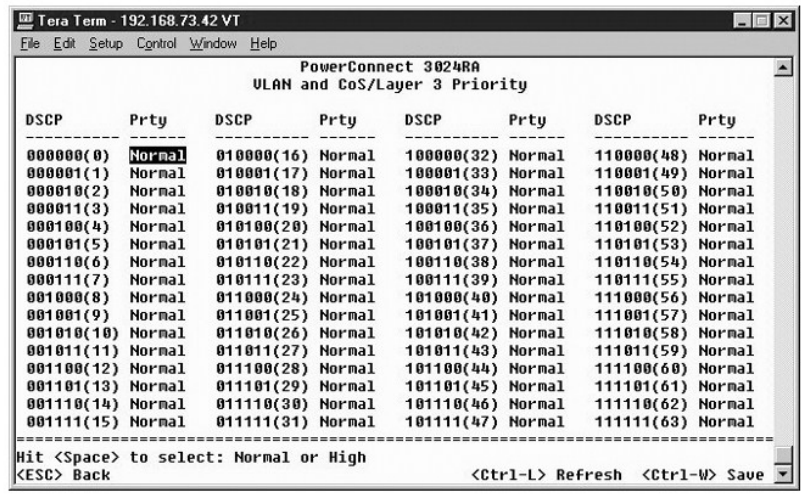

### <span id="page-42-1"></span>**Port Trunking**

Sie können auf der Seite **Port Trunking** mehrere Verbindungen zwischen Switches erstellen, die als eine einzelne virtuelle Aggregatverbindung fungieren. Sie können jeweils vier Trunks erstellen, wobei jeder Trunk bis zu acht Anschlüsse enthält. Nur Anschlüsse mit der gleichen Geschwindigkeit können einem<br>einzelnen Trunk angehören: 10/100 Fast Ethernet-Anschlüsse und Gigabit Et

**VORSICHT:** Fast Ethernet-Trunks können nur Anschlüsse von einem einzelnen Cluster mit acht Anschlüssen enthalten: Anschlüsse 1 bis 8, Anschlüsse 9 bis 16, Anschlüsse 17 bis 24, Anschlüsse 25 bis 32, Anschlüsse 33 bis 40 oder Anschlüsse 41 bis 48.

**VORSICHT:** Ein Trunk kann nicht mit integrierten 10/100/1000BASE-T-Anschlüssen und GBIC-Anschlüssen erstellt werden.

Um einem statischen Trunk einen Anschluss hinzuzufügen, klicken Sie unter der Anschlussnummer so oft auf die Wechselschaltfläche, bis die korrekte Trunk- Nummer angezeigt wird.

Mit den Pfeiltasten können Sie zum Anschluss und zur Trunking-Kreuzung navigieren, die Sie bearbeiten möchten. Drückewn Sie die LEERTASTE, um Trunking zu aktivieren oder zu deaktivieren.

**VORSICHT:** Alle Anschlüsse eines Trunk müssen im Vollduplexmodus arbeiten.

**VORSICHT:** Die Anschlüsse eines Trunk müssen die gleichen VLAN- und CoS-Einstellungen haben.

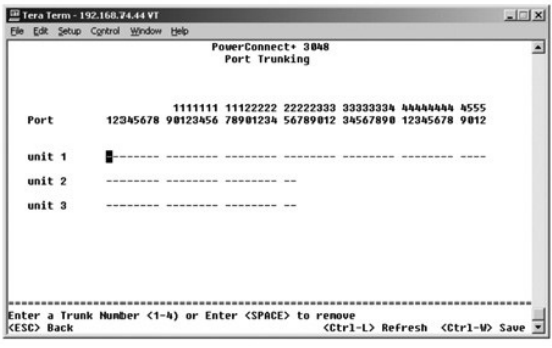

### <span id="page-42-2"></span>**Port Mirroring**

Im Fenster **Port Mirroring** können Sie den Datenverkehr auf einem bestimmten Anschluss überwachen. Der Switch kann nur Datenverkehr in einer Richtung überwachen, entweder Ubertragung oder Empfang. Wenn Port Mirroring aktiviert ist, wird jeder Ubertragungs- oder Empfangsverkehr des gespiegelten<br>Anschlusses an den spiegelnden Anschluss weitergeleitet.

Es stehen folgende Optionen zur Verfügung:

l **Port Mirroring is** – Aktiviert oder deaktiviert die Anschlussspiegelung.

- <span id="page-43-0"></span>l **Source Port** – Gibt den Anschluss an, dessen gesamter Datenverkehr auf dem Überwachungsanschluss gespiegelt wird.
- l **Monitor Port** Gibt den Anschluss an, der eine Kopie des gesamten Datenverkehrs erhält, der beim Quellanschluss eingeht.

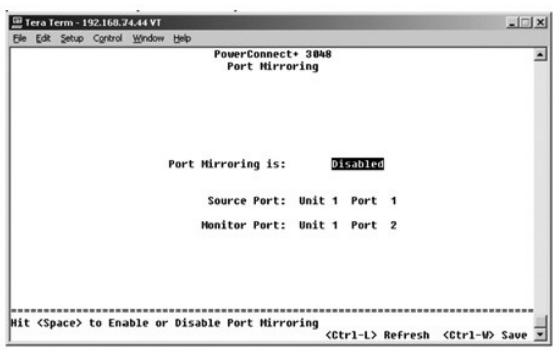

# <span id="page-43-1"></span>**SNMP Management**

Das Menü **SNMP** umfasst folgende Optionen:

- l **Community Table**
- l **Host Table**
- l **Trap Settings**

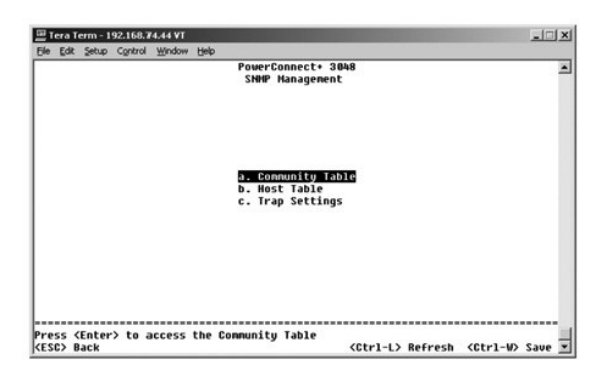

## **Community Table**

Sie können auf der Seite **Community Table** verschiedene Communitys erstellen und den Zugriff anpassen. Die Zeichenfolge **public** verfügt standardmäßig über Get-Rechte.

Es stehen folgende Optionen zur Verfügung:

- l **Community String** Geben Sie den Namen der Community ein, die erstellt werden soll.
- l **Get** Ermöglicht den Mitgliedern der SNMP-Community Lese-Zugriff auf die SNMP-Informationen des Switch.
- l **Set** Ermöglicht den Mitgliedern der SNMP-Community Schreib-Zugriff auf die SNMP-Informationen des Switch.
- l **Trap** Ermöglicht es Mitgliedern der SNMP-Community, SNMP-Traps zu erhalten.

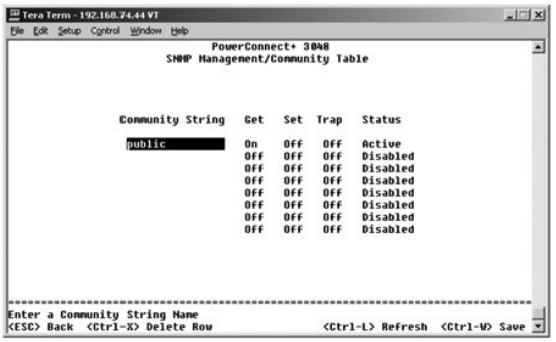

## **Host Table**

Sie können auf der Seite **Host Table** die Zugriffsrechte für die Hosts hinzufügen und entfernen, die den Community-Gruppen gewährt wurden. Die Berechtigungen GET, SET und TRAP werden einem Community-Nam**en zugewiesen. Anschließend werden diese Berechtigungen individuellen Computern**<br>zugeordnet, indem diese Computer und ihre IP-Adressen der entsprechenden Communit aktiviert oder deaktiviert werden.

Wenn die Host-Autorisierung deaktiviert ist (Standardeinstellung), ermöglicht der Switch jedem SNMP-Manager den Zugriff auf den Switch Wenn die Host-<br>Autorisierung aktiviert ist, kann der Administrator bis zu 16 SNMP-Manag

Die Host-Autorisierung muss aktiviert werden, bevor Sie die Host-**Tabelle verwenden können. Die Host**-Autorisierung ist eine Sicherheitsfunktion, die dazu<br>dient, Personen, die nicht in der Host-Tabelle aufgelistet sind, am

Nachdem Sie die Host-Autorisierung aktiviert haben, muss der Host über die Konsolen-Anschlussverbindung dieser Tabelle hinzugefügt werden. Andernfalls<br>kann der Switch nicht mit SNMP auf die Endstation zugreifen.

### **Hinzufügen eines Hosts**

- 1. Den Hostnamen, die IP-Adresse und die Community-Zeichenfolge eingeben. Nach jedem Eintrag die EINGABETASTE drücken, um zum nächsten Feld zu navigieren.
- 2. Im Fenster **Status** die LEERTASTE drücken, bis der gewünschte Status angezeigt wird.
- 3. Die Tastenkombination <STRG><w> drücken, um alle Änderungen zu speichern.

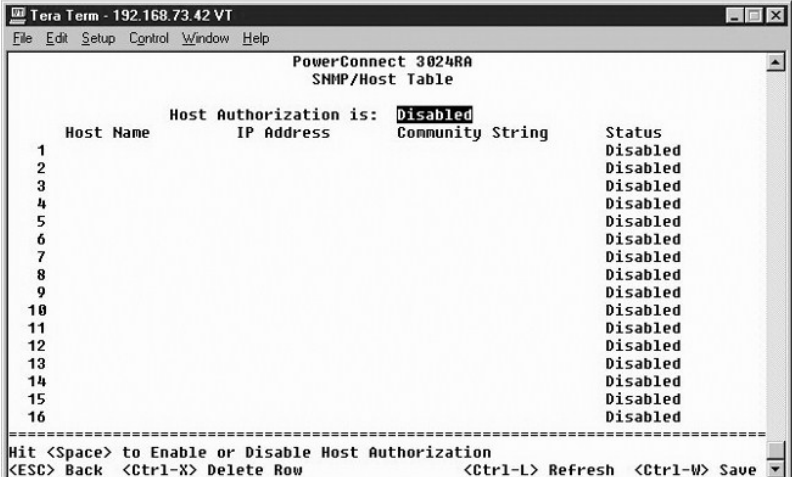

### **Trap Settings**

Auf der Seite **Trap Settings** können Sie die Authentisierungs-Traps festlegen. Es stehen folgende Optionen zur Verfügung:

- l **Authentication Trap**
	- ¡ **Enabled** Das System generiert ein SNMP-Trap, wenn bei der Host-Autorisierung ein Fehler auftritt.
	- ¡ **Disabled** Das System generiert keine Authentisierungs-Traps.

Alle Hosts in Community-Zeichenfolgen mit Fang-Berechtigungen werden bei einer Fang-Bedingung benachrichtigt.

<span id="page-45-0"></span>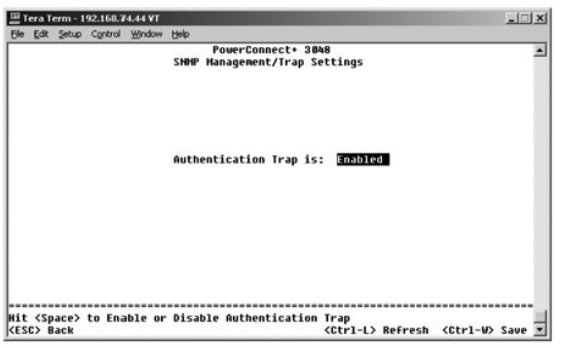

## <span id="page-45-1"></span>**Multimedia Support**

Auf der Seite **Multimedia Support** können **IGMP** und **High-Priority Optimization** aktiviert oder deaktiviert werden.

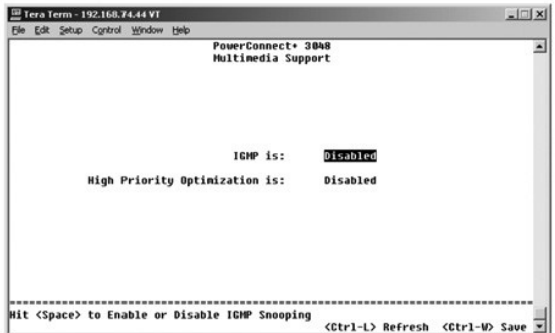

## **IGMP**

Sie können mit Hilfe von IGMP-Snooping (Internet Group Management Protocol) den Switch so konfigurieren, dass Multicastverkehr intelligent weitergeleitet wird. Der Switch leitet den Datenverkehr auf der Grundlage der IGMP-Abfrage- und IGMP-Berichtsnachrichten nur an die Anschlüsse weiter, die<br>Multicastverkehr anfordern. Durch diesen Abfragemechanismus wird verhindert, dass

**HINWEIS:** IGMP benötigt einen Router, der die Präsenz von Multicastgruppen auf seinen Subnetzen erfasst und die Gruppenmitgliedschaft überwacht.

Die Option **IGMP** kann wie folgt festgelegt werden:

- l **Enabled** Das System ermittelt IGMP-Abfragen sowie IGMP-Berichtspakete und verwaltet IP-Multicastverkehr über den Switch.
- l **Disabled** Der Switch leitet den Datenverkehr weiter und ignoriert jede IGMP-Anforderung.

## **High-Priority Optimization**

**VORSICHT:** Das Aktivieren der High-Priority Optimization kann die Flusskontrolle für Pakete mit normaler Priorität deaktivieren.

**HINWEIS:** Das Aktivieren der High-Priority Optimization kann die gesamte Systemleistung für Netzwerke mit zeitkritischem und mit Prioritäten versehenem Datenverkehr verbessern. Dazu zählt beispielsweise der Verkehr, der durch Multimedia-Streaming, Telekonferenzen oder Telefonie-Anwendungen verursacht wird.

Die Einstellung High-Priority Optimization implementiert einen auf Priorität basierenden Schutzalgorithmus gegen Head-of-Line-Blocking. Dieser Algorithmus<br>stellt sicher, dass im Fall eines Netzwerkstaus Pakete mit hoher Pr

# <span id="page-46-1"></span><span id="page-46-0"></span>**Statistics**

Um die Statistiken anzuzeigen, wählen Sie **Statistics** und drücken die EINGABETASTE. Wählen Sie **Reset**, um die Statistik-Einstellungen zurückzusetzen.

**HINWEIS:** Die Leistungsindikatoren werden jeweils ab dem letzten Systemstart kumulativ angezeigt.

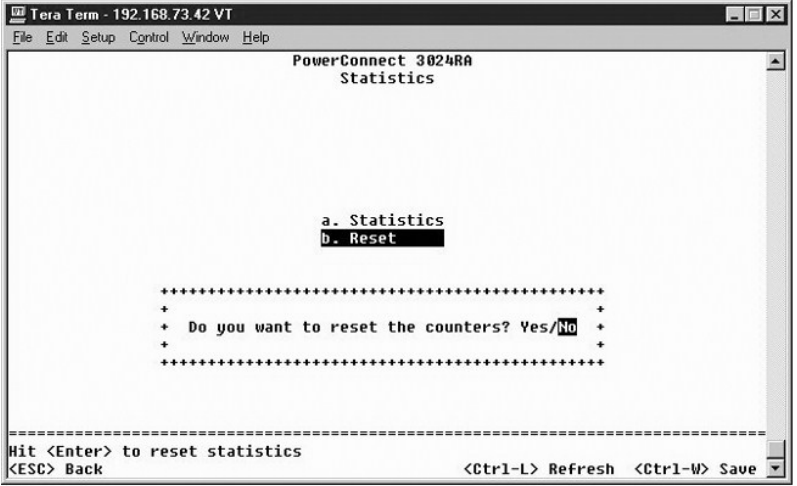

# <span id="page-46-2"></span>**Save Configuration**

Wenn Sie Systemänderungen über die Konsolenschnittstelle vornehmen, müssen die Änderungen im Feld **Save Configuration** gespeichert werden.

- l **Save Configuration to NVRAM** Speichern Sie alle vorgenommenen Änderungen in Ihrer Sitzung in den NVRAM.
- l **Restore Factory Defaults** Stellen Sie die ursprünglichen Einstellungen wieder her.

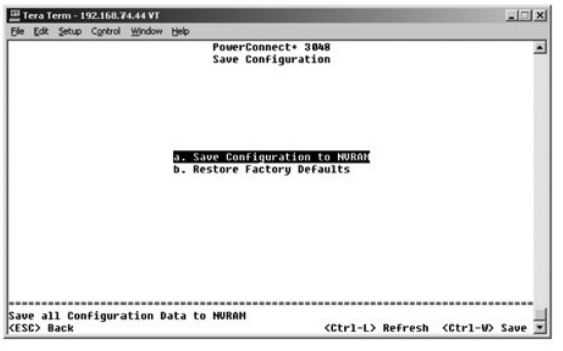

[Zurück zum Inhaltsverzeichnis](file:///C:/data/Network/2T180/ge/ug/index.htm)

## <span id="page-47-0"></span>**Software-Aktualisierungen**

**Dell™ PowerConnect™ 3048-Systeme – Benutzerhandbuch**

## **Vorgehensweise bei der Aktualisierung**

**HINWEIS:** Führen Sie die Aktualisierung über die Konsolenschnittstelle und einen seriellen RS232-Anschluss durch. Wenn Sie eine Telnetsitzung oder<br>nur die Weboberfläche verwendet haben, steht keine Verbindung zum Switch z Dieser Vorgang dauert ungefähr drei Minuten.

Die Anwendungssoftware kann feldabhängig aktualisiert werden. Die neue Software muss sich auf einem TFTP-Server befinden, auf den vom Switch zugegriffen werden kann.

Zur Aktualisierung der Software navigieren Sie zunächst zum Fenster **Firmware Upgrade**. Führen Sie folgende Schritte aus:

- 1. Zum Menü **System Manager/Firmware Upgrade** wechseln (in der Weboberfläche oder der Konsolenschnittstelle).
- 2. Im Normalbetrieb unter **Boot from field** den Eintrag **Net** auswählen.

Diese Einstellung ermöglicht es, eine neue Version der Software vor der Aktualisierung zu testen. Mit dieser Option wird die Software an dem Standort<br>im Internet ausgeführt, der in <u>Schritt 3</u> angegeben wurde.

- <span id="page-47-1"></span>3. Die Informationen überprüfen, beispielsweise IP-Adresse für den TFTP-Server, Gateway-IP-Adresse oder Name und Pfad der neuen Image-Datei.
- 4. In der Weboberfläche auf **Apply** klicken oder in der Konsolenschnittstelle <STRG><w> drücken.
- 5. Zum Fenster **Reset** wechseln und das System neu starten.

Die Startroutine ruft das neue Image auf und übergibt diesem die Kontrolle. Das System führt das neue Image aus.

- 6. Wenn auf das neue Image aktualisiert werden soll, wieder zum Fenster **Firmware Upgrade** wechseln. Den Eintrag im Feld **Boot from** auf **Net & Save**<br>festlegen und in der Weboberfläche auf Apply klicken oder in der Konsole
- 7. Zum Fenster **Reset** wechseln und einen Neustart des Systems durchführen.

Die Startroutine ruft das neue Image auf und übergibt diesem die Kontrolle. Das System führt das neue Image aus. Die alte Version wird von der neuen überschrieben.

8. Im Fenster **Firmware Upgrade** die Informationen zur Softwareversion überprüfen und sicherstellen, dass die Software aktualisiert wurde.

Wenn die ältere Version der Software nicht ersetzt wurde, konnte das System nicht auf die neue Software zugreifen und führt die vorherige Version aus.

[Zurück zum Inhaltsverzeichnis](file:///C:/data/Network/2T180/ge/ug/index.htm)

#### <span id="page-48-0"></span>[Zurück zum Inhaltsverzeichnis](file:///C:/data/Network/2T180/ge/ug/index.htm)

### **Anhang**

### **Dell™ PowerConnect™ 3048-Systeme – Benutzerhandbuch**

- **O** [VLAN-Beschreibung](#page-48-1)
- [VLAN-Beispiele](#page-48-2)

**[Probleme mit Ihrer Bestellung](#page-54-4)** 

- **O** [Problembehandlung](#page-51-1)
- **O** [Technische Daten](#page-52-1) **O** [Technische Unterstützung](#page-53-1)
- [Vor dem Anruf](#page-54-3) [So erreichen Sie Dell](#page-55-1)

**[Produktinformationen](#page-54-1)** 

- **[Betriebsbestimmungen](#page-62-1)**
- <span id="page-48-1"></span>**VLAN-Beschreibung**

Pakete, die der Switch empfängt, werden folgendermaßen behandelt:

l Wenn ein Paket ohne Kennung einen Anschluss erreicht, kennzeichnet das System das Paket automatisch mit der Standard-VLAN-ID-Kennnummer des Anschlusses. Jeder Anschluss hat eine Standard-VLAN-ID-Einstellung, die vom Benutzer konfiguriert werden kann. Die Standardeinstellung ist 1. Die<br>Standard-VLAN-ID-Einstellung kann auf der entsprechenden Anschlusskonfigurat

**C** [Rücksendung von Teilen zur Garantiereparatur oder zur Gutschrift](#page-54-2)

- l Wenn ein Paket mit Kennung einen Anschluss erreicht, hat die Standard-VLAN-ID-Einstellung keine Auswirkung auf die Kennung.
	- ¡ Das Paket wird an das VLAN weitergereicht, das in der VLAN-ID-Kennnummer angegeben ist.
	- ¡ Wenn der Anschluss, den das Paket erreicht, nicht dem in der VLAN-ID-Kennung des Pakets angegebenen VLAN angehört, wird das Paket vom System abgelehnt.
	- o Wenn der Anschluss dem in der VLAN-ID-Kennung des Pakets angegebenen VLAN angehört, kann das System das Paket an andere Anschlüsse<br>mit der gleichen VLAN-ID senden.

**HINWEIS:** Auf der Seite **VLAN Membership** können Sie die Einstellungen für die VLAN-Mitgliedschaft des Anschlusses ändern.

- l Pakete, die den Switch verlassen, erhalten abhängig von den Mitgliedschaftseigenschaften des Anschlusses (k)eine Kennung.
- l Wenn einem vorgegebenen Anschluss und VLAN ein **U** zugewiesen ist, weisen Pakete, die den Switch über diesen Anschluss und dieses VLAN<br>verlassen, keine Kennung auf. Ein T bei einem vorgegebenen Anschluss und VLAN bedeute dieses VLAN verlassen, eine Kennung aufweisen, die der VLAN-ID des Anschlusses entspricht.

## <span id="page-48-2"></span>**VLAN-Beispiele**

In den beiden folgenden Beispielen veranschaulicht Beispiel 1 ein einfaches VLAN-Setup für zwei Gruppen. Beispiel 2 veranschaulicht ein komplizierteres Setup<br>und erläutert die möglichen Szenarien, um ein umfassendes Verstä

#### **Beispiel 1**

1. Auf der Seite **VLAN Administration** ein neues VLAN zu der Liste hinzufügen. Die folgende Abbildung zeigt das neue VLAN als *New* mit einem VLAN-ID- Wert von 2.

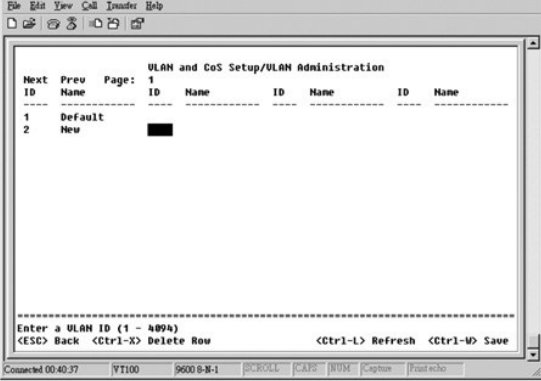

2. Auf der Seite **VLAN Membership** mit der Leertaste die Matrix solange ändern, bis alle gewünschten Anschlüsse Mitglieder des ausgewählten VLAN sind.

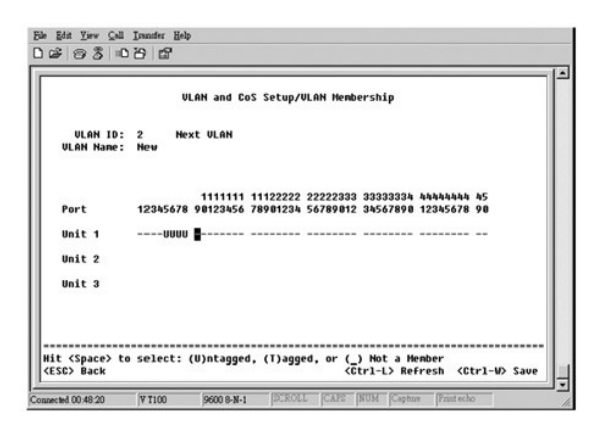

3. Um Paketen ohne Kennung die Teilnahme am neuen VLAN zu ermöglichen, müssen die Anschluss-VLAN-IDs für die entsprechenden Anschlüsse geändert werden.

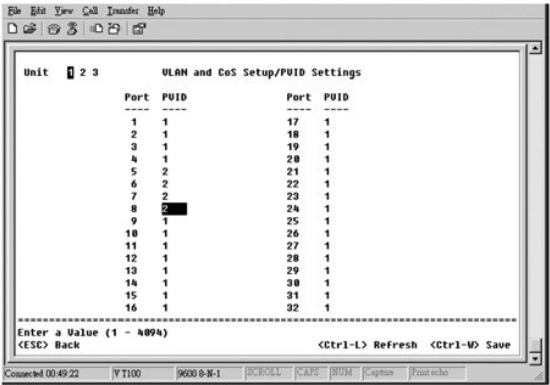

## **Beispiel 2**

Beispiel 2 veranschaulicht ein komplizierteres Setup und erläutert die möglichen Szenarien, um ein umfassendes Verständnis von VLANs mit Kennung zu vermitteln.

1. Die VLANs entsprechend der folgenden Abbildung einrichten.

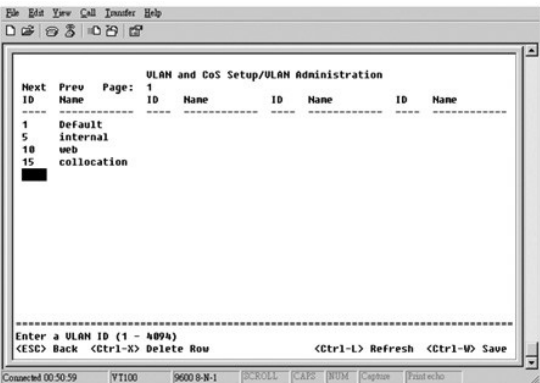

2. Die VLAN-Mitgliedschaft konfigurieren: Dieses Beispiel enthält zwei VLANs, die nur Stack 1 verwenden.

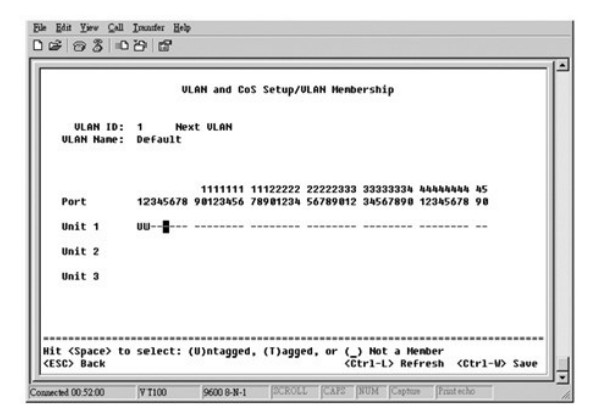

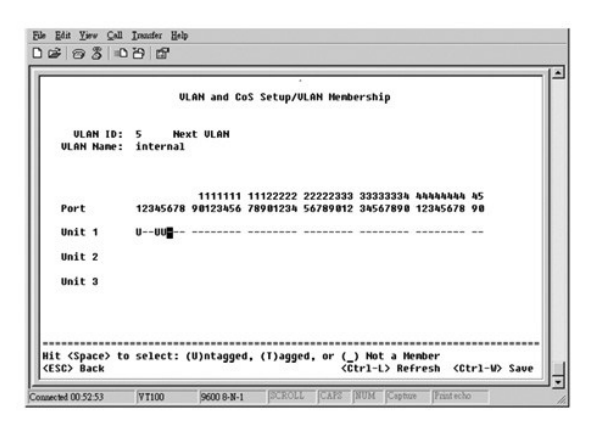

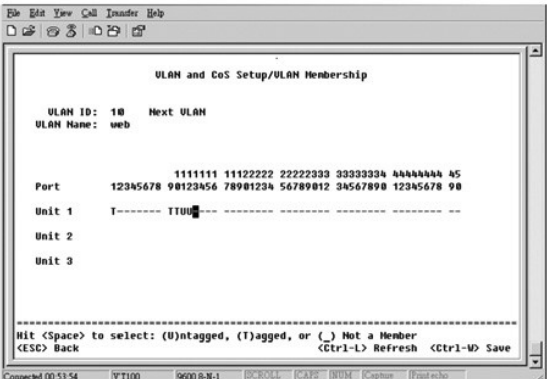

<span id="page-51-0"></span>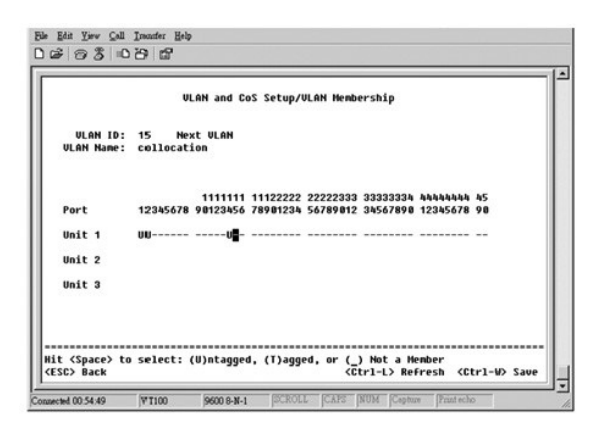

3. Die Anschluss-VLAN-IDs entsprechend der folgenden Abbildung einrichten:

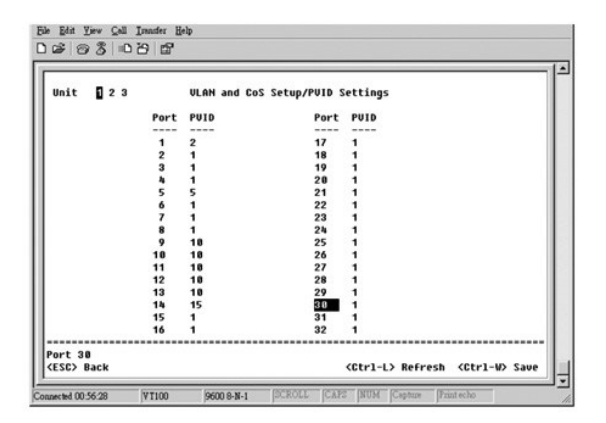

Die in der vorherigen Abbildung gezeigten Anschlüsse haben folgende Anschluss-VLAN-ID-Einstellungen. Die Anschluss-VLAN-ID-Einstellungen für jeden Anschluss werden auf der Seite **PVID Settings** konfiguriert.

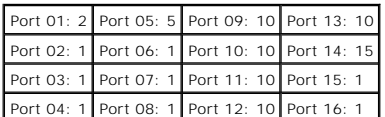

Die im vorherigen Vorgang eingerichteten VLANs führen zu folgenden Ergebnissen:

- l Wenn ein Paket ohne Kennung Anschluss 4 erreicht, kennzeichnet das System das Paket mit der VLAN-Kennnummer 1. Weil Anschluss 4 nicht über eine Mitgliedschaft der VLAN-ID 1 (Standard) verfügt, weist der Computer das Paket ab.
- l Wenn ein Paket mit dem Wert 5 für die VLAN-Kennung Anschluss 4 erreicht, hat das Paket Zugriff auf Anschluss 3 und 1. Wenn das Paket Anschluss 3 und/oder 1 verlässt, wird beim Verlassen des Switches die Kennung entfernt.
- l Wenn ein Paket ohne Kennung Anschluss 1 erreicht, kennzeichnet das System das Paket mit der VLAN-Kennnummer 2. Das Paket wird abgewiesen, weil Anschluss 1 nicht über eine Mitgliedschaft der VLAN-ID 2 verfügt.
- l Wenn ein Paket mit dem Wert 10 für die VLAN-Kennung Anschluss 9 erreicht, hat das Paket Zugriff auf die Anschlüsse 1, 10, 11 und 12. Wenn das Paket Anschluss 1 oder 10 verlässt, wird der Wert 10 für die VLAN-ID hinzugefügt. Wenn das Paket Anschluss 11 oder 12 verlässt, verlässt dieses den Switch ohne Kennung.
- l Wenn ein Paket mit dem Wert 1 für die VLAN-Kennung Anschluss 9 erreicht, wird das Paket abgewiesen, weil Anschluss 9 nicht über eine Mitgliedschaft der VLAN-ID 1 verfügt.

## <span id="page-51-1"></span>**Problembehandlung**

In diesem Abschnitt wird beschrieben, wie Switch-Probleme eingegrenzt und diagnostiziert werden können. Wenn ein Problem nicht aufgeführt ist und nicht gelöst werden kann, wenden Sie sich an Ihren Händler.

### **LEDs**

Die folgenden Abschnitte erläutern die Problembehandlung in Zusammenhang mit LEDs:

- <span id="page-52-0"></span>l Keine LED leuchtet.
	- Überprüfen Sie Folgendes:
		- o Das Kabel muss mit dem Switch verbunden sein. Überprüfen Sie, ob ein RJ-45-(Netzwerk-)Kabel und kein RJ-11-(Telefon-)Kabel verwendet wird.
		- ¡ Das Netzkabel muss fest mit dem Switch und der Steckdose verbunden sein. Wenn die Verbindung richtig hergestellt ist und die Stromversorgung dennoch nicht funktioniert, ist möglicherweise das Netzkabel fehlerhaft.
		- ¡ Stellen Sie sicher, dass auf beiden Seiten des Switches genügend Platz für eine ausreichende Luftzirkulation ist.

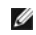

**HINWEIS:** Die Betriebstemperatur für den Switch darf 40 ºC nicht übersteigen. Stellen Sie den Switch nicht in direktes Sonnenlicht oder neben Warmluftauslässe oder Heizungen.

l Wenn der Switch eingeschaltet wird, leuchten die Selbsttest-LEDs orange.

o Der Selbsttest nach dem Einschalten des Switches kann aufgrund eines internen Problems nicht ausgeführt werden. Weitere Informationen hierzu finden Sie unter [Technische Unterstützung](#page-53-1).

## **Anschlüsse**

Im folgenden Abschnitt wird die Problembehandlung bei Anschlüssen besprochen:

l Der Anschluss funktioniert nicht.

Überprüfen Sie Folgendes:

[Port Manager.](file:///C:/data/Network/2T180/ge/ug/pc3048cd.htm#1099395)

- ¡ Die Kabelverbindungen sind sicher und die Kabel sind an beiden Enden mit den richtigen Anschlüssen verbunden.
- ¡ Der Anschlussstatus ist auf **Enable** gesetzt und die Auto-Negotiation-Funktion am Switch aktiviert. Weitere Informationen hierzu finden Sie unter

#### **Schnittstellen**

Die folgenden Abschnitte erläutern die Problembehandlung im Zusammenhang mit Switch-Schnittstellen:

l Das Terminal kann nicht auf den Switch zugreifen.

- Überprüfen Sie Folgendes:
	- o Das Terminal ist richtig für den Betrieb als VT100-Terminal konfiguriert.
	- o Es wird ein echtes Nullmodemkabel verwendet.
	- o Die Einstellungen am Terminal sind richtig. Weitere Informationen hierzu finden Sie unter [Installation.](file:///C:/data/Network/2T180/ge/ug/pc3048cb.htm#1099632)
- l Der Webbrowser kann nicht auf den Switch zugreifen

Überprüfen Sie Folgendes:

- o Die IP-Informationen für den Switch sind korrekt konfiguriert.
- o Der Switch ist eingeschaltet.

# <span id="page-52-1"></span>**Technische Daten**

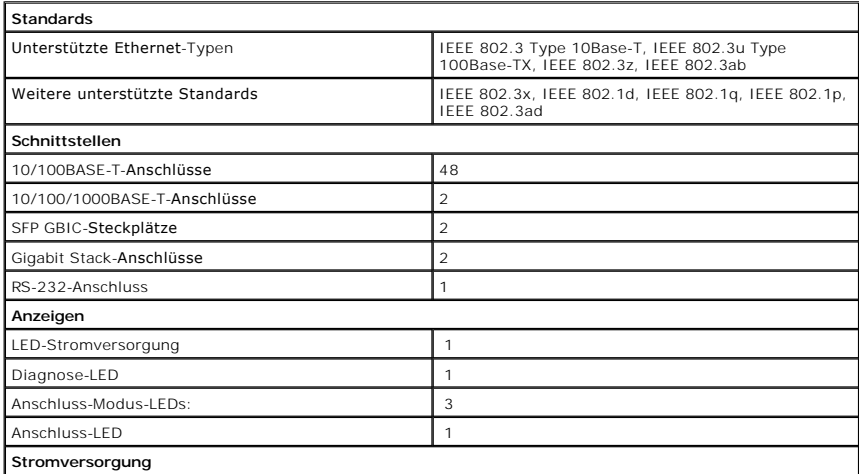

<span id="page-53-0"></span>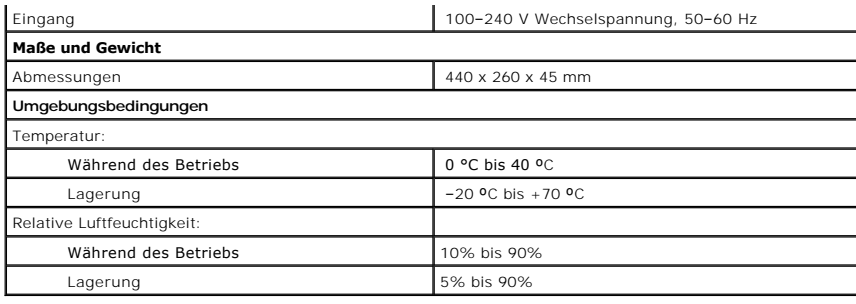

# <span id="page-53-1"></span>**Technische Unterstützung**

Falls Sie Hilfe bei einem technischen Problem benötigen, unterstützt Dell Sie gerne.

#### **WARNUNG: Falls das Gehäuse des Gerätes entfernt werden muss, sind vorher die Netz- und Modemkabel aus den Steckdosen zu ziehen.**

- 1. Eine Kopie der Diagnose-Checkliste erstellen und ausfüllen.
- 2. Die umfangreichen Online-Dienste auf der Dell-Support-Website (**www.support.euro.dell.com**) zu Rate ziehen, falls Sie Fragen zur Verfahrensweise bei der Installation und der Fehlerbeseitigung haben.
- 3. Wenn das Problem mit den zuvor beschriebenen Schritten nicht gelöst werden konnte, telefonisch bei Dell technische Unterstützung anfordern.

**HINWEIS:** Rufen Sie den technischen Support über ein Telefon neben oder in der Nähe des Gerätes an, damit ein Techniker Sie bei den erforderlichen Schritten unterstützen kann.

**HINWEIS:** Der Expressdienst von Dell ist möglicherweise nicht in allen Ländern verfügbar.

Geben Sie nach entsprechender Aufforderung durch das automatische Telefonsystem von Dell Ihre Expressdienst-Codenummer an, damit der Anruf<br>direkt an das zuständige Support-Personal weitergeleitet wird. Wenn Sie keine Expre

Anweisungen zur Nutzung des technischen Supports finden Sie unter [Technischer Support](#page-54-5).

**HINWEIS:** Einige der im Folgenden genannten Dienste sind außerhalb der USA (Festland) möglicherweise nicht verfügbar. Informationen hierzu erhalten Sie bei Ihrem örtlichen Dell-Vertreter.

### **Online-Dienste**

Unter support.dell.com können Sie auf die Dell-Support-Website zugreifen. Wählen Sie auf der Seite WELCOME TO DELL SUPPORT (Willkommen beim<br>Dell-Support) Ihre Region aus, und geben Sie die erforderlichen Informationen ein,

Dell kann elektronisch über die folgenden Adressen erreicht werden:

l World Wide Web

**www.dell.com/** 

**www.dell.com/ap/** (nur für Asien und den Pazifikraum)

**www.euro.dell.com** (nur für Europa)

**www.dell.com/la/** (für Lateinamerika)

l Anonymes FTP-Protokoll (File Transfer Protocol)

#### **ftp.dell.com/**

Melden Sie sich als Benutzer an: anonymous (anonym) an, und verwenden Sie Ihre E-Mail-Adresse als Passwort.

l Elektronischer Kundendienst

mobile\_support@us.dell.com

support@us.dell.com

apsupport@dell.com (nur für Asien und den Pazifikraum)

**support.euro.dell.com** (nur für Europa)

l Elektronischer Vertriebsdienst

sales@dell.com

apmarketing@dell.com (nur für Asien und den Pazifikraum)

l Elektronischer Informationsdienst

<span id="page-54-0"></span>info@dell.com

#### **AutoTech-Dienst**

Der automatische technische Support von Dell – AutoTech – bietet Ihnen aufgezeichnete Antworten auf die Fragen, die Dell-Kunden am häufigsten zu Laptopund Desktop-Computern stellen.

Wenn Sie AutoTech anrufen, können Sie per Telefon mit Tonwahl das Thema auswählen, zu dem Sie Fragen haben.

AutoTech steht Ihnen täglich rund um die Uhr zur Verfügung. Sie können diesen Dienst auch über den technischen Support erreichen. Die entsprechende<br>Rufnummer finden Sie unter den <u>Rufnummern</u> für Ihre Region.

### **Automatisches Auftragsauskunftssystem**

Um den Status eines bestellten Dell-G<mark>erätes zu überprüfen, können Sie die Website s**upport.dell.com** besuchen oder das Automatische</mark><br>Auftragsauskunftssystem anrufen. In einer aufgezeichneten Ansage werden Sie zur Angabe b

#### <span id="page-54-5"></span>**Technischer Support**

Der technische Support von Dell steht Ihnen täglich rund um die Uhr zur Verfügung, um Ihre Fragen zur Dell-Hardware zu beantworten. Die Mitarbeiter des technischen Supports verwenden computergestützte Diagnoseprogramme, um die Fragen schnell und präzise zu beantworten.

Um den technischen Support von Dell zu nutzen, lesen Sie den Abschnitt [Technische Unterstützung](#page-53-1) und wählen dann die unter [So erreichen Sie Dell](#page-55-1) für Ihr Land aufgeführte Rufnummer.

## <span id="page-54-4"></span>**Probleme mit Ihrer Bestellung**

Sollten sich einmal Probleme mit einer Bestellung ergeben, beispielsweise wegen fehlender oder falsch gelieferter Teile bzw. fehlerhafter Rechnungen, dann<br>wenden Sie sich an den Kundendienst von Dell. Halten Sie bei Ihrem Sie unter den [Rufnummern](#page-55-1) für Ihre Region.

## <span id="page-54-1"></span>**Produktinformationen**

Wenn Sie Informationen zu weiteren Produkten von Dell benötigen oder eine Bestellung aufgeben möchten, besuchen Sie die Website von Dell unter **www.dell.com**. Die Telefonnummer für einen Verkaufsberater finden Sie unter den [Rufnummern](#page-55-1) für Ihre Region.

## <span id="page-54-2"></span>**Rücksendung von Teilen zur Garantiereparatur oder zur Gutschrift**

Sämtliche Geräte, die zur Reparatur oder Gutschrift zurückgesendet werden, müssen wie folgt vorbereitet werden:

1. Telefonisch Kontakt mit Dell aufnehmen, um eine Rücksendegenehmigungsnummer zu erhalten. Diese Nummer ist deutlich lesbar außen auf den Versandkarton zu schreiben.

Die entsprechende Rufnummer finden Sie unter den [Rufnummern](#page-55-1) für Ihre Region.

- 2. Eine Kopie der Rechnung und ein Begleitschreiben beifügen, in dem der Grund der Rücksendung erklärt wird.
- 3. Eine Kopie der Diagnose-Checkliste beilegen, aus der die durchgeführten Tests und die Fehlermeldungen hervorgehen, die vom Dell-Diagnoseprogramm ausgegeben wurden.
- 4. Falls das Gerät zur Gutschrift zurückgesendet wird, alle zugehörigen Zubehörteile (z. B. Netzkabel, Softwaredisketten, Handbücher usw.) beilegen.
- 5. Die Geräte in der Originalverpackung (oder einer gleichwertigen Verpackung) zurückschicken.

Beachten Sie, dass Sie die Versandkosten tragen müssen. Sie sind zudem für die Versicherung der zurückgegebenen Geräte verantwortlich und übernehmen die volle Haftung, falls die Sendung auf dem Weg zu Dell verloren geht. Nachnahmesendungen werden nicht angenommen.

Die Annahme von unvollständigen Rücksendungen wird von Dells Annahmestelle verweigert, und die Geräte werden an Sie zurückgeschickt.

## <span id="page-54-3"></span>**Vor dem Anruf**

**HINWEIS:** Halten Sie bei einem Anruf die Expressdienst-Codenummer bereit. Mit Hilfe dieser Codenummer kann das automatische Telefonsystem von Dell Ihren Anruf gezielt weiterleiten.

Vergessen Sie nicht, die Diagnose-Checkliste auszufüllen. Wenn möglich, sollten Sie das Gerät einschalten, bevor Sie die technische Unterstützung von Dell<br>anrufen, und ein Telefon in der Nähe des Gerätes verwenden. Sie wer Informationen während der Ausführung von Operationen zu übermitteln oder sonstige Verfahren für die Problembehandlung anzuwenden, die nur am System<br>selbst durchgeführt werden können. Stellen Sie sicher, dass die Computer-D

#### **Diagnose-Checkliste**

<span id="page-55-0"></span>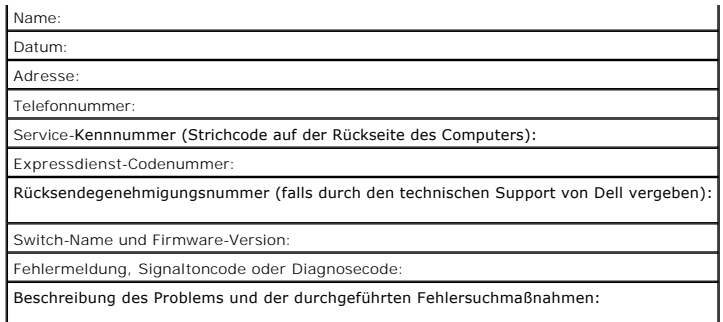

## <span id="page-55-1"></span>**So erreichen Sie Dell**

Um sich per Internet an Dell zu wenden, können Sie folgende Websites nutzen:

- l **www.dell.com**
- l **support.dell.com** (Technischer Support)
- l **premiersupport.dell.com** (Technischer Support für Bildungswesen, Behörden und Gesundheitswesen sowie mittelständische Betriebe/Großkunden, einschließlich Premier-, Platin- und Gold-Kunden)

Die Adressen der Websites Ihres Landes finden Sie im entsprechenden Abschnitt der folgenden Tabelle.

**HINWEIS:** Die gebührenfreien Nummern gelten in den entsprechend aufgeführten Ländern.

Wenn Sie sich mit Dell in Verbindung setzen möchten, können Sie die in der folgenden Tabelle angegebenen Telefonnummern, Codes und elektronischen<br>Adressen verwenden. Im Zweifelsfall ist Ihnen die nationale oder internation

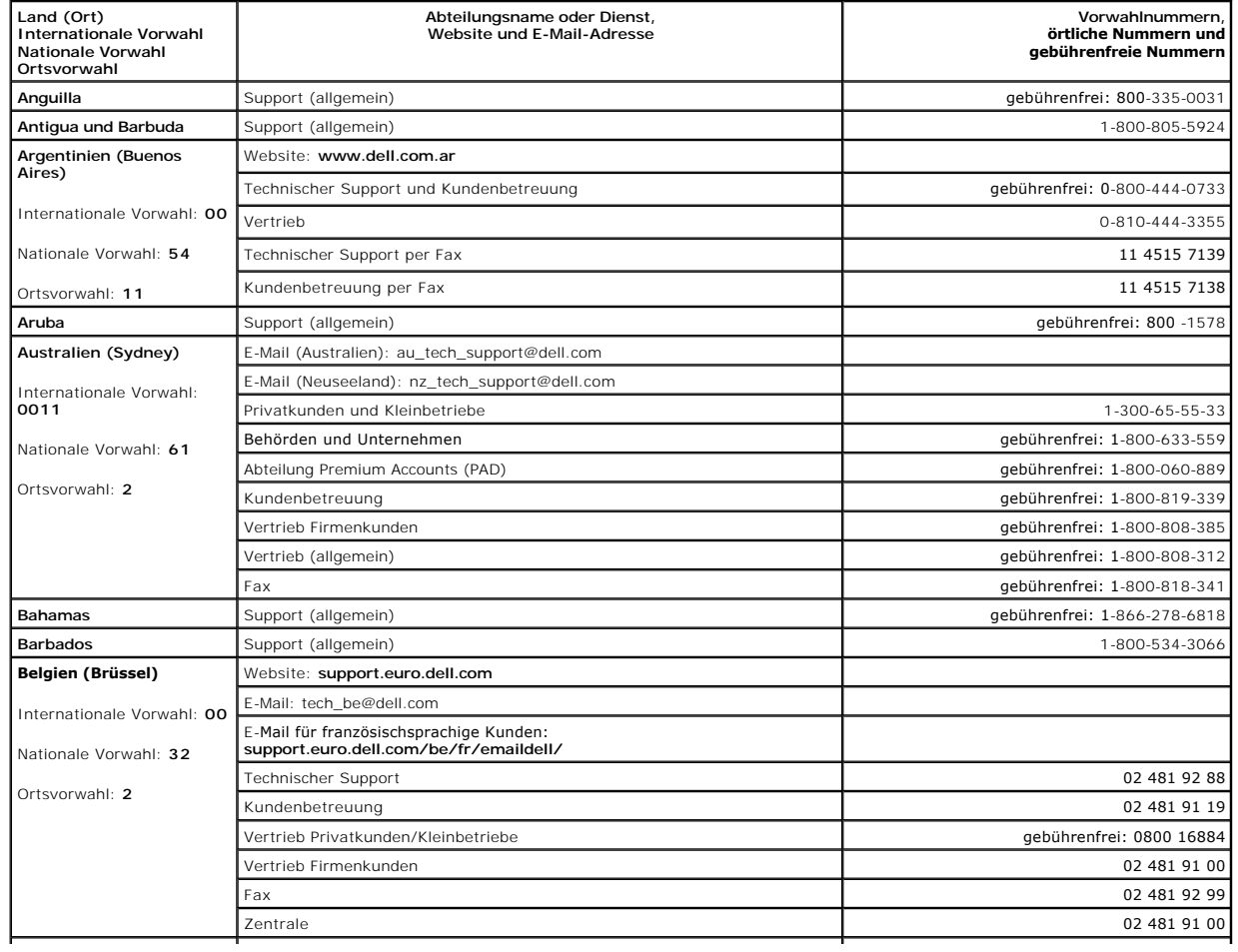

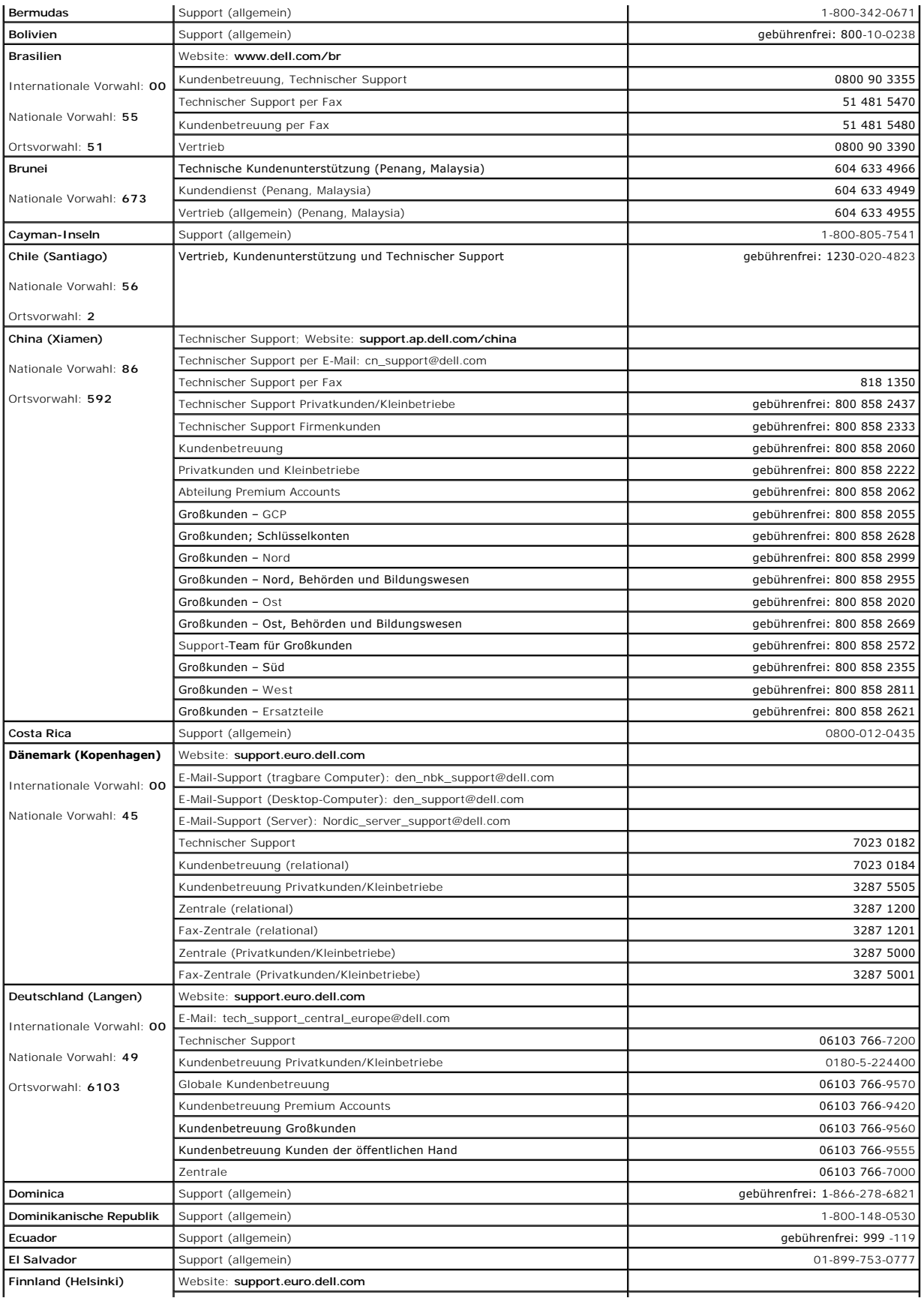

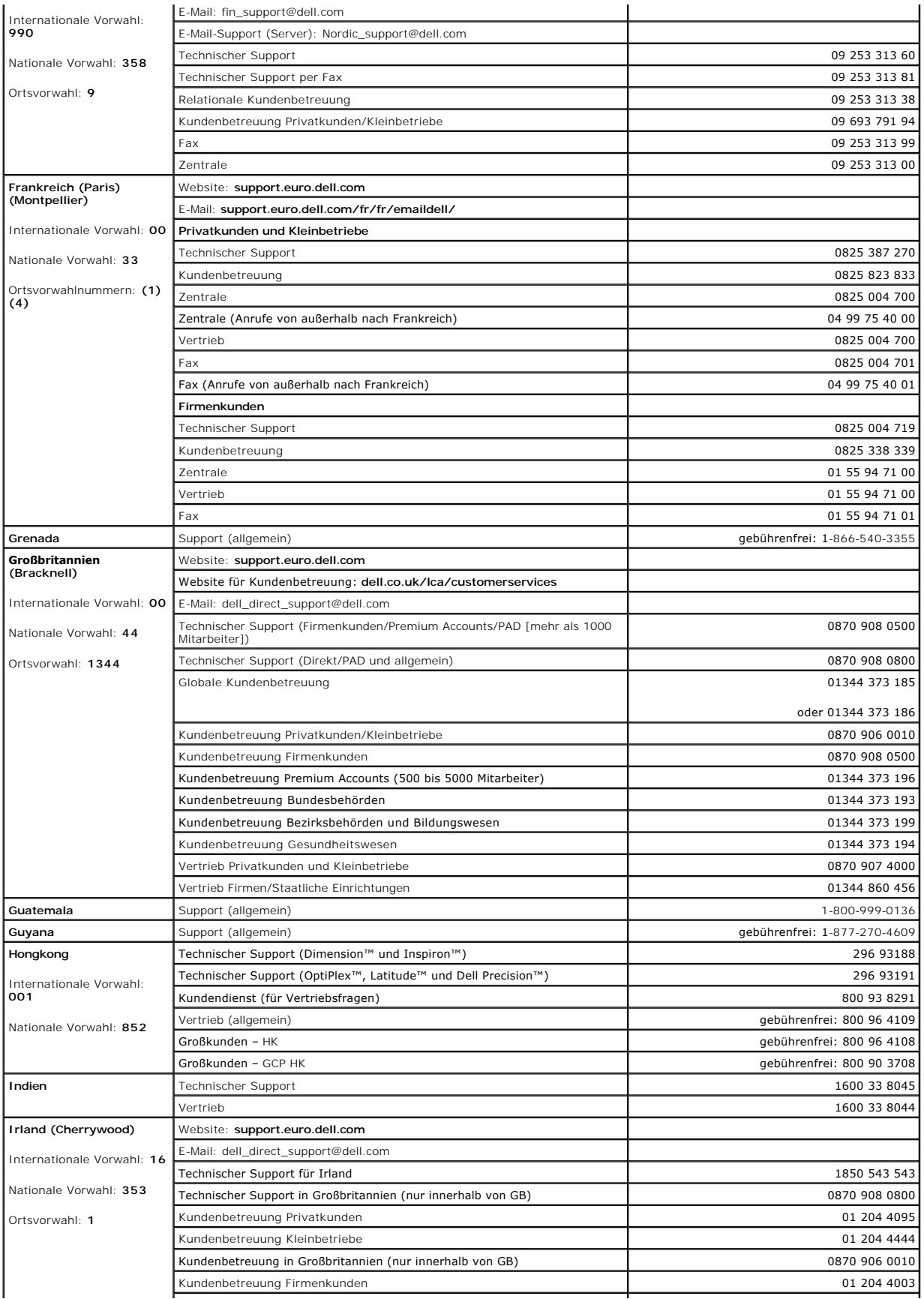

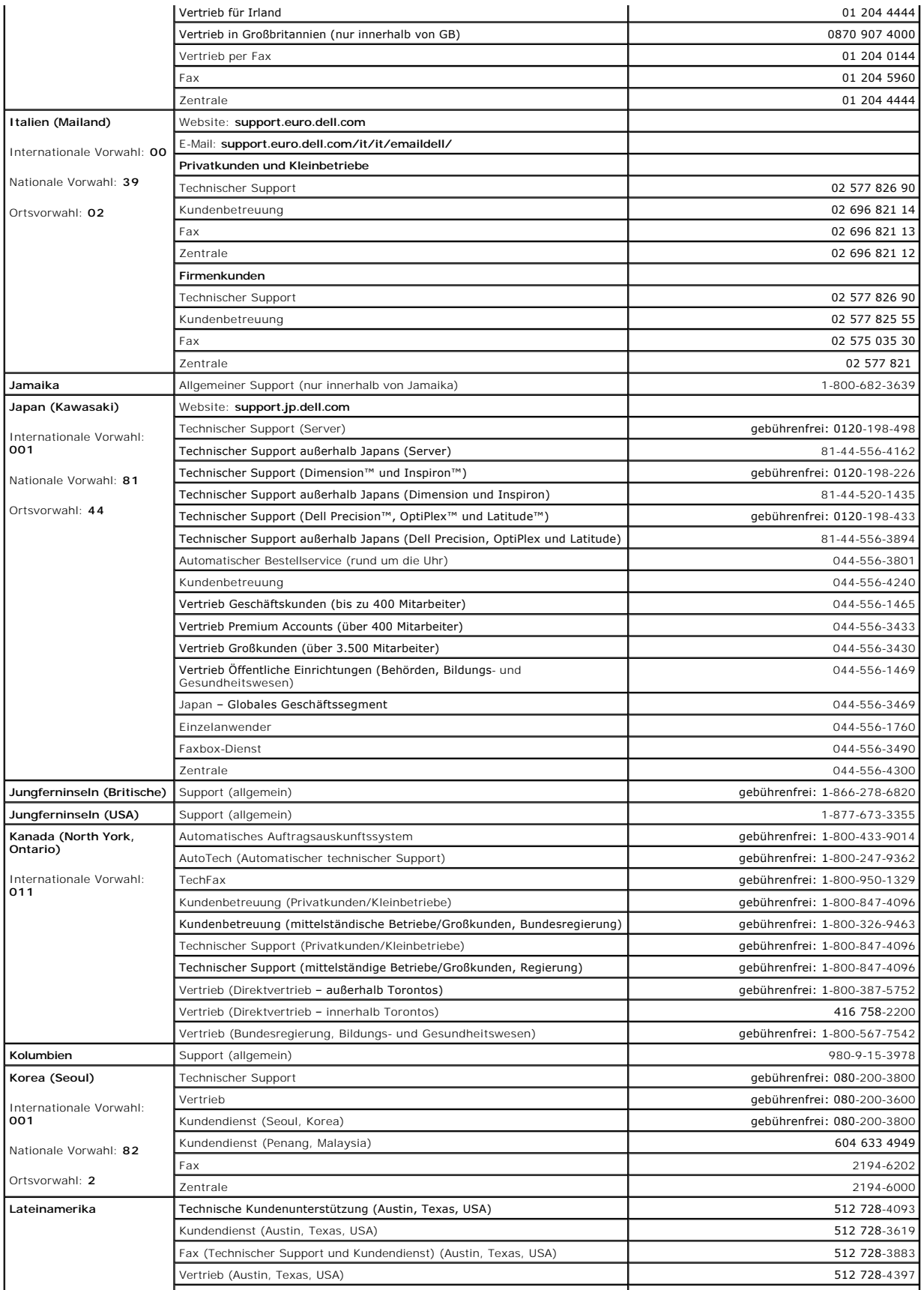

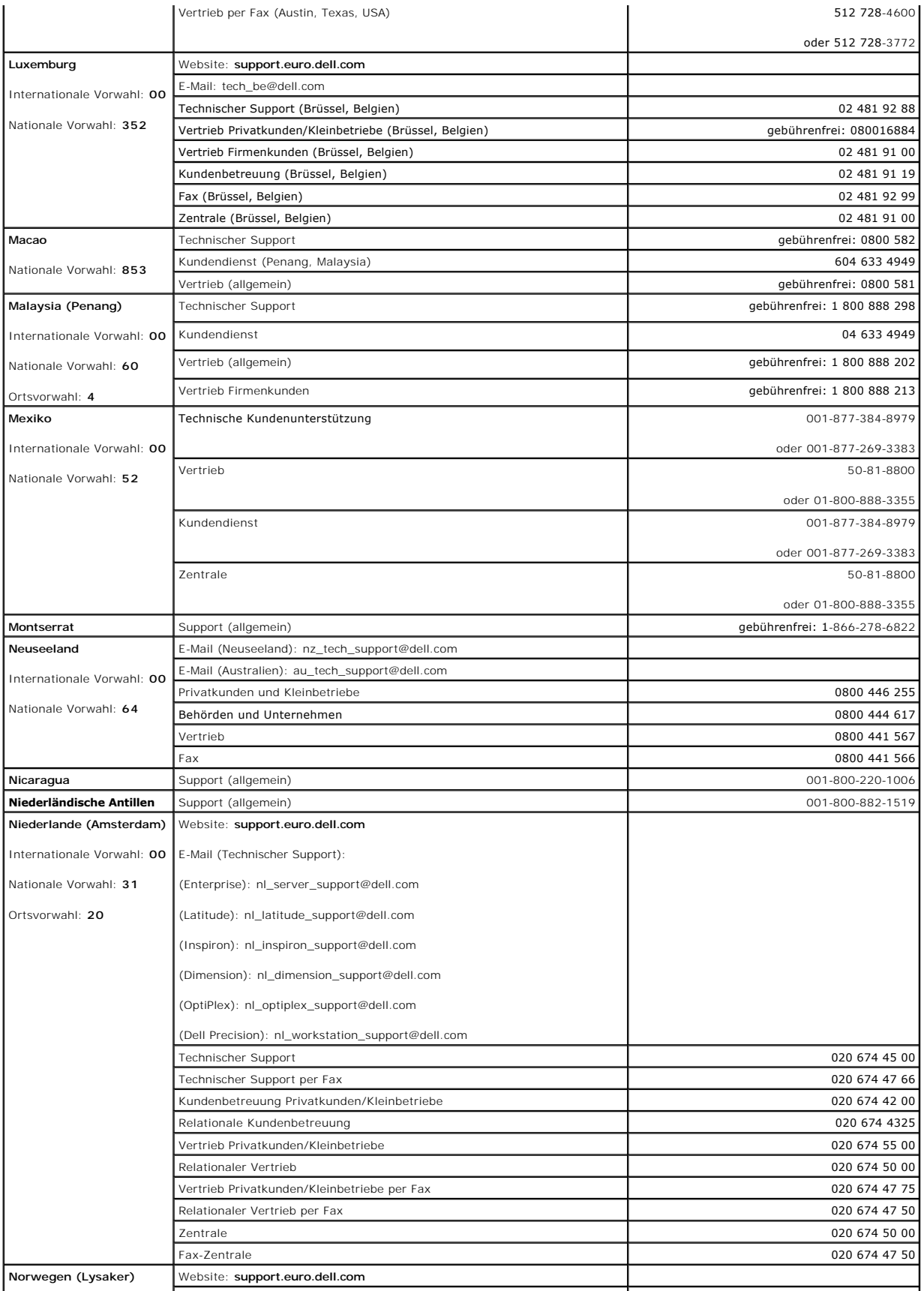

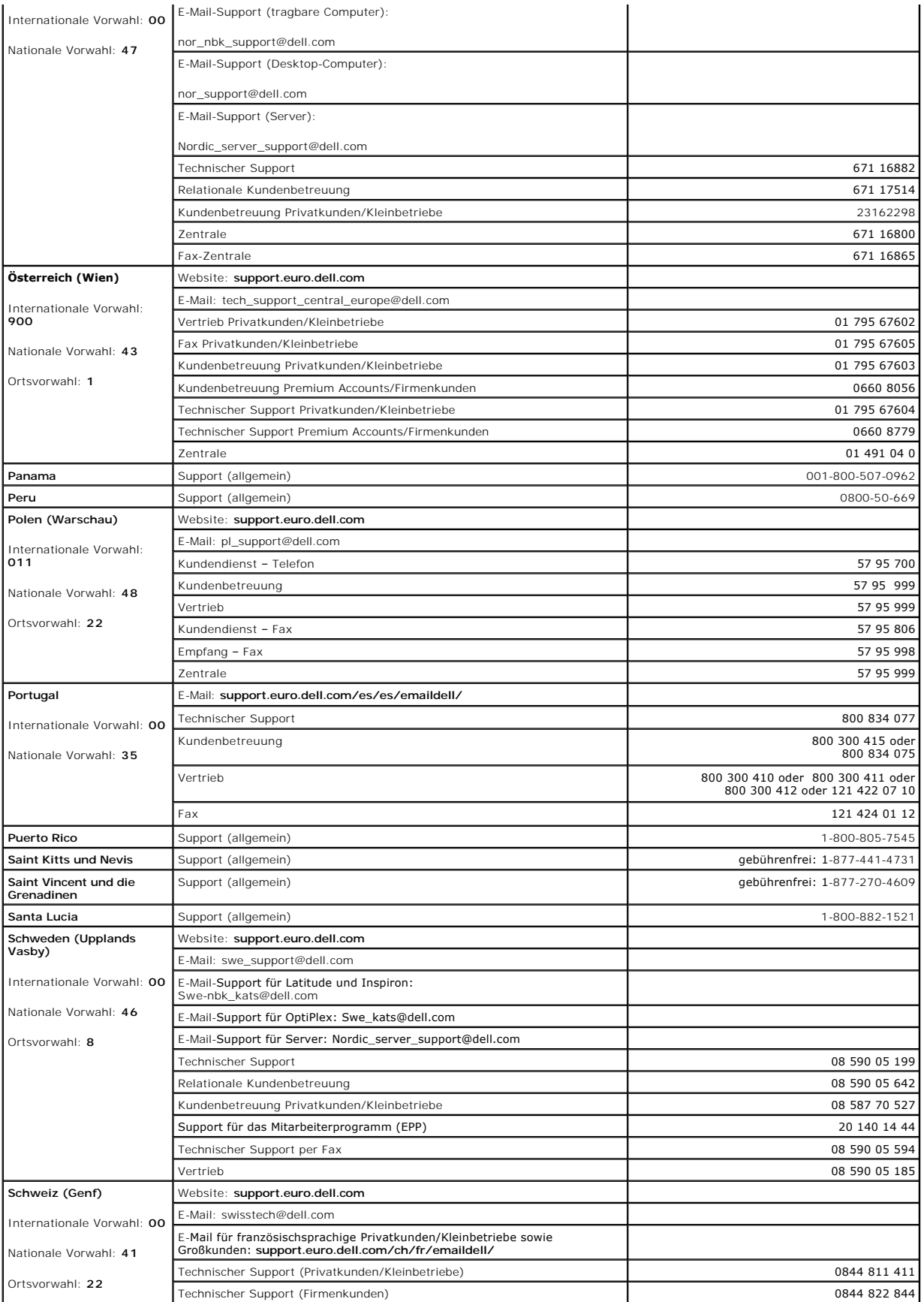

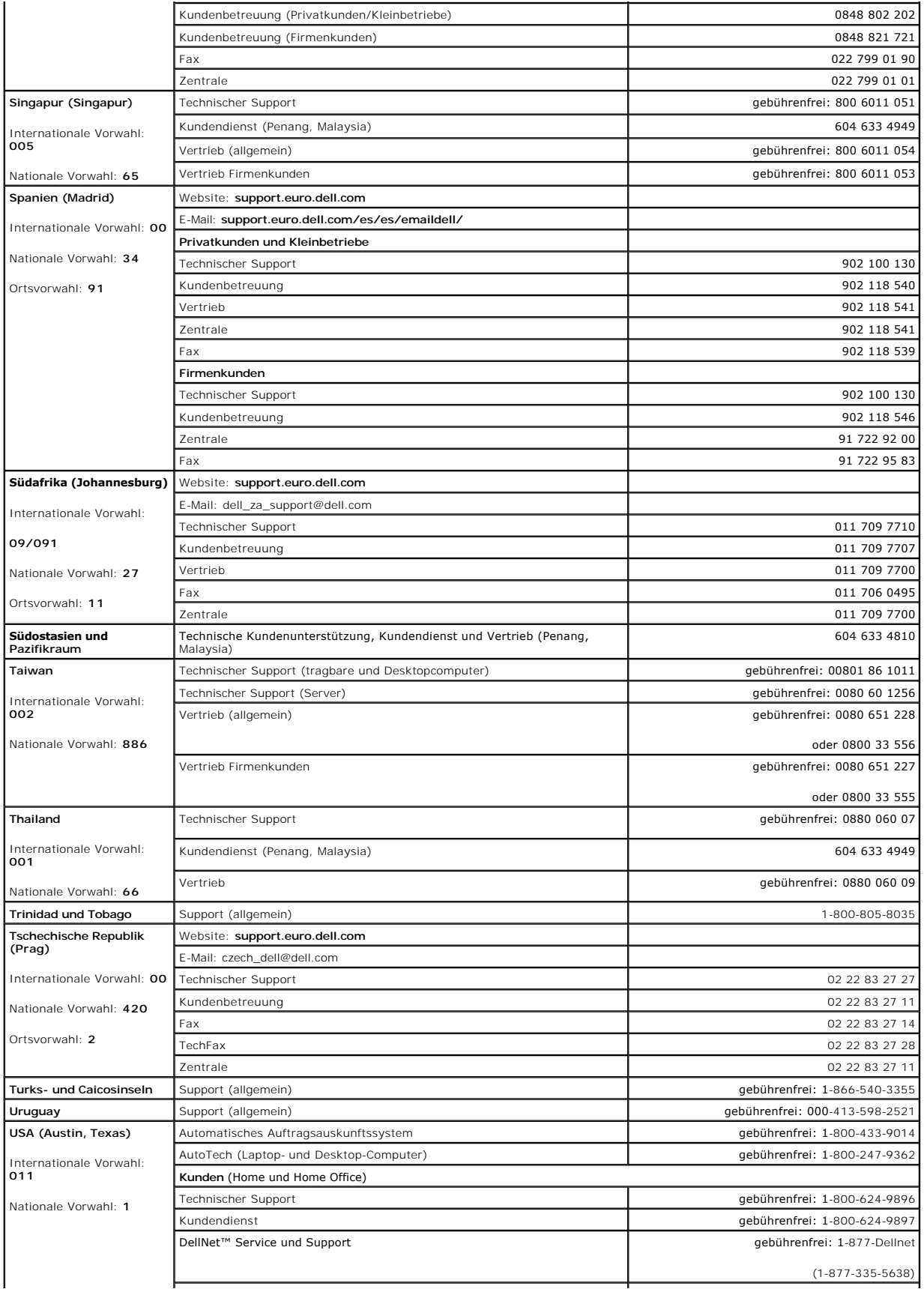

<span id="page-62-0"></span>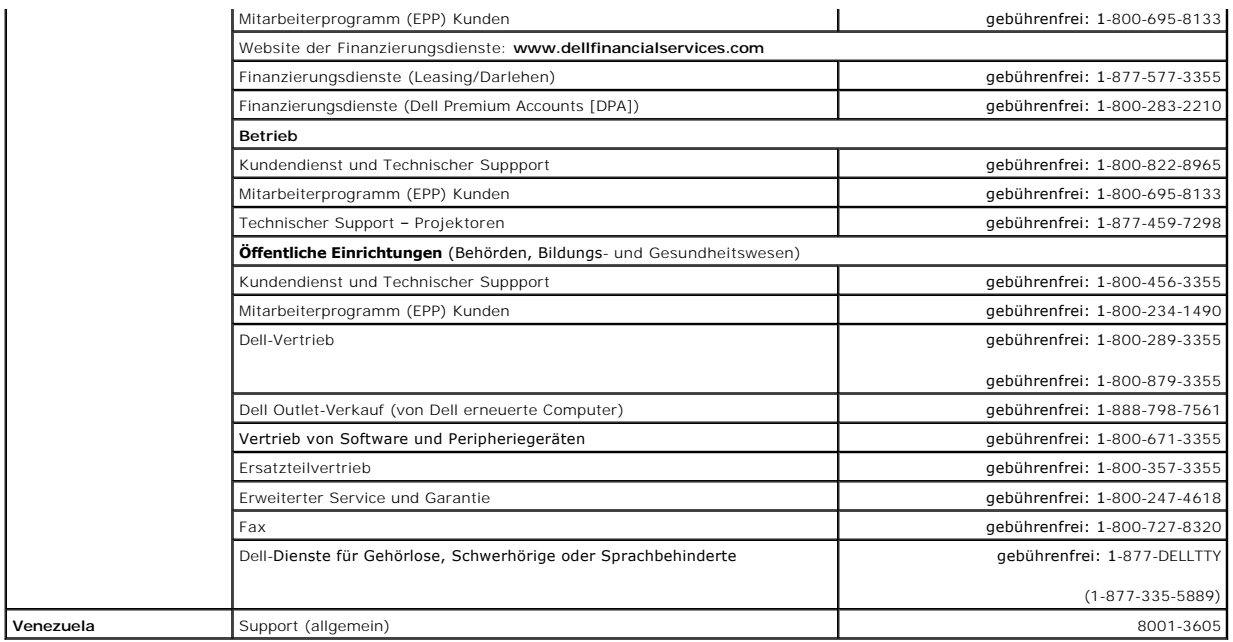

### <span id="page-62-1"></span>**Betriebsbestimmungen**

Elektromagnetische Interferenz (EMI) ist ein Signal oder eine Emission, das bzw. die in den freien Raum abgegeben bzw. entlang von Strom- oder Signalleitungen geleitet wird und den Betrieb der Funknavigation oder anderer Sicherheitsgeräte beeinträchtigt bzw. deren Qualität extrem verschlechtert,<br>behindert oder wiederholt lizenzierte Funkdienste unterbricht. Funkd zum Aufbau elektromagnetischer Felder bei.

Unter elektromagnetischer Verträglichkeit (EMV) versteht man die Fähigkeit elektronischer Bauteile, in einer elektronischen Umgebung störungsfrei zu funktionieren. Zwar wurde dieses Computersystem so konzipiert, dass es die behördlicherseits vorgesehenen Grenzwerte für EMI erfüllt; dennoch kann nicht<br>ausgeschlossen werden, dass bei bestimmten Installationen Störungen a

- l Die Empfangsantenne neu ausrichten.
- l Die Position des Systems gegenüber dem Empfänger ändern.
- l Das System vom Empfänger abrücken.
- l Das System an eine andere Steckdose anschließen, so dass Computer und Empfänger über verschiedene Stromkreise versorgt werden.

Bei Bedarf wenden Sie sich an den technischen Support von Dell oder an einen erfahrenen Radio-/Fernsehtechniker.

Computersysteme von Dell werden für die elektromagnetische Umgebung, in der sie eingesetzt werden sollen, konzipiert, getestet und klassifiziert. Diese elektromagnetischen Klassifizierungen beziehen sich im Allgemeinen auf die nachstehenden, abgestimmten Definitionen:

- l Klasse A ist für gewerbliche und industrielle Umgebungen vorgesehen.
- l Klasse B ist für Wohnbereiche vorgesehen.

IT-Geräte, zu denen Peripheriegeräte, Erweiterungskarten, Drucker, E/A-Geräte, Monitore usw. zählen, die in das System eingebaut oder daran<br>angeschlossen werden, sollten der elektromagnetischen Klassifikation des Computers

Hinweis zu abgeschirmten Signalkabeln: Verwenden Sie für den Anschluss von Peripheriegeräten an Dell-Geräte ausschließlich abgeschirmte Kabel, um<br>Störungen von Funkdiensten weitgehend auszuschließen. Durch abgeschirmte Kab die vorgesehene Einsatzumgebung eingehalten wird. Ein Kabel für Drucker, die über die parallele Schnittstelle angeschlossen werden, erhalten Sie bei<br>Dell. Sie können ein solches Kabel auch über die Website von Dell unter a

Die meisten Dell-Computer sind für Umgebungen der Klasse B klassifiziert. Durch den Einbau bestimmter Optionen kann sich die Klassifikation von einigen<br>Konfigurationen allerdings in Klasse A ändern. Informationen über die Produktsicherheit.

# **CE-Hinweis (Europäische Union)**

Die Kennzeichnung durch das Symbol ┗ ┗ bedeutet, dass dieses Dell-System der EMV-Richtlini**e und der Niederspannungsrichtlinie der Europäischen Union**<br>entspricht. Sie weist ferner darauf hin, dass das Dell-**System die fol** 

- l EN 55022 "Einrichtungen der Informationstechnik Funkstöreigenschaften Grenzwerte und Messverfahren."
- l EN 55024 "Einrichtungen der Informationstechnik Störfestigkeitseigenschaften Grenzwerte und Prüfverfahren."
- l EN 61000-3-2 "Elektromagnetische Verträglichkeit (EMV) Teil 3: Grenzwerte Abschnitt 2: Grenzwerte für Stromoberschwingungen (Eingangsspannung des Gerätes bis zu 16 A pro Phase)."
- 1 EN 61000-3-3 "Elektromagnetische Verträglichkeit (EMV) Teil 3: Grenzwerte Abschnitt 3: Grenzwerte für Spannungsschwankungen und<br>Schwankungen in Niederspannungs-Versorgungssystemen für Geräte mit einem Nennstrom von
- l EN 60950 "Sicherheit von Einrichtungen der Informationstechnik."

**HINWEIS:** Grenzwertanforderungen gemäß EN 55022 sehen zwei Klassifizierungen vor:

- l Klasse A ist für typisch gewerbliche Umgebungen vorgesehen.
- l Klasse B ist für typisch häusliche Umgebungen vorgesehen.

Dieses Dell-Gerät ist als Gerät der Klasse B für den Gebrauch in einer typisch häuslichen Umgebung klassifiziert.

Eine "Konformitätserklärung" in Übereinstimmung mit den oben angeführten Standards wurde abgegeben und kann bei Dell Computer Corporation Products Europe BV, Limerick, Irland, eingesehen werden.

# **ENERGY STAR®-Konformität**

Bestimmte Konfigurationen von Dell™-Computern erfüllen die Anforderungen der EPA (Environmental Protection Agency) für Energieeffizienz von Computern. Befindet sich auf Ihrem Computer das ENERGY STAR®-Symbol, entspricht die ursprüngliche Konfiguration Ihres Gerätes diesen Anforderungen, und alle ENERGY STAR®-Energie-Verwaltungsfunktionen des Computers sind aktiviert .

**HINWEIS:** Alle Dell-Computer mit dem ENERGY STAR<sup>®</sup>-Symbol entsprechen nachweislich den ENERGY STAR<sup>®</sup>-Anforderungen der EPA in der von Dell<br>ausgelieferten Konfiguration. Alle von Ihnen an dieser Konfiguration vorgenommen Erweiterungskarten oder Laufwerken) kann den Stromverbrauch des Computers über die ENERGY STAR®-Computer-Richtlinienwerte hinaus steigern.

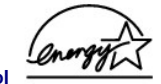

### **ENERGY STAR®-Symbol**

Das ENERGY STAR®-Computer-Programm von der EPA ist eine gemeinsame Initiative von der EPA und Computerherstellern mit dem Ziel, die<br>Luftverschmutzungswerte durch die Förderung von Energie sparenden Computerprodukten zu sen Verwendung von ENERGY STAR<sup>®</sup>-Computerprodukten bis zu zwei Milliarden Dollar jährlich an Stromkosten eingespart werden. Der reduzierte Stromverbrauch<br>trägt wiederum zur Emissionsreduktion von Kohlendioxid bei, dem Hauptve

Sie können auch zur Reduktion des Stromverbrauchs und der damit zusammenhängenden Nebeneffekte beitragen, indem Sie den Computer ausschalten,<br>wenn Sie das Gerät längere Zeit nicht verwenden, insbesondere nachts und am Woch

[Zurück zum Inhaltsverzeichnis](file:///C:/data/Network/2T180/ge/ug/index.htm)

# <span id="page-64-0"></span>**Warnung: Sicherheitshinweise**

**Dell™ PowerConnect™ 3048-Systeme – Benutzerhandbuch**

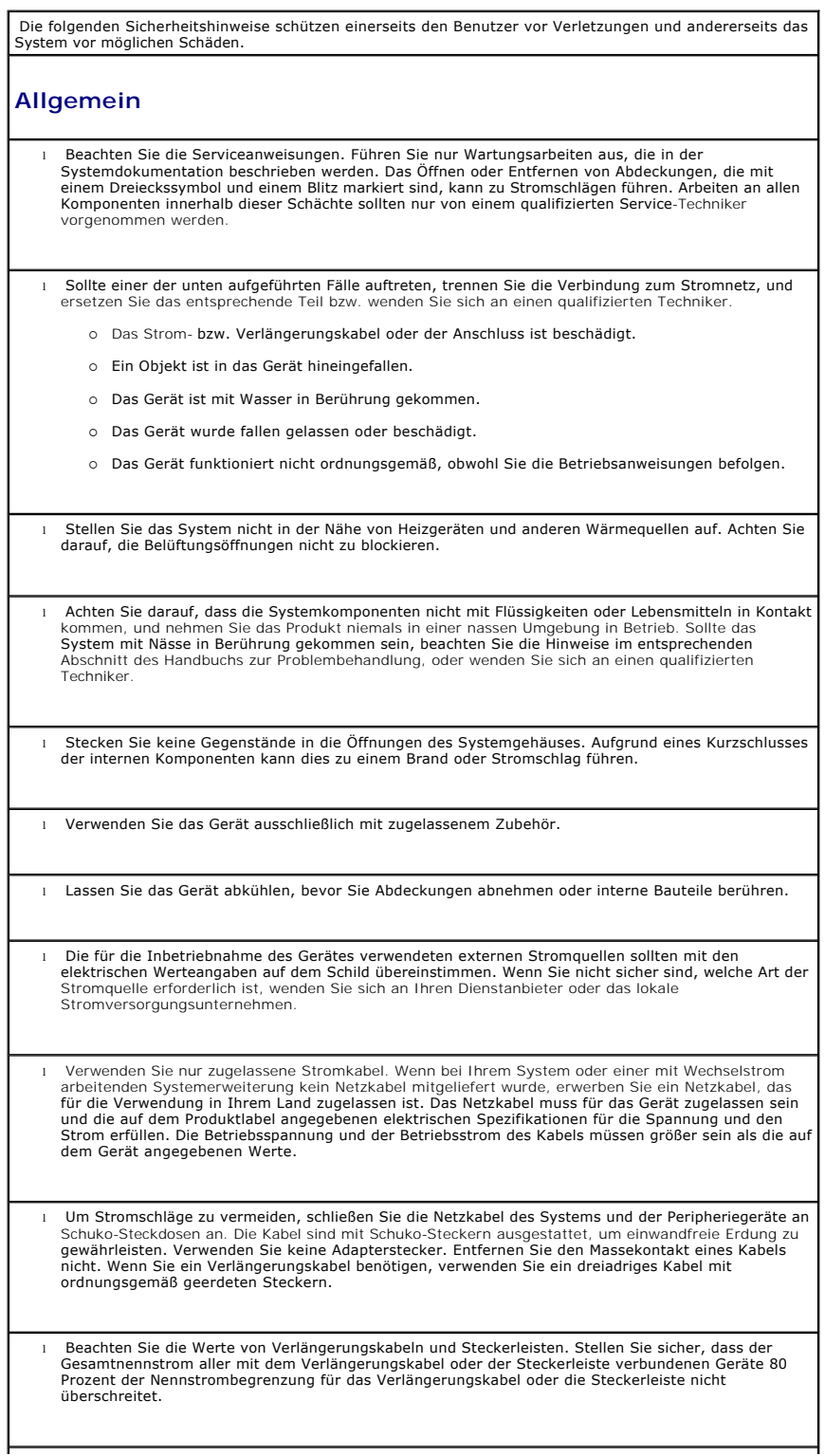

- l Schützen Sie das System vor plötzlichen Spannungsschwankungen durch einen Überspannungsschalter, Leitungsfilter oder eine unterbrechungsfreie Stromversorgung (USV).
- l Verlegen Sie die System- und Stromkabel so, dass niemand darauf tritt oder darüber stolpert. Vergewissern Sie sich, dass keine Gegenstände auf den Kabeln stehen.
- l Nehmen Sie an Netzkabeln oder Steckern keine Veränderungen vor. Wenden Sie sich diesbezüglich an einen zugelassenen Elektriker oder an Ihr Energieversorgungsunternehmen. Beachten Sie immer die lokalen und nationalen Verkabelungsrichtlinien.
- l Wenn Sie Hot-Plug-Netzteile (falls diese für Ihr System angeboten werden) anschließen oder vom System trennen, beachten Sie die folgenden Richtlinien:
	- o Installieren Sie das Netzteil, bevor Sie das Stromkabel an das Netzteil anschließen.
	- o Ziehen Sie das Netzkabel ab, bevor Sie das Netzteil entfernen.
	- o Wenn das System über mehrere Stromquellen verfügt, trennen Sie das System vom Stromnetz, indem Sie *alle* Stromkabel von den Netzteilen trennen.
- l Bewegen Sie das Gerät vorsichtig, und vergewissern Sie sich, dass alle Laufrollen und/oder Stützen fest am System angebracht sind. Vermeiden Sie abrupte Stopps und unebene Flächen.

# **Montage von Systemen in Racks**

Beachten Sie folgende Sicherheitshinweise, um die Stabilität und die Sicherheit des Racks zu gewährleisten. Besondere Sicherheitsanweisungen und Anleitungen finden Sie im Handbuch für die Rack-Installation, das dem System und dem Rack beiliegt.

Die Systeme werden als Komponenten eines Racks betrachtet. Deshalb bezieht sich der Ausdruck "Komponente" sowohl auf jedes System als auch auf verschiedene Peripheriegeräte oder unterstützende Hardware.

WARNUNG: Das Installieren von Systemen in ein Rack ohne Vorder- **und Seitenstützen für die**<br>Stabilisierung kann zum Umkippen des Racks und möglicherweise zu Verletzungen führen.<br>Befestigen Sie daher immer die Stützen, bevo

**Ziehen Sie nach dem Installieren von Systemen oder Komponenten niemals mehr als eine Komponente gleichzeitig über die Laufschienen aus dem Rack. Das Gewicht mehrerer Erweitertungskomponenten kann zum Umkippen des Racks und möglicherweise zu Verletzungen führen.**

**HINWEIS:** Entsprechend des Sicherheitszertifikats kann Ihr System als freistehendes Gerät verwendet sowie als Komponente in ein Dell-Rack mit dem Rack-Einbausatz eingebaut werden. Die Installation Ihres<br>Systems und des Rack-Einbausatzes in einem anderen Rack-Schrank wird nicht von Sicherheitsagenturen<br>genehmigt. Es liegt Haftungs- und Garantieansprüche in Verbindung mit derartigen Kombinationen aus.

l Es ist vorgesehen, dass Rack-Kits für Systeme von geschulten Technikern in einem Rack installiert werden. Wenn Sie den Einbausatz in einem anderen Rack installieren, müssen Sie sicherstellen, dass das Rack den Spezifikationen eines Dell-Racks entspricht.

WARNUNG: Verschieben Sie das Rack nicht allein. Aufgrund der Größe und des Gewichts sollten **Racks von mindestens zwei Personen verschoben werden.**

- l Bevor an dem Rack gearbeitet wird, muss sichergestellt werden, dass die Stützen an dem Rack befestigt wurden, diese fest auf dem Untergrund stehen und das gesamte Gewicht des Racks auf dem<br>Untergrund lastet. Montieren Sie vor der Arbeit am Rack die Vorder- **und Seitenstützen an einem** einzelnen Rack bzw. nur die Vorderstützen bei mehreren verbundenen Racks.
- l Setzen Sie die Komponenten im Rack immer von unten nach oben ein, und installieren Sie das schwerste Element zuerst in dem Rack.
- l Vergewissern Sie sich, dass das Rack gerade und stabil steht, bevor Sie eine Komponente aus dem Rack ziehen.

l Drücken Sie die Schienenfreigabeklinken der Komponenten vorsichtig, und schieben Sie die Komponenten nur behutsam aus einem Rack heraus bzw. in das Rack hinein. An den Führungsschienen können Sie sich am Finger verletzen.

l Wenn eine Komponente zurück in das Rack geschoben werden soll, bringen Sie das Rack in eine Position, in der es nicht verrutschen kann, und schieben Sie die Komponente anschließend in das Rack.

l Überlasten Sie die Abzweigleitung der Wechselstromversorgung nicht, die das Rack mit Strom versorgt. Die Gesamtlast des Racks darf 80 Prozent der Nennleistung des Abzweigstromkreises nicht überschreiten.

l Stellen Sie sicher, dass die Komponenten des Racks ausreichend belüftet werden.

l Achten Sie darauf, nicht auf eine Komponente zu treten, wenn Sie andere Komponenten in einem Rack bedienen.

**WARNUNG: Gleichspannungsverbindungen und Erdungen müssen von einem qualifizierten Elektriker hergestellt werden. Alle elektrischen Anschlüsse müssen den entsprechenden lokalen oder nationalen Vorschriften entsprechen.**

- **WARNUNG: Auf keinen Fall darf der Erdungsleiter unwirksam gemacht oder das Gerät ohne einen**  sachgerecht installierten Erdungsleiter verwendet werden. Wenden Sie sich an die zuständige<br>Behörde für elektrische Prüfungen oder an einen Elektriker, wenn Sie nicht sicher sind, ob eine<br>ausreichende Erdung vorhanden ist.
- WARNUNG: Das Systemgehäuse muss über den Rack-Schrankrahmen geerdet sein. Schließen Sie<br>das System nicht an die Stromversorgung an, bevor die Erdungskabel verbunden sind. Die Strom-<br>und Erdungsanschlüsse müssen von einem q

## **Optionen für Modems, Telekommunikation oder lokale Netzwerke**

- l Verwenden bzw. schließen Sie ein Modem nicht während eines Gewitters an. Es besteht die Gefahr eines Stromschlages.
- l Verwenden Sie ein Modem nicht in einer feuchten Umgebung.
- l Schließen Sie ein Modem oder Telefonkabel nicht an den Netzwerkschnittstellen-Controller (NSC) an.
- l Trennen Sie die Kabelverbindung mit dem Modem, bevor Sie das Gehäuse entfernen, interne Komponenten berühren bzw. installieren oder ein nicht isoliertes Modemkabel oder Modembuchsen berühren.

## **Bei Arbeiten mit Komponenten im Inneren des Systems**

### **Schutz vor elektrostatischen Entladungen**

Statische Elektrizität kann die empfindlichen Komponenten im System beschädigen. Um derartige Schäden zu vermeiden, muss die statische Elektrizität aus dem Körper abgeleitet werden, bevor Sie elektronische Komponenten (beispielsweise Erweiterungskarten) berühren. Berühren Sie hierzu regelmäßig eine nicht lackierte Metallfläche am Gehäuse.

Beachten Sie auch folgende Hinweise, um Beschädigungen durch elektrostatische Entladung (ESE) zu vermeiden:

l Wenn Sie eine gegenüber statischer Elektrizität empfindliche Komponente aus dem Lieferkarton auspacken, die Komponente erst unmittelbar vor ihrem Einbau in das System aus der antistatischen <br>Verpackung nehmen. Vergewissern Sie sich, dass die statische Elektrizität aus Ihrem Körper abgeleitet wurde, bevor Sie die antistatische Verpackung der Komponente öffnen.

l Verwenden Sie für den Transport einer elektrostatisch empfindlichen Komponente einen antistatischen Behälter oder eine antistatische Verpackung.

l Arbeiten Sie mit allen empfindlichen Komponenten in einer elektrostatisch unbedenklichen Umgebung. Verwenden Sie nach Möglichkeit antistatische Fußmatten und Schreibtischauflagen sowie eine antistatische Erdungsmanschette.

**HINWEIS:** Ihr System enthält möglicherweise Platinen oder andere Komponenten mit Batterien. Diese<br>Batterien dürfen nicht in den Hausmüll gelangen, sondern müssen an den dafür vorgesehenen Stellen<br>entsorgt werden. Weitere

[Zurück zum Inhaltsverzeichnis](file:///C:/data/Network/2T180/ge/ug/index.htm)